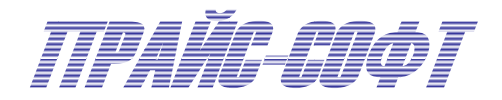

# TGKOMDICKG **ADCWA 6.0**

# РУКОВОДСТВО ПОЛЬЗОВАТЕЛЯ

*Серийный номер программы \_\_\_\_\_\_\_\_\_\_\_\_\_\_\_\_\_*

Версия Руководства от 05.06.2015г.

AUTOXP.RU

РОССИЙСКАЯ ФЕДЕРАЦИЯ

资格资格资格

图

率

翠

翠

翠 翠

图

率

蒅

廖 率

率 率

路 翠 率

率 率 棒

率 这 楼

磁磁

政策政府的政府政府政府政府政府政府

# **СВИДЕТЕЛЬСТВО**

#### об официальной регистрации программы для ЭВМ

# № 2004611882

ПС-Комплекс

Правообладатель(ли): Общество с ограниченной ответственностью "Прайс-Софт" (RU)

Автор(ы): Королев Максим Анатольевич, Королев Вячеслав Анатольевич (RU)

Заявка № 2004611657

Дата поступления З августа 2004 г. Зарегистрировано в Реестре программ для ЭВМ 16 августа 2004 г.

Руководитель Федеральной службы по интеллектуальной собственности, патентам и товарным знакам

Leeuf

Б.П. Симонов

资资资资

资资资资资

嶐

磨

率

璨 率

嶐

璨

嶐

磔 喜

磔

陵

廢

密密密密密

翠

资格资格资格资格资格资格资格

密密聚

松<br>松

S

资格资格资格资格资格资格资格资格资格资格资格资格

СИСТЕМА ДОБРОВОЛЬНОЙ СЕРТИФИКАЦИИ «ОБОРОННЫЙ РЕГИСТР» СОЗДАНА В СООТВЕТСТВИИ С РЕШЕНИЕМ ГОССТАНДАРТА РОССИИ. МИНОБОРОНЫ РОССИИ И ПРАВИТЕЛЬСТВА МОСКВЫ ОТ 13.02.02 Г.

# No POCC RU.B063.04OP00

# СЕРТИФИКАТ СООТВЕТСТВИЯ

#### № RU.B063.OPII 02.C218-2015

СРОК ДЕЙСТВИЯ:

С «27» АПРЕЛЯ 2015 Г. ПО «26» АПРЕЛЯ 2018 Г.

ОРГАН ПО СЕРТИФИКАЦИИ ПРОДУКЦИИ

ЗАО «КАСКАД-ТЕЛЕКОМ» 129329, г. Москва, ул. Ивовая, д.5, корп.1

**ВЫДАН** 

Обществу с ограниченной ответственностью «Прайс-Софт»

(полное наименование организации, адрес)

127247, г. Москва, Дмитровское шоссе, д. 100, стр. 2, оф. 2207

УДОСТОВЕРЯЕТ, ЧТО ПРОДУКЦИЯ

Программный продукт «ПС: Комплекс»

(наименование продукции)

#### COOTBETCTBYET TPEEOBAHUSM

Федерального закона от 27 июля 2006 года №157-ФЗ, Правил, утвержденных Постановлением Правительства Российской Федерации от 24 мая 2010 года №361, РД 37.009.015-98, Федеральных стандартов оценки № 1, 2, 3, Постановления Правительства Российской Федерации от 30 июля 2014 года №717, Положения Банка России от 19 сентября 2014 года №432-П (обозначения соответствующих нормативных документов)

> ДОПОЛНИТЕЛЬНАЯ ИНФОРМАЦИЯ: протокол оценки соответствия № 68ор ОСП ЗАО «Каскад-Телеком» от 24.04.2015 г.

> > (заполняется при необходимости,

«27» апреля 2015 г. ЗАРЕГИСТРИРОВАН В РЕЕСТРЕ СИСТЕМЫ Руководитель ОСП **ЗАО «Каскад-Телеком»** А. Степанов Каскад-Телеком

#### **ВВЕДЕНИЕ**

Настоящее издание предназначено для быстрого приобретения навыков работы с программой «**ПС:Комплекс**». Разработчики программы надеются, что освоение программы не доставит пользователям большого труда и не потребует от них особых усилий. Отдельные моменты будут освещены достаточно подробно. Если какие-то тонкости работы с программой вдруг будут упущены авторами данного Руководства, то пишите по электронной почте на адрес *admin@autoxp.ru* и авторы постараются Вам подробно ответить, а Ваш вопрос послужит написанию более подробного Руководства Пользователя.

# **СОДЕРЖАНИЕ**

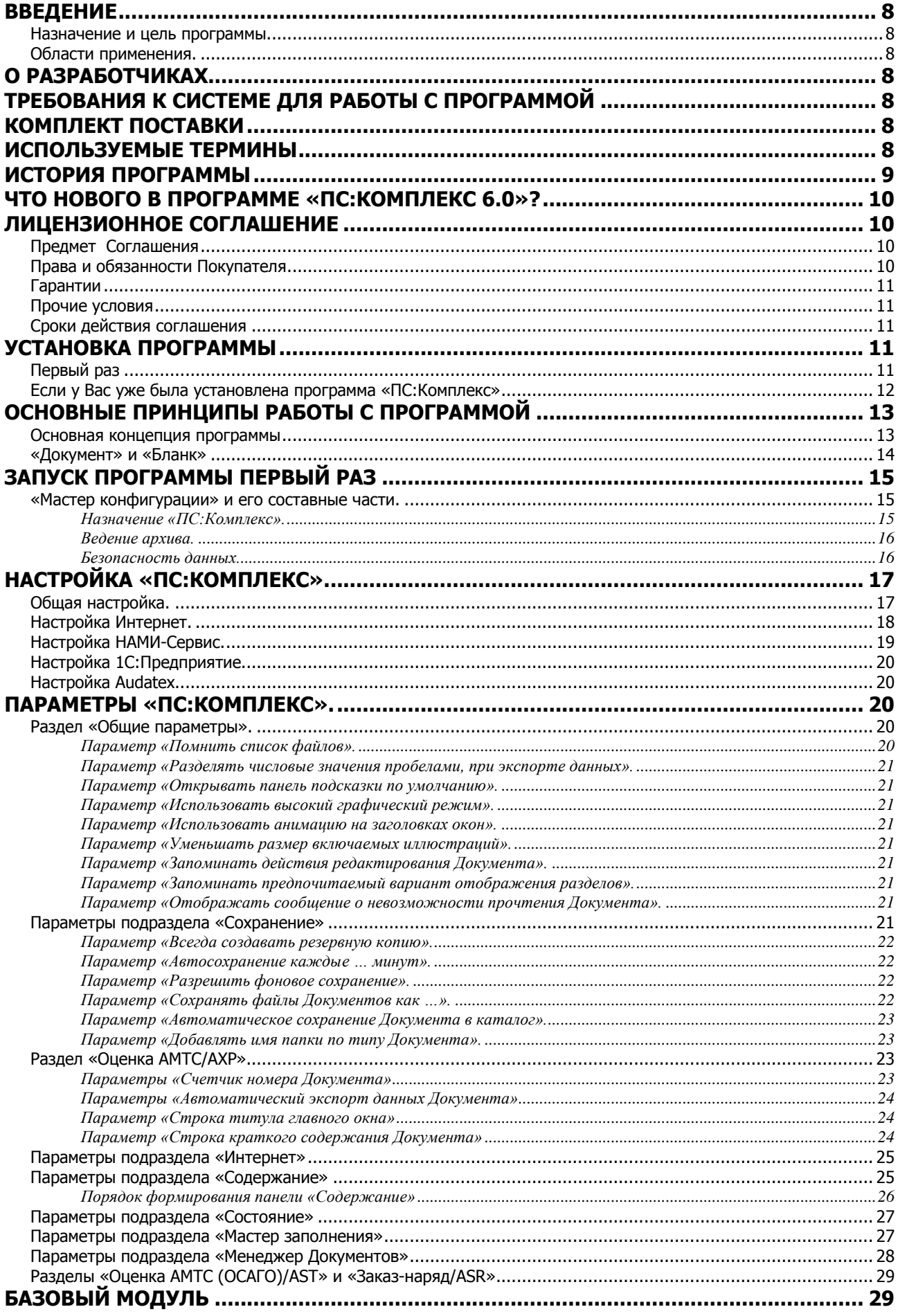

#### **ВВЕДЕНИЕ**

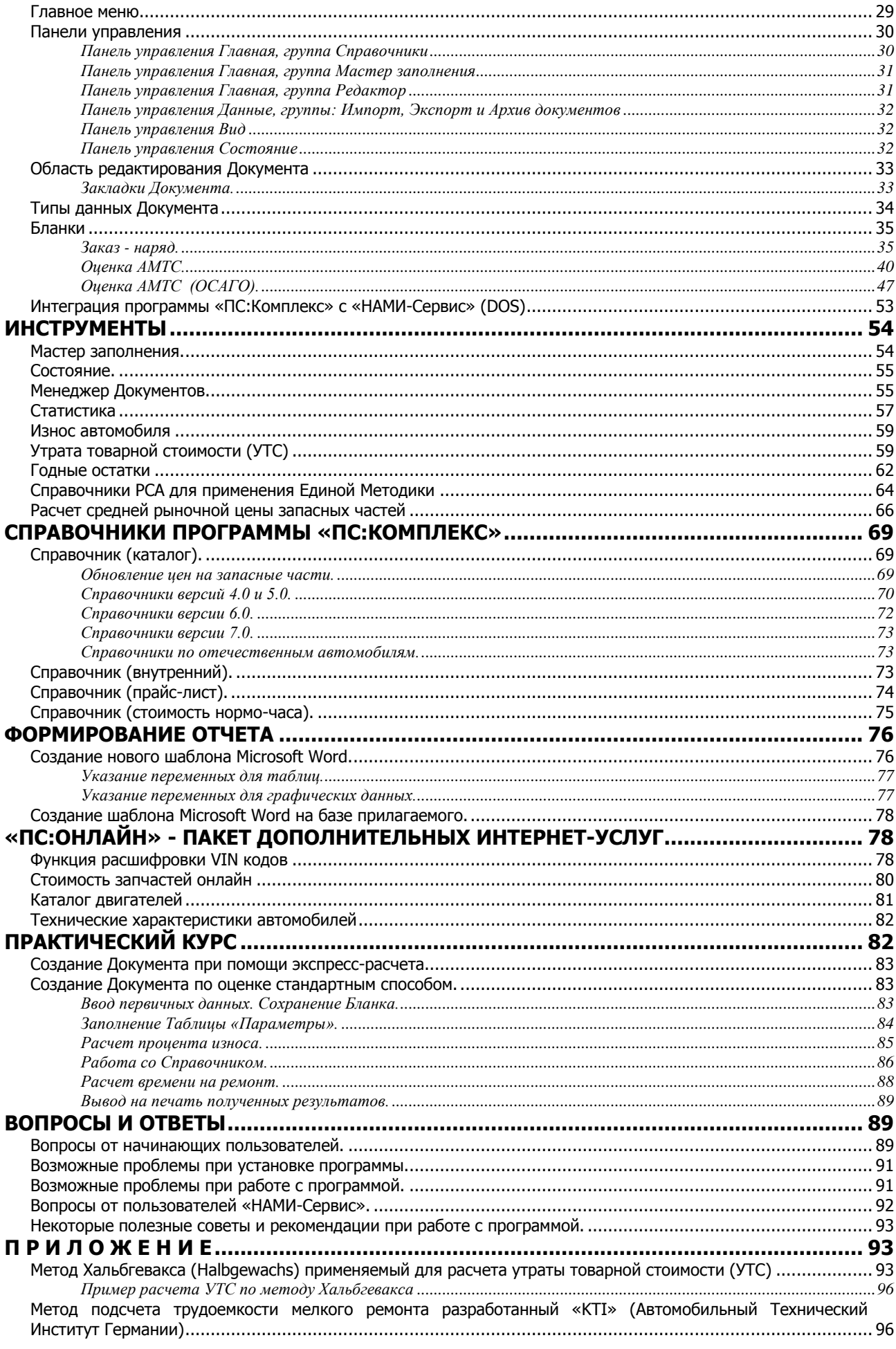

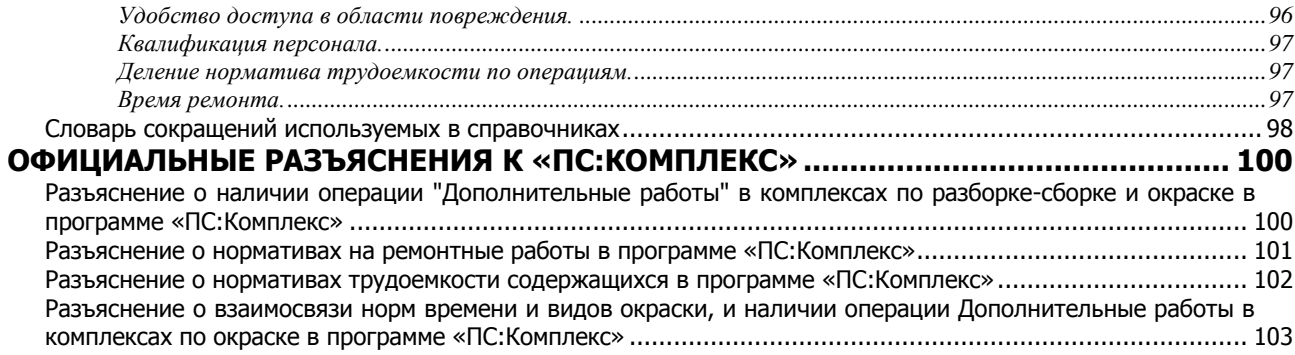

# <span id="page-7-0"></span>**ВВЕДЕНИЕ**

Программа разработана специалистами с многолетним опытом работы в сфере программного обеспечения в области автобизнеса.

#### <span id="page-7-1"></span>**Назначение и цель программы.**

Программа «**ПС:Комплекс**» рассчитана на широкий круг применения. Программа поможет составить смету затрат на восстановительный ремонт, подсчитать процент износа автомобиля, его рыночную стоимость или утрату товарной стоимости.

#### <span id="page-7-2"></span>**Области применения.**

Область применения программы очень велика, она необходима всем, кто связан с автомобилями на профессиональном уровне. Это:

- эксперты-оценщики;
- страховые комиссары;
- мастера-приемщики станций технического обслуживания.

# <span id="page-7-3"></span>**О РАЗРАБОТЧИКАХ**

Программа **«ПС:Комплекс»** разработана ООО «Прайс-Софт». Свидетельство об официальной регистрации программы для ЭВМ № 2004611882. Адрес местонахождения: Москва, Дмитровское ш., д.100, стр.2, офис 2207 Контактные телефоны: (495) 545-8143, 781-1045 Электронная почта: admin@autoxp.ru, slvkr@autoxp.ru Адрес в Интернете: http://www.autoXP.ru

# <span id="page-7-4"></span>**ТРЕБОВАНИЯ К СИСТЕМЕ ДЛЯ РАБОТЫ С ПРОГРАММОЙ**

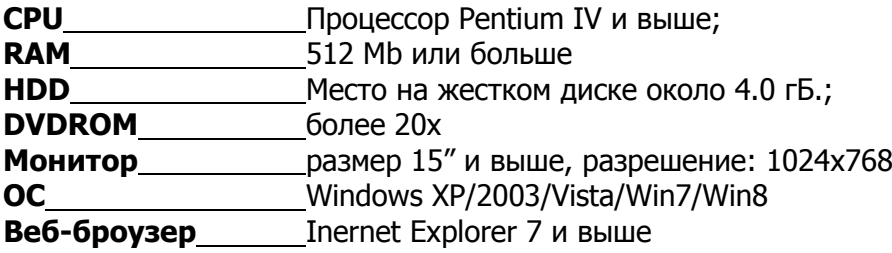

# <span id="page-7-5"></span>**КОМПЛЕКТ ПОСТАВКИ**

Есть два варианта поставки.

В первый вариант поставки программы входит:

- 1. Установочный USB-флэш программы **«ПС:Комплекс»**.
- 2. Ключ защиты в форме USB-флэш.

Во второй вариант поставки программы входит:

- 1. Установочный диск формата DVD программы **«ПС:Комплекс»**.
- 2. Ключ защиты в форме USB-флэш.

# <span id="page-7-6"></span>**ИСПОЛЬЗУЕМЫЕ ТЕРМИНЫ**

**Документ** - Набор разделов содержащих специализированную информацию, относящуюся к конкретному виду деятельности - оценке, ремонту и т.п. Каждый Документ хранится в отдельном файле с расширением **\*.psc**.

**Бланк** - Основа создаваемого Документа. Содержит не заполненные или частично заполненные поля и таблицы.

**Шаблон** - Шаблон определяет основную структуру документа при выводе на печать. Он может содержать настройки документа, такие как шрифты, параметры страницы, форматирование и стили. Главным элементом шаблона являются ссылки на информационные источники. За ссылки отвечают переменные, указанные в фигурных скобках.

**Переменная** - Элемент, используемый в качестве данных, которые могут изменяться. Переменная представлена в виде набора символов латинского алфавита, иногда подобного слову или набору сокращений.

**Раздел** - Основная составляющая Документа, содержащая элементы ввода и вывода информационных данных.

**Справочник** - Набор информационных данных способный доступно и наглядно предоставить свое содержимое пользователю.

# <span id="page-8-0"></span>**ИСТОРИЯ ПРОГРАММЫ**

**Ноябрь 1998г.** – «AUTOExpert **1.0**», первый вариант программы. Справочников с моделями нет.

**Апрель 1999г.** – «AUTOExpert **2.0**». Появились первые справочники версии 2.0 (в дальнейшем 2.5) - содержат общее время, т.е. не содержат описания комплекса работ. Добавлена возможность выбора нескольких валют, введен расчет износа по РД, новые формы отчетов. Введен расчет УТС по формуле Хальбгевакса.

**Июнь 1999г.** – «AUTOExpert **2.5**». Изменен внешний интерфейс программы и справочников.

**Июль 2000г.** – «AUTOExpert **3.0**». Вводится понятие "МАСТЕР", который применяется для упрощения подготовки предварительного заключения. Появились первые справочники версии 3.0, которые содержат описание проводимых работ. Введена возможность подсчета износа по таможенной методике. Улучшен внешний дизайн программы и справочников, значительно усовершенствована расчетная часть.

**Янаврь 2001г.** – «AUTOExpert **3.1**». Программа локализована для Украины, в частности, введена валюта - гривна, УТС считается по украинской методике. Теперь, перед составлением заключения, нужно будет определить для условий какой страны (Россия, Украина) оно составляется. Кроме этого, добавлена возможность, печатать итоговую сумму в рублях (гривнах), если весь расчет проводился в любой другой валюте.

**Май 2001г.** – «AUTOExpert **3.5**». Улучшенный интерфейс, расширена номенклатура справочников, добавлен раздел помощи, возможность поиска детали по справочнику и многое другое.

**Февраль 2002г.** – «AUTOExpert **3.7**». Расчет износа с учетом требований Дополнения №3 к РД 37.009.015-98, более расширен раздел «Помощь».

**Август 2002г.** – «AUTOExpert **4.0**». Возможность экспорта отчетов в Word, используя шаблоны. Ввод анимированного помощника, модернизация справочников и выпуск новой серии справочников версии 4.0, с добавлением множества дополнительных функций.

**Ноябрь 2003г.** – «AUTOExpert **4.5**». Введено понятие «Повреждение» для описания поврежденных деталей и автоматического заполнения Акта осмотра.

**Октябрь 2004г.** – **«ПС:Комплекс 1.0»**. Значительная модернизация программы «AUTOExpert», слияние ее с программой «AUTOService», новое название и новый имидж.

**Март 2005г.** – **«ПС:Комплекс 1.1»**. Добавлен целый пакет новых функций, позволяющих повысить производительность, как эксперта-оценщика, так и мастера приёмщика.

**Ноябрь 2005г.** – **«ПС:Комплекс 1.2»**. Внесены новые методы расчета утраты товарной стоимости и процента износа, усовершенствованна информационная база. Принят ряд мер по стабилизации рабочего процесса базового модуля путём регулярно обрабатываемых сообщений об ошибках, отчеты о которых формирует сама программа с предложением отправить разработчику.

**Апрель 2006г.** – **«ПС:Комплекс 1.5»**. Добавлены новые возможности в редакторе Документов. Появились новые поля к заполнению, что расширило функциональность Документов ПС:Комплекс. Оптимизирована работа Менеджера Документов.

**Декабрь 2006г.** – **«ПС:Комплекс 2.0»**. Значительно переработан интерфейс редактора Документа. Новый внешний вид Документа существенно улучшает визуализацию и доступность к его содержимому по всем разделам. Добавлен раздел «Статистика» (меню «Сервис»). Данный раздел позволяет делать статистический анализ, по определенным параметрам используя данные архива. Результат отображается в графике.

**Декабрь 2007г.** – **«ПС:Комплекс 3.0»**. Добавлены функции импорта и экспорта данных документа. Новый раздел позволяет подбирать необходимую информацию из архива документов.

**Июль 2009 г.** – **«ПС:Комплекс 4.0»**. Вместо традиционного меню появилось меню в стиле «Офис 2007».

**Август 2010 г.** – **«ПС:Комплекс 4.1»**. Добавлена возможность расчета износа по Правилам, утвержденным постановлением Правительства №361 от 24 мая 2010г. Изменен интерфейс выбора марки ТС в разделе Справочник (каталог).

**Февраль 2012 г.** – **«ПС:Комплекс 5.0»**. Добавлен ряд сервисных функций, в т.ч. доступ к архиву цен на запчасти и отдельный пакет функций «ПС:Онлайн».

**Ноябрь 2013 г.** – **«ПС:Комплекс 5.1»**. Добавлены методические рекомендации для судэкспертов в редакции 2013 года.

**Ноябрь 2014 г.** – **«ПС:Комплекс 6.0»**.

# <span id="page-9-0"></span>**ЧТО НОВОГО В ПРОГРАММЕ «ПС:Комплекс 6.0»?**

- **Внедрена «Единая методика определения размера расходов на восстановительный ремонт в отношении поврежденного ТС».** Добавлена возможность расчета износа, описание характера повреждения, расчет ремонта с учетом показателей трудозатрат.
- **Новые формы выходных документов.** Добавлены новые выходные документы (DOCX) в соответствии с требованиями Единой методики.
- **Расчет годных остатков.** Расчет годных остатков по Методическим рекомендациям для судебных экспертов в редакции 2013 года.
- **Новые сервисные функции по работе с фотографиями и иллюстрациями.** В Справочник (Каталог) добавлены кнопки, позволяющие перелистывать иллюстрации из раздела Фото (осмотр). При предварительном просмотре изменение масштаба одной иллюстрации автоматически распространяется на все остальные.

# <span id="page-9-1"></span>**ЛИЦЕНЗИОННОЕ СОГЛАШЕНИЕ**

#### <span id="page-9-2"></span>**Предмет Соглашения**

Настоящее соглашение заключается между производителем прилагаемого программного продукта - ООО «Прайс-Софт» (далее Производитель) и Вами - конечным пользователем продукта. Соглашение определяет отношения между Производителем и Вами, возникающие в процессе использования продукта.

#### <span id="page-9-3"></span>**Права и обязанности Покупателя**

1. Покупатель имеет право пользоваться услугами бесплатной службы технической поддержки.

2. Покупатель имеет право на приобретение со скидкой всех обновлений данной программы.

3. Покупатель не имеет права:

- тиражировать Программу без письменного разрешения Поставщика;

- разбирать, дизассемблировать и изменять Программу, использовать ее компоненты в каких-либо других продуктах без письменного разрешения Поставщика;

- передавать другому лицу права, предоставляемые Покупателю данным Договором (путем продажи, проката, аренды Программы);

- если Программа имеет защиту от несанкционированного использования, действовать в обход этой защиты или удалять ее;

- удалять либо исправлять в Программе любые знаки о праве собственности/авторском праве на продукт.

В случае нарушения Покупателем какого-либо из положений пункта 3, Соглашение считается утратившим силу.

#### <span id="page-10-0"></span>**Гарантии**

4.1. Поставщик гарантирует, что работа Программы будет соответствовать описанию, данному в ее документации.

4.2. Поставщик не гарантирует, что Программа будет полностью свободна от ошибок или что все ошибки будут исправлены. Поставщик также не гарантирует совместимости Программы с продуктами других фирм, а также с версиями операционных систем, выпущенных после выхода Программы.

4.3. В случае обнаружения каких-либо дефектов продукта ответственность Поставщика сводится к замене дефектного экземпляра Программы либо возмещению ее стоимости в течение месяца с момента продажи данной копии Программы. В последнем случае настоящий Соглашение расторгается, и дефектный экземпляр возвращается Производителю.

#### <span id="page-10-1"></span>**Прочие условия**

Программа включает в себя многие компоненты, настоящий Договор распространяется на Программу как неделимое целое. Право на использование Программы не дает права на использование ее компонентов по отдельности.

Пользоваться Программой разрешается только одному человеку, он может установить Программу на нескольких компьютерах, но Программа не может одновременно работать в двух различных местах. Использование Программы на двух или более компьютерах одновременно является нарушением условий данного Соглашения.

#### <span id="page-10-2"></span>**Сроки действия соглашения**

Соглашение действительно в течение 12 месяцев со дня продажи данного программного продукта.

# <span id="page-10-3"></span>**УСТАНОВКА ПРОГРАММЫ**

#### <span id="page-10-4"></span>**Первый раз**

Перед тем, как приступить к установке программы, соблюдайте следующие условия: 1. Компьютер должен быть включен, и работать в системе Windows XP/2003/Vista/Win7/ Win8 (8.1).

2. В зависимости от варианта поставки установочный DVD должен быть вставлен в DVD привод или USB-флэш в USB разъем.

3. USB ключ защиты следует отключить от компьютера до полной установки программы.

4. Необходимо, чтобы программное обеспечение Вашего компьютера соответствовало всем требованиям, которые были указаны в разделе «Требования к системе для работы с программой».

Для установки ПС:Комплекс необходимо запустить программу Setup, которая находится в корневом каталоге установочного DVD диска или USB-флэш (зависит от варианта поставки). Процедура установки самой программы традиционна для программных продуктов, работающих в операционной системе Windows. Вам необходимо указать путь, куда будет установлена программа, или принять путь, рекомендуемый по умолчанию.

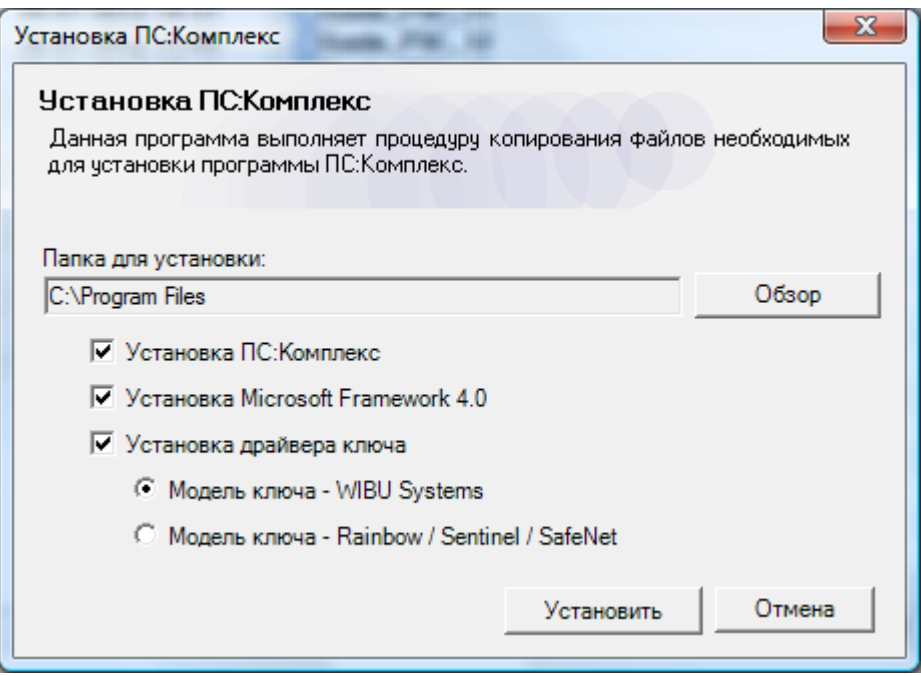

**ВНИМАНИЕ!** Для пользователей Windows Vista/Win7/Win8 (8.1), в свойствах файла PSComplex.exe, на закладке Совместимость установите галочку - Выполнять эту программу от имени администратора.

#### <span id="page-11-0"></span>**Если у Вас уже была установлена программа «ПС:Комплекс»**

Если у Вас уже стоит одна из рабочих версий программы «**ПС:Комплекс**», то проделайте процедуру обновления.

Загрузите «**ПС:Комплекс**».

Откройте **Параметры** и в разделе **Ресурсы** нажмите кнопку **Обновить с DVD**.

Программа обновления самостоятельно определит наличие диска с обновлением в приводе.

#### **ОСНОВНЫЕ** ПРИНЦИПЫ РАБОТЫ С ПРОГРАММОЙ

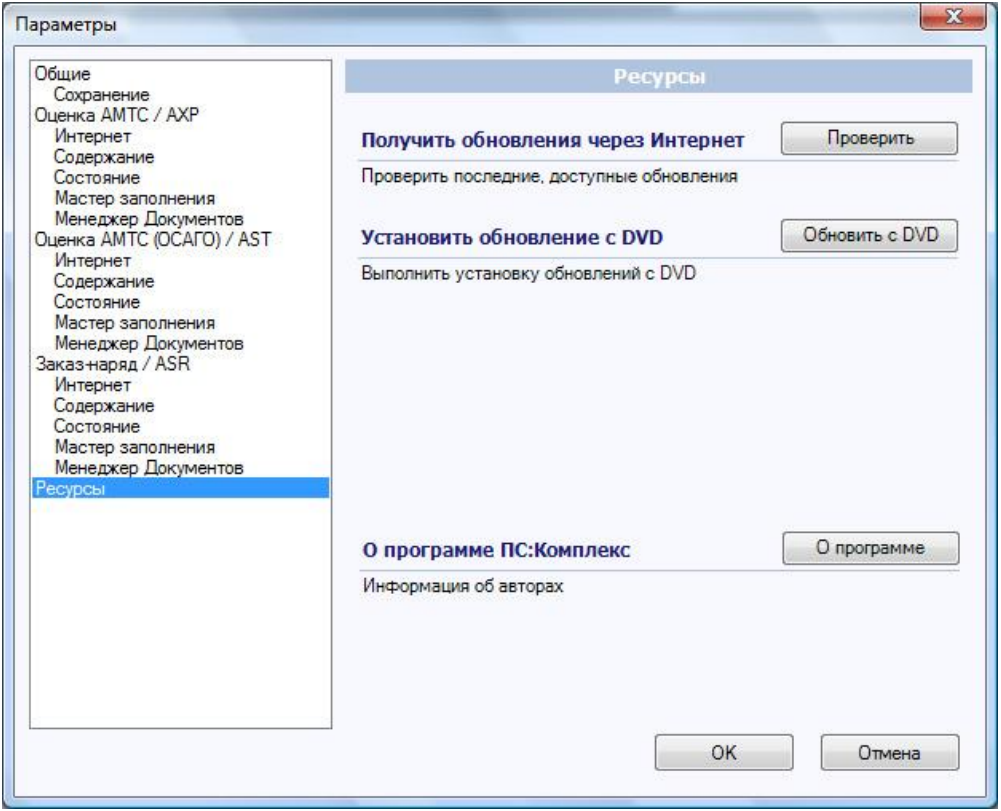

# <span id="page-12-0"></span>**ОСНОВНЫЕ ПРИНЦИПЫ РАБОТЫ С ПРОГРАММОЙ**

В этой части Руководства будет рассказано об основных принципах работы с программой, ее структурное строение и концепция. Все это поможет Вам лучше понять логику работы с программой, что в дальнейшем значительно облегчит работу с ней.

#### <span id="page-12-1"></span>**Основная концепция программы**

Из-за своей многозадачности и многомерности программу можно смело назвать программным комплексом, который состоит из базового модуля и разнообразной справочной информации.

Базовый модуль – это сердце программы, то без чего программа не может работать. Разработчики постарались сделать работу с ним как можно проще, а его интерфейс интуитивно понятным.

Результатом работы программы является Документ. Он создается при открытии и сохраняется автоматически при закрытии программы. Все документы создаются на базе Бланков. В свою очередь, Бланки могут быть созданы на базе Документов. С программой поставляются стандартные Бланки, но помимо этого Вы можете составлять свои Бланки.

Многопрофильное назначение программы заставляет Вас, как пользователя, определить вид Вашей деятельности для программы: Сервис, Оценка или Смешанный профиль.

Исходя из вида деятельности, будет сформирован и уникальный интерфейс, соответственно и свой Бланк. Интерфейс будет отражать все особенности работы Сервиса или Оценки. Кроме этого, выбранный Вами профиль повлияет и на шаблоны отчетов, которые также индивидуальны для каждого вида деятельности.

#### **ОСНОВНЫЕ** ПРИНЦИПЫ РАБОТЫ С ПРОГРАММОЙ

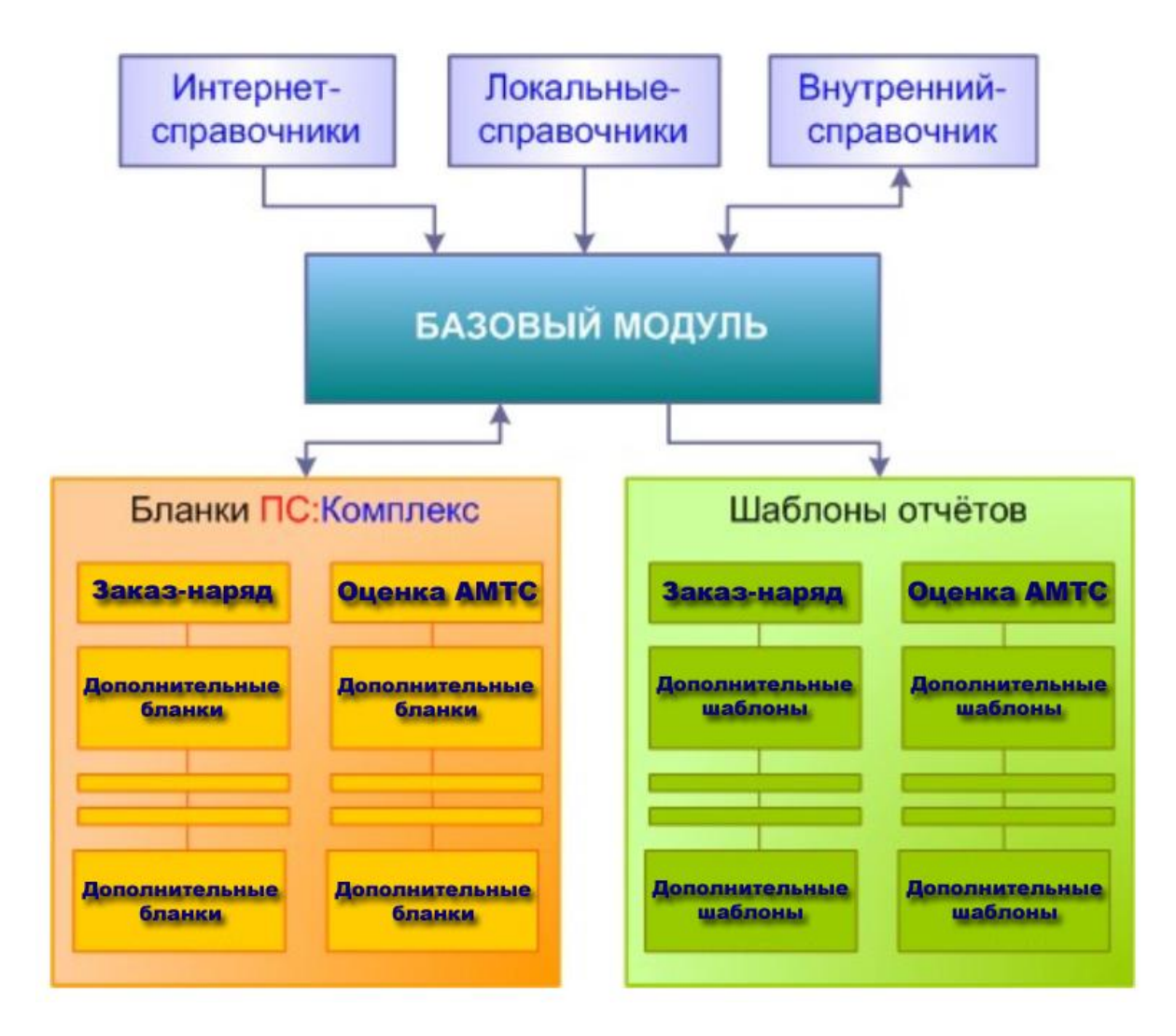

*Схема программы «ПС:Комплекс», которая помогает понять организационную структуры и взаимодействие отдельных элементов*

Кроме базового модуля в программу «**ПС:Комплекс**» включены Информационные Справочники, которые делятся по маркам автомобилей. Информационные Справочники, в дальнейшем ИС, представляют собой иллюстрированные каталоги с нормативами трудоемкости, ценами на запасные части, информацией о взаимозаменяемости оригинальных номеров на детали сторонних производителей и многое другое.

Кроме ИС, которые поставляются с программой, пользователю предоставляется возможность вести свой собственный справочник с нормативами трудоемкости.

При отсутствии какого-либо справочника на локальном компьютере у пользователя есть возможность составить калькуляцию на сервере разработчиков ([www.autoXP.ru](http://www.autoxp.ru/)) через раздел программы «Каталог он-лайн». Далее можно импортировать полученные результаты в базовый модуль программы, для дальнейшей обработки.

Все описанные здесь элементы программы взаимодействуют между собой только через Базовый модуль, что и делает его основой всего программного комплекса.

#### <span id="page-13-0"></span>**«Документ» и «Бланк»**

Основным результатом работы программы является Документ. Он сохраняется в отдельном файле, с произвольным номером, и хранится в отдельной папке. Папку необходимо организовать самостоятельно и указать путь к ней в разделе «Параметры», в дальнейшем путь к указанной папке будет сохранен. Для удобства просмотра архивных Документов существует «**Менеджер Документов**», который позволяет оперативно просматривать содержимое архива, высветить Документы по заданному фильтру и т.д.

Кроме Документов в программе есть Бланки.

В комплект поставки входят три основных Бланка: Оценка АМТС, Оценка АМТС (ОСАГО) и заказ-наряд. Для ускорения ввода часто повторяющейся информации на базе частично заполненного Документа можно создать новый Бланк. Для этого в новый Документ пользователь может внести реквизиты своей фирмы, данные клиента (если это постоянное лицо) и другие данные, которые он сочтет нужным и сохранить этот Документ как новый Бланк с оригинальным именем. В дальнейшем при создании нового Документа пользователь может указывать созданный им Бланк, в котором часть данных будет уже заполнена.

# <span id="page-14-0"></span>**ЗАПУСК ПРОГРАММЫ ПЕРВЫЙ РАЗ**

В данной части Руководства рассказывается о том, как настроить программу для Ваших условий работы. Кроме этого, данную часть Руководства необходимо прочитать пользователям программы «AUTOExpert» и «AUTOService», т.к. здесь будет рассказано о том, как сохранить свои архивные данные перед тем, как приступить к работе с «**ПС:Комплекс**».

#### <span id="page-14-1"></span>**«Мастер конфигурации» и его составные части.**

Первое что видит пользователь при первом запуске «**ПС:Комплекс**» - это окно «Мастер конфигурации». Данная функция позволяет оптимальным образом настроить требуемый интерфейс и процессы выполнения основных процедур.

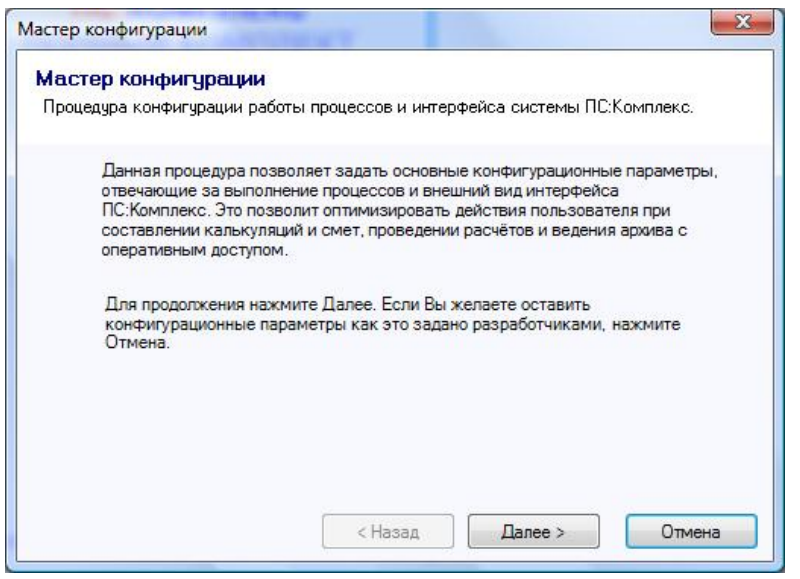

*Вид первого экрана функции «Мастер конфигурации» в момент первого запуска программы «ПС:Комплекс».*

Процесс настройки необходимой конфигурации происходит по этапам, в диалоговом режиме, что позволяет пользователю обдумать каждый параметр.

#### *Назначение «ПС:Комплекс».*

<span id="page-14-2"></span>Учитывая многопрофильность системы «**ПС:Комплекс**», существует возможность определить её основное назначение. Для этого необходимо указать вид Вашей деятельности:

- Оценка стоимости восстановительного ремонта автомобильного транспорта, его рыночной, остаточной стоимости и утраты товарного вида;
- Независимая техническая экспертиза автомобильного транспорта при ОСАГО;
- Ремонт автомобильного транспорта и его техническое обслуживание.

#### **ЗАПУСК** ПРОГРАММЫ ПЕРВЫЙ РАЗ

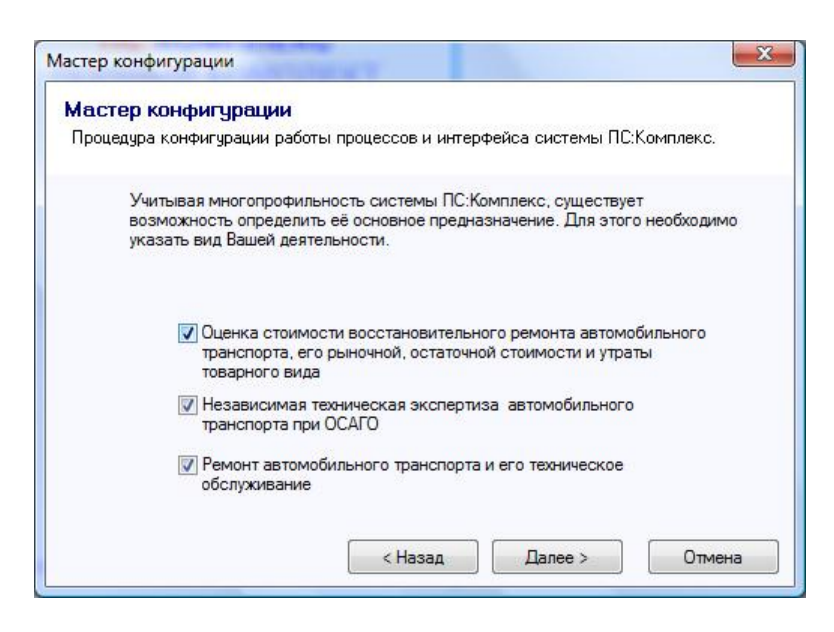

*Вид второго экрана функции «Мастер конфигурации», где указывается вид деятельности, т.е. определяется назначение программы «ПС:Комплекс».*

<span id="page-15-0"></span>Допустимо указывать несколько видов деятельности в этом случае, будет задействована смешанная комбинация параметров.

#### *Ведение архива.*

Существует два способа ведения архива. Первый дает возможность самостоятельно указывать место расположения каждого Документа, созданного в системе «**ПС:Комплекс**». Второй будет автоматически сохранять документы в одном общем каталоге. Таким образом, второй способ предоставляет возможность просмотра всего архива единым списком, используя «**Менеджер Документов**».

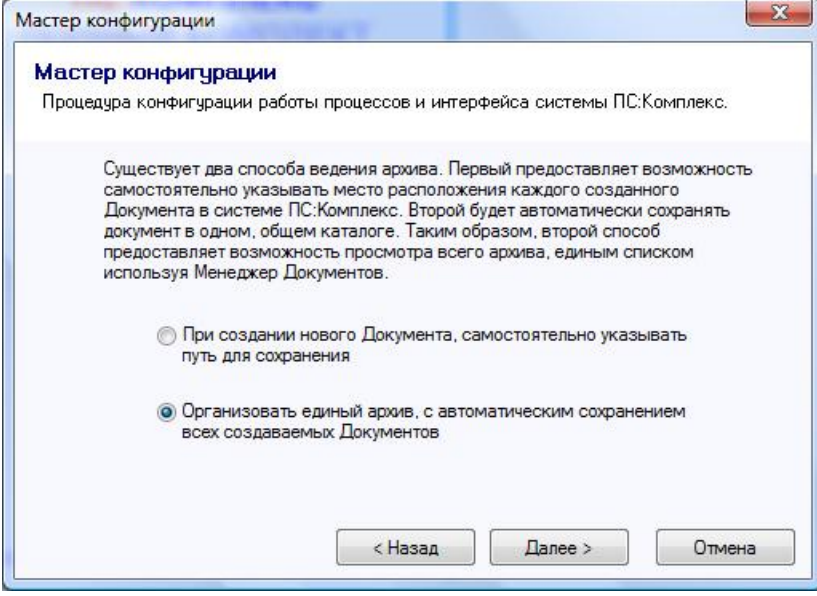

*Вид третьего экрана функции «Мастер конфигурации», где определяется способ хранения архивных данных в программе «ПС:Комплекс».*

Пользователь может выбрать только один, удобный для него, вариант.

#### *Безопасность данных.*

<span id="page-15-1"></span>Безопасность данных включает такие понятия, как автоматическое фоновое сохранение Документа и создание его резервной копии. В зависимости от выбранного пользователем

уровня безопасности будет, установлен режим фонового сохранения или нет, создать резервную копию или нет.

Программой «**ПС:Комплекс**» предусмотрено четыре уровня безопасности: высокий, средний, ниже среднего и низкий.

Что включает в себя каждый из уровней подробно описано в окне «Мастера конфигураций».

Если пользователь хочет изменить уровень безопасности или один из его параметров, то он может воспользоваться функцией настройки параметров, подраздел «Сохранение». Подробнее о параметрах данного подраздела написано в главе «Параметры «**ПС:Комплекс**»» данного «Руководства Пользователя».

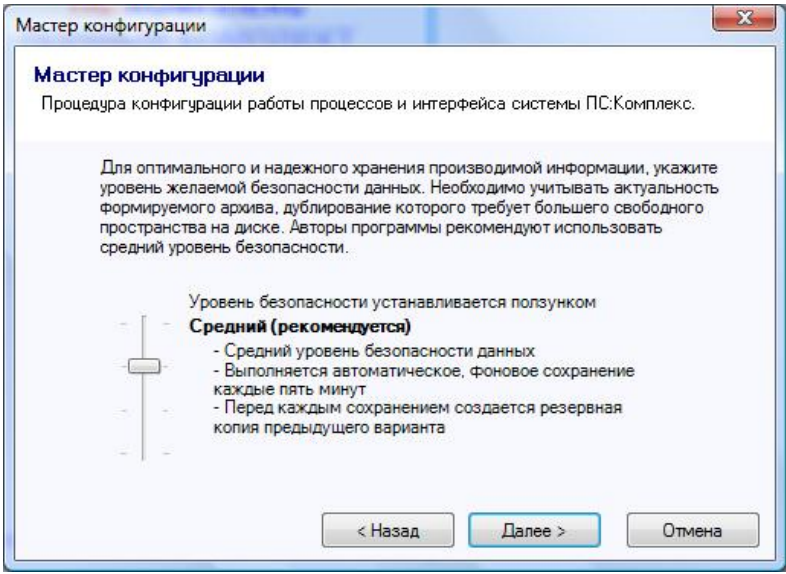

*Вид четвертого экрана функции «Мастер конфигурации», где задается уровень безопасности сохранения данных в программе «ПС:Комплекс». Доступно четыре уровня.*

# <span id="page-16-0"></span>**НАСТРОЙКА «ПС:КОМПЛЕКС».**

#### <span id="page-16-1"></span>**Общая настройка.**

Реакция интерфейса на те, или иные действия пользователя, задается в разделе «**Настройка**», на закладке «**Общие**».

При повторном обращении к справочнику с текущим открытым Документом, выборка позиций будет автоматически синхронизирована при условии, что будет установлена галочка «**Автоматически синхронизировать выборку справочника**».

Когда создан новый Документ и пользователь выбирает из списка необходимую модель автомобиля, система в состоянии самостоятельно определить расчетную валюту. Для этого задействованы данные справочника, где заложена информация об используемой валюте, как для отечественных, так и для зарубежных автомобилей. Включить данную функцию позволяет установка галочки «**Автоматически устанавливать расчетную валюту**». Так же система может установить стоимость работ (1 нормо-часа), которая задана в справочнике (стоимость нормо-часа). Данную функцию можно включить, установив галочку «**Автоматически устанавливать стоимость работ**»

#### **НАСТРОЙКА** «ПС:КОМПЛЕКС».

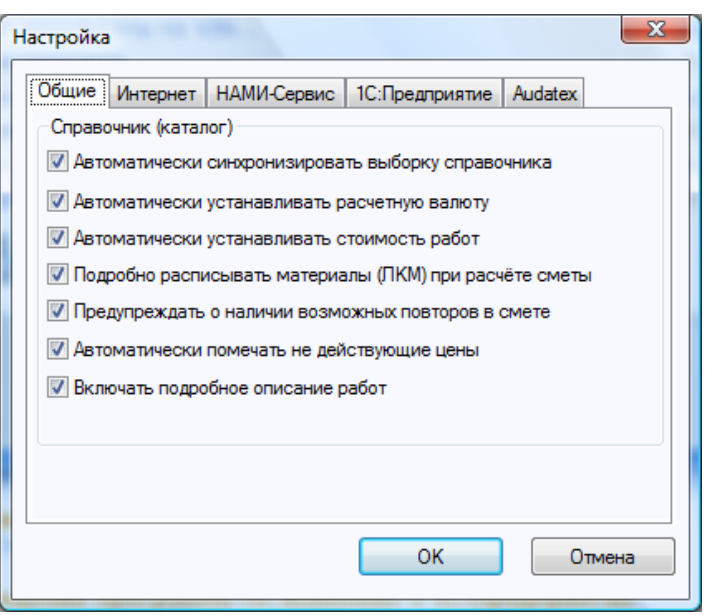

*Общий вид диалогового окна «Настройка» закладка «Общие».*

Пункт «**Подробно расписывать материалы (ЛКМ) при расчете сметы**». По желанию пользователя в выходных документах можно получить либо только сумму расходных материалов, либо весь перечень материалов, используемых для лакокрасочных работ.

Во время редактирования Документа, пользователь может повторно обратится к разделу Справочник (каталог) и указать операции, которые ранее были внесены. При этом пользователь может об этом не догадываться, программа автоматически предупредит его о возможном повторе. Данную функцию можно отключить, убрав галочку «**Предупреждать** 

#### **о наличии возможных повторов в смете**».

При формировании массива для обновления цен на запасные части, не всегда существует информация о реальной стоимости отдельно взятой детали. Это связанно с тем, что многие запасные части принадлежат моделям автомобилей, которые уже давно не выпускаются их производителями. Детали с ценами, которые не обновлены, будут помечаться звездочкой у своего номера. Данную функцию можно отключить, убрав галочку «**Автоматически помечать недействующие цены**».

#### <span id="page-17-0"></span>**Настройка Интернет.**

Для получения дополнительной справочной информации с сервера, при работе со справочниками, можно использовать «**Информационные модули**». Включить «**Информационные модули**» можно установив галочку «**Включить информационные модули в справочниках**».

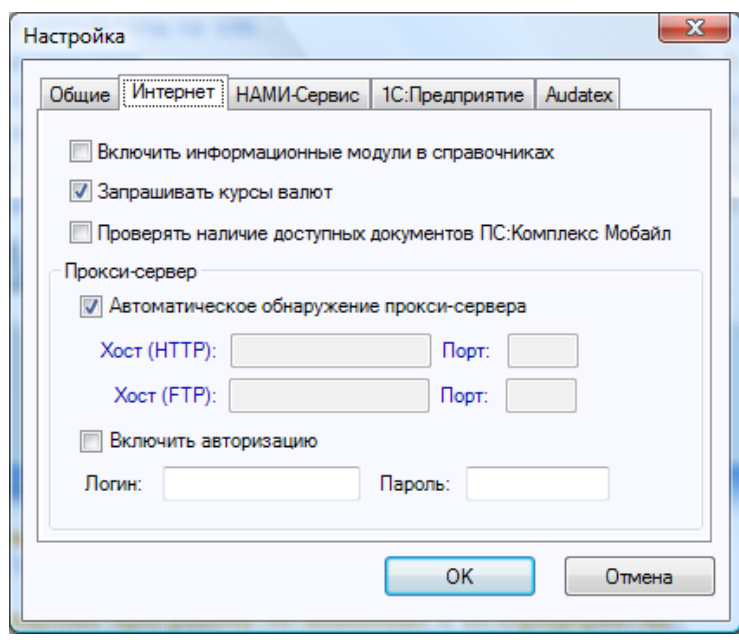

*Общий вид диалогового окна «Настройка» закладка «Интернет».*

Если на компьютере есть доступ в Интернет, то при создании нового Документа, в разделе Параметры, автоматически будут установлены курсы валют. Данную функцию можно отключить, убрав галочку «**Запрашивать курсы валют**».

#### <span id="page-18-0"></span>**Настройка НАМИ-Сервис.**

Для настройки совместной работы «**ПС:Комплекс**» и **НАМИ-Сервис**, необходимо указать путь к программе **НАМИ-Сервис** в поле «**Каталог НАМИ-Сервис**». Для запрета редактирования открытого Документа во время работы с **НАМИ-Сервис**, необходимо установить галочку «**Ожидать завершения работы НАМИ-Сервис**». По окончанию работы с **НАМИ-Сервис**, можно установить автоматический импорт результата в открытый Документ, для этого необходимо установить галочку «**Автоматически импортировать результат**». «**Паузу – после запуска драйвера клавиатуры**» включать не обязательно, в основном это требуется при отладке работы **НАМИ-Сервис**.

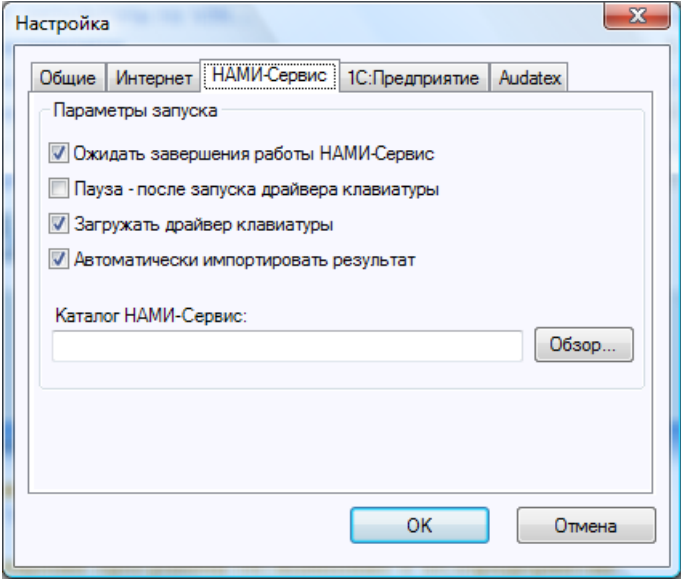

*Общий вид диалогового окна «Настройка» закладка «НАМИ-Сервис».*

**ПАРАМЕТРЫ** «ПС:КОМПЛЕКС».

Если пользователь собирается редактировать результат в программе **НАМИ-Сервис,** используя клавиатуру (очень редкий случай, проще это сделать в «**ПС:Комплекс**»), то необходимо установить галочку «**Загружать драйвер клавиатуры**».

#### <span id="page-19-0"></span>**Настройка 1С:Предприятие**

Параметры подключения к базе 1С:Предприятие указываются на одноименной закладке.

#### <span id="page-19-1"></span>**Настройка Audatex**

В момент импорта данных сметы Audatex (AudaPadWeb), можно включить проверку цен на запасные части по номеру детали. Для проверки цен используется массив, заложенный в справочниках (каталогах). Данную функцию можно отключить, убрав галочку «**Автоматически проверять действующие цены**». Для пометки не найденных номеров в справочниках (каталогах), необходимо включить соответствующий параметр «**Автоматически помечать не действующие цены**».

# <span id="page-19-2"></span>**ПАРАМЕТРЫ «ПС:КОМПЛЕКС».**

Данный раздел предназначен для конфигурирования некоторых общих параметров всей программы в целом и в отдельности по типам Бланков.

#### <span id="page-19-3"></span>**Раздел «Общие параметры».**

Данный раздел позволяет настроить ряд параметров, которые будут действительны для всех Бланков и Документов, создаваемых программой «**ПС:Комплекс**».

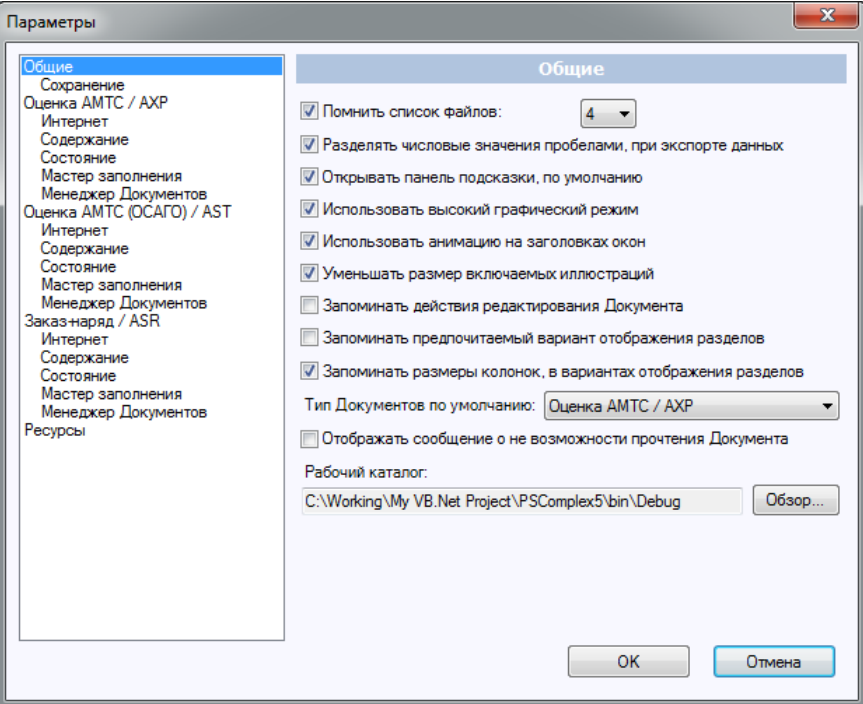

*Общий вид диалогового окна «Параметры» раздел «Общие».*

#### *Параметр «Помнить список файлов».*

<span id="page-19-4"></span>Отвечает за отображение списка ссылок на последние открытые Документы. Выбранное число показывает количество запоминаемых ссылок.

#### *Параметр «Разделять числовые значения пробелами, при экспорте данных».*

<span id="page-20-0"></span>Данный параметр позволяет сформировать другой формат выводимых числовых данных. По умолчанию большие числа будут выводиться без пробелов, например, «123456789,00». При отмеченном данном параметре приведенный пример будет выводиться на экспорт уже по-другому: «123 456 789,00».

#### *Параметр «Открывать панель подсказки по умолчанию».*

<span id="page-20-1"></span>Параметр отвечает за действия открыть/закрыть «Панель подсказки».

#### *Параметр «Использовать высокий графический режим».*

<span id="page-20-2"></span>В интерфейсе «**ПС:Комплекс**» часто используется графика: фотографии, карты ремонтных воздействий, иллюстрации узлов и деталей. Для качественного отображения графики, требуется много ресурсов компьютера, что в свою очередь может привести к замедлению работы программы. Во избежание этого, данный режим можно отключить, убрав галочку.

#### *Параметр «Использовать анимацию на заголовках окон».*

<span id="page-20-3"></span>В заголовках некоторых разделов используется анимационный эффект, который позволяет наблюдать работоспособность процессора. Анимационный эффект можно отключить, убрав галочку.

#### *Параметр «Уменьшать размер включаемых иллюстраций».*

<span id="page-20-4"></span>В открытом документе включенные иллюстрации находятся в оперативной памяти системы сильно увеличивая размер исполнительного файла, что порой может привести к сбою работы в программе. Для экономии ресурсов, включена функция сжатия включаемых иллюстраций, которую можно отключить убрав соответствующую галочку.

#### *Параметр «Запоминать действия редактирования Документа».*

<span id="page-20-5"></span>Данный параметр активирует функцию запоминания всех действий пользователя в процессе редактирования Документа. В любой момент пользователь может сделать отмену действия на шаг назад или вперед. Количество отмен или возвратов неограниченно.

#### <span id="page-20-6"></span>*Параметр «Запоминать предпочитаемый вариант отображения разделов».*

Расположение разделов (закладок) в главном окне можно сохранять и сохраненное состояние будет восстановлено при открытии старого или создании нового документа. Данное восстановление можно отключить, убрав галочку.

#### <span id="page-20-7"></span>*Параметр «Отображать сообщение о невозможности прочтения Документа».*

При работе с Менеджером Документов, в случае ошибки в файле, содержащем Документ, будет показано сообщение о критической ошибке.

При открытии Документа, по умолчанию открывается каталог, который указан в поле «**Рабочий каталог**».

#### <span id="page-20-8"></span>**Параметры подраздела «Сохранение»**

Параметры данного подраздела позволяют пользователю определить правила сохранения Документа, формат сохраняемых данных и каталог где будет храниться архив.

#### **ПАРАМЕТРЫ** «ПС:КОМПЛЕКС».

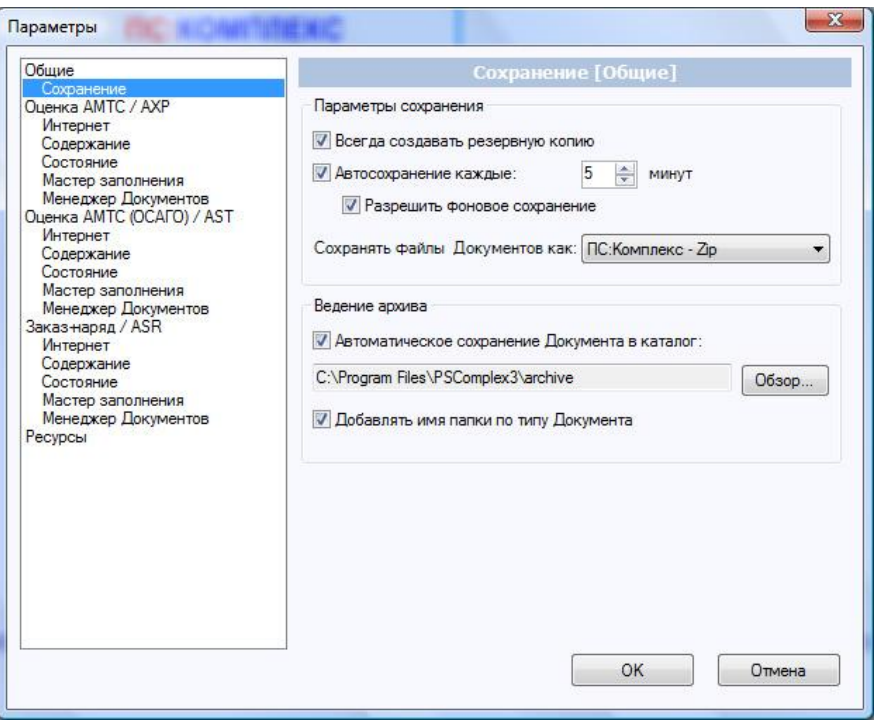

*Общий вид диалогового окна «Параметры» подраздел «Сохранение».*

#### *Параметр «Всегда создавать резервную копию».*

<span id="page-21-0"></span>Данный параметр отвечает за создание резервной копии текущего Документа. Копия создается с тем же именем файла, но с расширением «.bak». Если пользователю необходимо вернуть редактируемый Документ к первоначальному состоянию, то он может воспользоваться его резервной копией. Копия создается всегда перед новым открытием Документа.

#### *Параметр «Автосохранение каждые … минут».*

<span id="page-21-1"></span>Данный параметр работает в одной связке с параметром «Фоновое сохранение» и позволяет установить временной интервал для автоматического сохранения Документа. Если «Автосохранение…» включено, а «Фоновое сохранение» отключено, то через заданный промежуток времени пользователя попросят подтвердить необходимость сохранения Документа. Если оба параметра «Автосохранение» и «Фоновое сохранение» включены, то Документ будет сохранен через заданный промежуток времени без запроса на подтверждение об его сохранении. Таким образом, Документ будет сохранен в так называемом, фоновом режиме.

Необходимо помнить, что при включении данной функции, все данные будут периодически сохраняться поверх данных Документа. Тем самым, редактируя Документ, нельзя будет восстановить прежнее состояние его повторным открытием.

#### *Параметр «Разрешить фоновое сохранение».*

<span id="page-21-2"></span>Данный параметр работает в связке с параметром «Автосохранение…». Подробнее взаимосвязь двух параметров описана выше.

#### *Параметр «Сохранять файлы Документов как …».*

<span id="page-21-3"></span>Данным параметром, пользователь указывает, в каком формате будут храниться Документы в архиве в формате ZIP или Текст.

«**ПС:Комплекс** – Zip» - позволяет сохранить содержимое Документа с графической информацией в одном файле, при этом данные будут сжаты стандартом ZIP.

«**ПС:Комплекс** – Текст» - сохраняет данные, без какого либо шифрования и тем самым доступен для работы со сторонними программами.

Оба формата имеют свои плюсы и минусы. Плюс формата ZIP в том, что можно в одном файле хранить сам Документ и фотографии к нему, что значительно упрощает, например, возможность пересылки файла по электронной почте. Минус формата ZIP в том, что файлы с включенным графическим материалом становятся большими по объему, а это замедляет работу «Менеджера Документов». Плюс формата Текст в том, что Документ хранится в открытом виде, а это значительно ускоряет работу «Менеджера Документов». Поиск по содержимому такого файла можно осуществлять, используя стандартные функции Windows. Минус Текстового формата в том, что сам Документ и его графическое сопровождение (фото и схемы) находятся в разных каталогах на жестком диске компьютера пользователя.

#### *Параметр «Автоматическое сохранение Документа в каталог».*

<span id="page-22-0"></span>Все Документы будут храниться в выбранном пользователем каталоге.

#### *Параметр «Добавлять имя папки по типу Документа».*

<span id="page-22-1"></span>Данный параметр позволяет сохранять Документы, сортируя по их типам в разные подкаталоги выбранного основного каталога. Например если пользователь выбрал рабочий каталог «АРХИВ», то все Документы в нем будут сортироваться по их типам, и сохраняться в различных папках: Заказ-наряды в папке ASR, Оценка АМТС – AXP, Оценка АМТС (ОСАГО) – AST.

#### <span id="page-22-3"></span><span id="page-22-2"></span>**Раздел «Оценка АМТС/AXP»**

#### *Параметры «Счетчик номера Документа»*

Формирование номера Документа при его создании, выполняет функция Счетчик номера Документа. Свойства счетчика задаются четырьмя критериями: **начало** (начало отсчета), **шаг** (интервал счетчика), **длина значения** (количество символов в регистре), **формат** (описание строки номера Документа, где ключом счетчика является «**{i}**»). **Формат** позволяет гибко формировать номер Документа, желаемого вида, например, указав «**{i}/05**», при значении счетчика «**003**», получим «**003/05**».

#### **ПАРАМЕТРЫ** «ПС:КОМПЛЕКС».

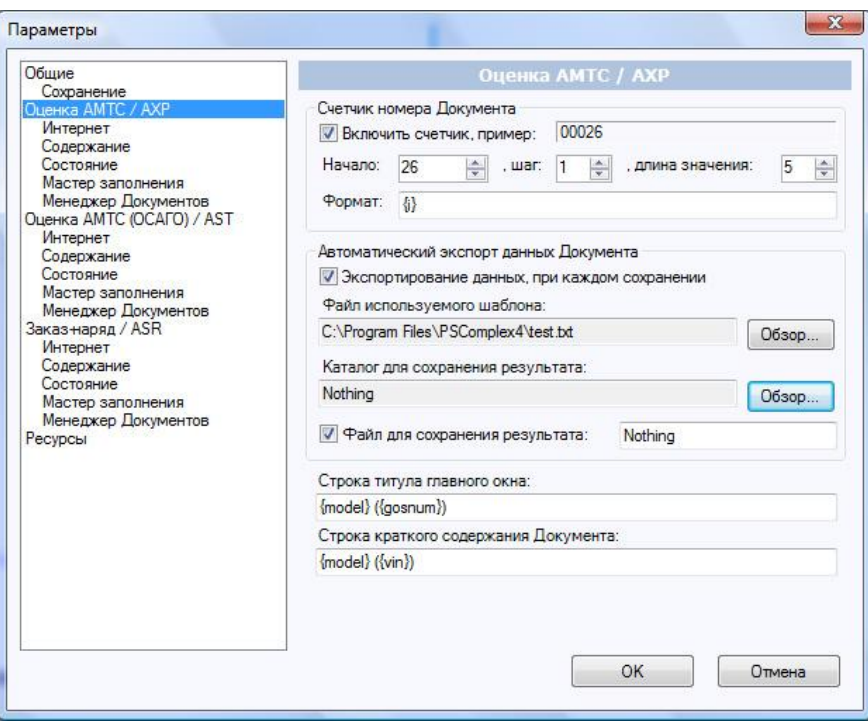

*Общий вид диалогового окна «Оценка АМТС/AXP».*

#### *Параметры «Автоматический экспорт данных Документа»*

<span id="page-23-0"></span>При необходимости совмещения программы «**ПС:Комплекс**» с сторонними приложениями можно использовать промежуточный буфер (файл). Такой файл может содержать любые данные из документа. Для формирования данного файла используется шаблон Текстовый документ. Результат будет сохранен в определенный каталог под чередующимся номером файла или под именем, указанным в параметрах.

Для включения функции автоматического экспорта, необходимо установить галочку «**Экспорт данных, при каждом сохранении**» и используя кнопку «**Обзор**» указать файл, используемого шаблона и каталог для сохранения результата. Для определения файла с сохраняемым результатом, необходимо установить галочку «**Файл для сохранения результата**». Если не задавать имя файла, то каждый раз будет создан новый файл, с порядковым номером. Таким образом, появляется возможность проследить историю сохранения данных в архив.

#### *Параметр «Строка титула главного окна»*

<span id="page-23-1"></span>Для отображения необходимых данных Документа в заголовке главного окна, необходимо в поле «**Строка титула главного окна**» указать специальный формат строки, который будет состоять из переменных, которые применяются в программе «**ПС:Комплекс**». Например, в случае необходимости отображения модели и гос. номера (в скобках), необходимо указать «**{model} ({gosnum})**».

#### *Параметр «Строка краткого содержания Документа»*

<span id="page-23-2"></span>Данный параметр отвечает за формирование краткого содержимого Документа, которое размещается на панели задач «**Открытие Документов**» в перечне последних открытых Документов. Удобно сформированная строка поможет пользователю ускорить визуальный поиск необходимого Документа. Порядок формирования строки аналогичен описанному порядку в предыдущем пункте.

#### $\overline{\mathbf{x}}$ Параметры Общие Интернет [Оценка АМТС / АХР] Coxp Сохранение<br>Оценка AMTC / AXP Отправка Документа Тема: Pesyльтат расчёта {model} ({gosnum})... **Expertise** Содержание Состояние Сообщение: Во вложенном файле Документ (ПС:Комплекс), А [...] Мастер заполнения - Менеджер Документов<br>Оценка АМТС (ОСАГО) / AST со владением фальтатом расчёта повреждений<br>с итоговым результатом расчёта повреждений<br>{model} (владелец - {owner}). Интернет Солержание Состояние Мастер заполнения Менеджер Документов<br>Заказ-наряд / ASR<br>Интернет Содержание Состояние Мастер заполнения Менеджер Документов Ресурсы OK Отмена

#### <span id="page-24-0"></span>**Параметры подраздела «Интернет»**

*Общий вид диалогового окна «Оценка АМТС/AXP» подраздел «Интернет».*

В «**ПС:Комплекс**» существует функция пересылки открытого Документа по электронной почте, например в центральный офис для пересчета. Главные поля для формирования электронного письма «**Куда**», «**Тема**» и «**Сообщение**» могут содержать данные (**переменные**), которые должны быть указаны в фигурных скобках. Используя **переменные,** письмо будет формироваться с учетом содержимого открытого Документа.

#### <span id="page-24-1"></span>**Параметры подраздела «Содержание»**

Данный подраздел отвечает за формирование панели «**Содержание**».

Панель «**Содержание**» призвана отобразить все основные данные и характеристики текущего Документа. «**Содержание**» относится к информационным панелям. Удобно сформированная панель «**Содержание**» позволит пользователю оперативно отслеживать все изменения, происходящие по выбранным переменным в текущем Документе.

#### **ПАРАМЕТРЫ** «ПС:КОМПЛЕКС».

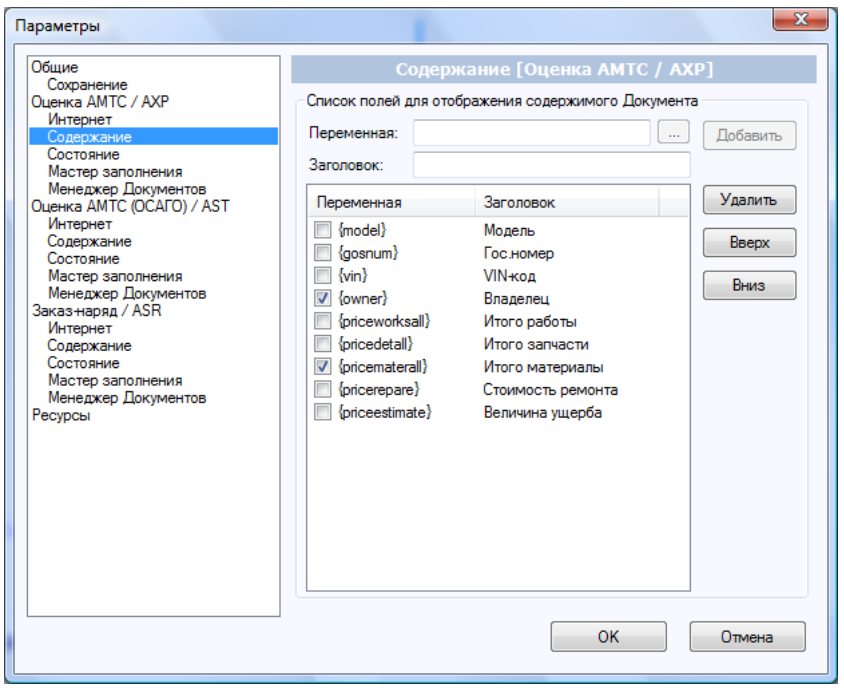

*Общий вид диалогового окна «Оценка АМТС/AXP» подраздел «Содержание».*

#### *Порядок формирования панели «Содержание»*

<span id="page-25-0"></span>Сначала формируется список переменных в нужном пользователю порядке. Переменные выбираются из списка, который появляется при нажатии кнопки «…». Выбрав нужную переменную, пользователь нажимает кнопку «**Добавить**» и переменная попадает в общий список.

Переменные из списка можно удалить или передвинуть вверх/вниз по списку.

Если список переменных панели «**Содержание**» большой, то пользователь может сформировать из них группы, при этом разбив на отдельные строки. Окончание строки обозначается в списке «**галочкой**». Иными словами, если у переменной стоит галочка, то она будет указываться последней в строке панели «**Содержание**».

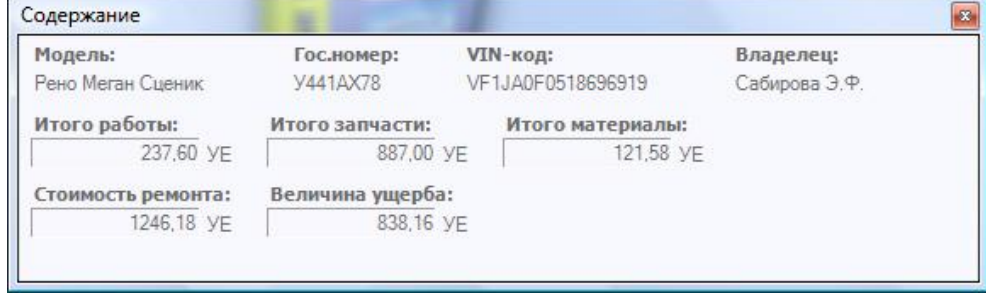

*Результат сформированной панели «Содержание». Порядок отмеченных полей указан на предыдущей иллюстрации.*

#### <span id="page-26-0"></span>**Параметры подраздела «Состояние»**

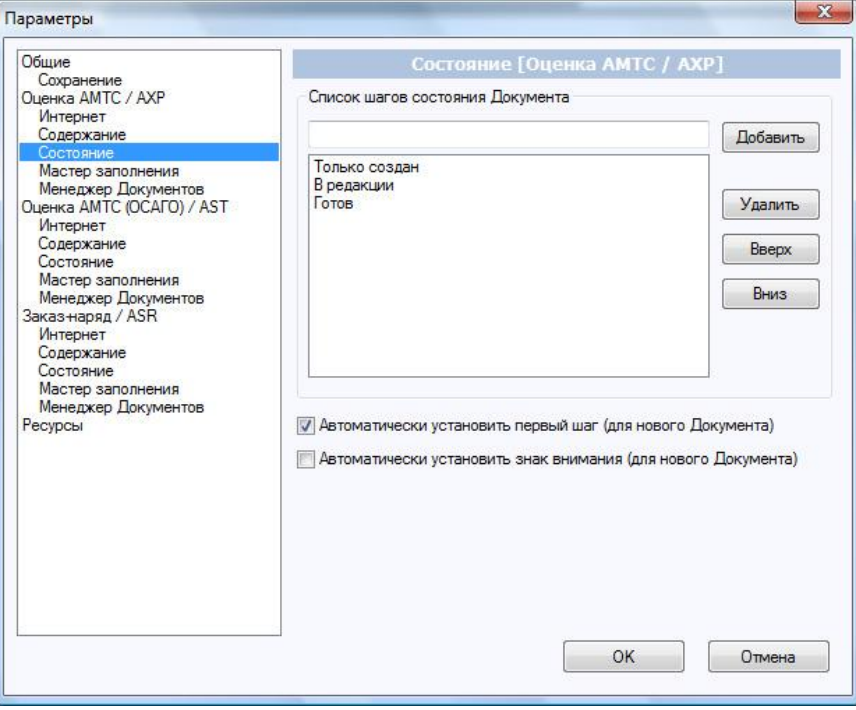

*Общий вид диалогового окна «Оценка АМТС/AXP» подраздел «Состояние».*

«**Список шагов состояния Документа**» - содержит перечень возможных состояний (стадий) Документа. В разделе «**Параметры**» данный список можно редактировать. Кнопки «**Добавить**» и «**Удалить**» отвечают за удаление и добавление записей. Кнопки «Вверх» и «Вниз» - выполняют задачу сортировки списка.

При создании нового Документа состояние можно установить на первый шаг . Для выполнения этой задачи в автоматическом режиме, необходимо поставить галочку «**Автоматически установить первый шаг (для нового Документа)**».

#### <span id="page-26-1"></span>**Параметры подраздела «Мастер заполнения»**

«**Мастер заполнения**» в программе «**ПС:Комплекс**» выполняет роль проводника указывающего поля, необходимые к заполнению. Это поможет начинающему пользователю освоить последовательность действий при составлении Документа.

В настоящем подразделе пользователь сам может формировать перечень полей необходимых для их первоочередного заполнения. Поля будут указываться «**Мастером заполнения**» в том порядке, в котором они находятся в данном списке.

Для формирования списка необходимо указать переменные. Переменные указываются из списка, который появляется при нажатии на кнопку «…». Выбрав нужную переменную, пользователь нажимает на кнопку «**Добавить**» и переменная попадает в общий список.

Переменные из списка можно удалить или передвинуть вверх/вниз по списку.

*ВНИМАНИЕ! Параметры, указанные в данном разделе будут использоваться только в текущем открытом Документе. Для дальнейшего использования указанных параметров необходимо сохранить Документ как новый Бланк.*

#### **ПАРАМЕТРЫ** «ПС:КОМПЛЕКС».

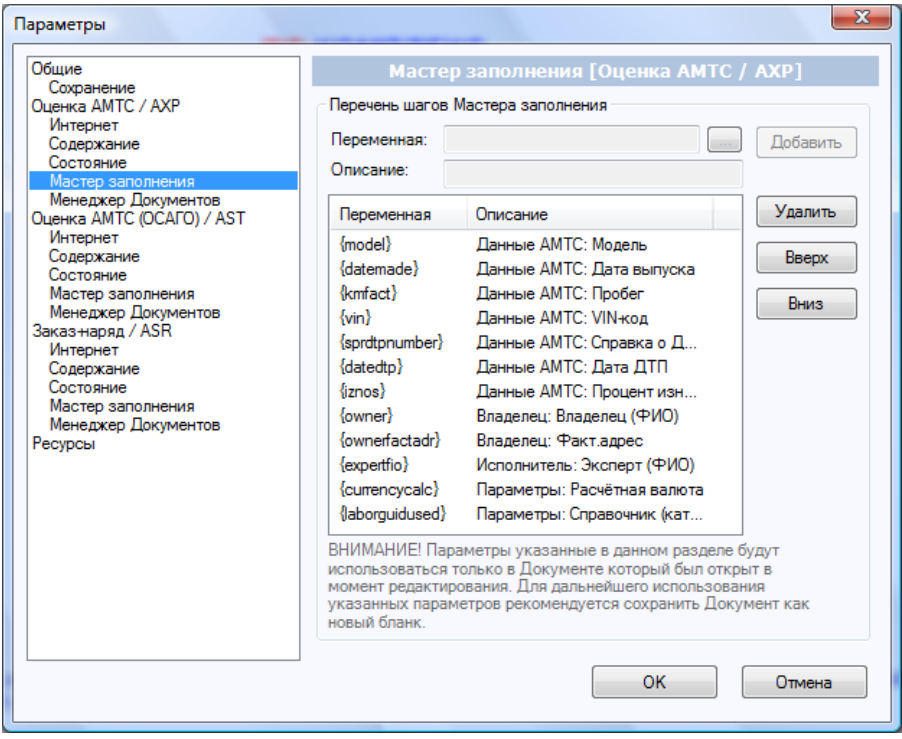

*Общий вид диалогового окна «Оценка АМТС/AXP» подраздел «Мастер заполнения».*

#### <span id="page-27-0"></span>**Параметры подраздела «Менеджер Документов»**

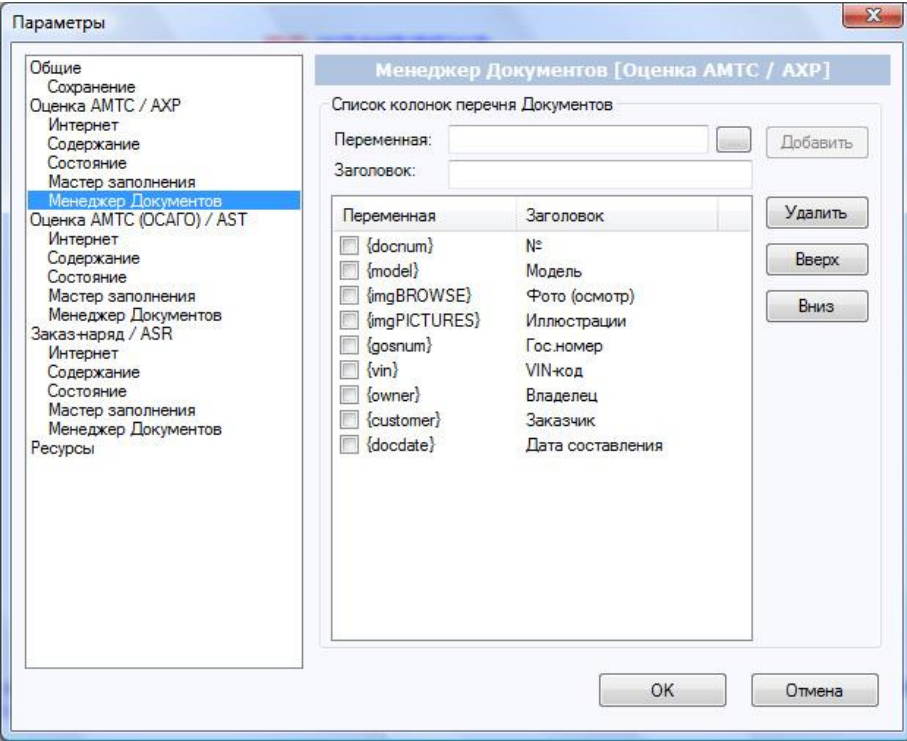

*Общий вид диалогового окна «Оценка АМТС/AXP» подраздел «Менеджер Документов».*

«**Менеджер Документов**» в «**ПС:Комплекс**» является одним из основных инструментов программы. Это своего рода диспетчер Документов, которые хранятся в архиве. Для удобства пользователь самостоятельно может формировать перечень полей, которые будут отображаться в «**Менеджере Документов**».

Для формирования списка необходимо указать переменные из списка, который появляется при нажатии на кнопку «…». Выбрав нужную переменную, пользователь нажимает на кнопку «**Добавить**» и переменная попадает в общий список.

Переменные, отмеченные галочкой, будут группироваться в «**Менеджере Документов**» при просмотре.

Переменные из списка можно удалить или передвинуть вверх/вниз по списку.

#### <span id="page-28-0"></span>**Разделы «Оценка АМТС (ОСАГО)/AST» и «Заказ-наряд/ASR»**

Параметры и порядок их заполнения в разделах «Оценка АМТС (ОСАГО)/AST» и «Заказнаряд/ASR» соответствуют правилам, описанным для раздела «Оценка АМТС/AXP»

# <span id="page-28-1"></span>**БАЗОВЫЙ МОДУЛЬ**

В этой части Руководства речь пойдет об особенностях конфигурации «**Оценка АМТС**». В первую очередь необходимо отметить интерфейс, который соответствует данному профилю. Порядок и правила работы в остальных конфигурациях (Оценка АМТС (ОСАГО) и Заказ-наряд) аналогичен.

Интерфейс данной конфигурации состоит из трех элементов: меню, панель управления и область редактирования Документа (в которой и отражаются все результаты работы программы).

#### <span id="page-28-2"></span>**Главное меню**

Главное меню программы вызывается нажатием кнопки «Файл» в левом, верхнем углу.

**Быстрый запуск** – активирует функцию создания документа с применением мастера заполнения

**Создать** – позволяет создать новый Документ, указав необходимый по теме бланк

**Открыть** – открывает окно для указания файла с необходимым документом

**Менеджер Документов** – открывает окно Менеджера Документов для просмотра архива

**Сохранить** – позволяет сохранить открытый документ

**Сохранить как** – позволяет сохранить текущий документ в указный каталог с указанием формата сохранения или в новый бланк

**Печать** – открывает окно со стандартными встроенными отчетами для вывода на печать. Для распечатывания более профессиональных документов рекомендуется использовать экспорт в Word формат docx.

**Отправить** – создает e-mail для отправки текущего открытого документа

**Закрыть** – закрывает текущий открытый документ

**Мастер конфигурации** – открывает окно Мастера конфигурации

**Параметры** – открывает окно с параметрами ПС:Комплекс

**Настройка** – открывает окно с дополнительными настройками ПС:Комплекс

**Выход** – закрывает программу ПС:Комплекс

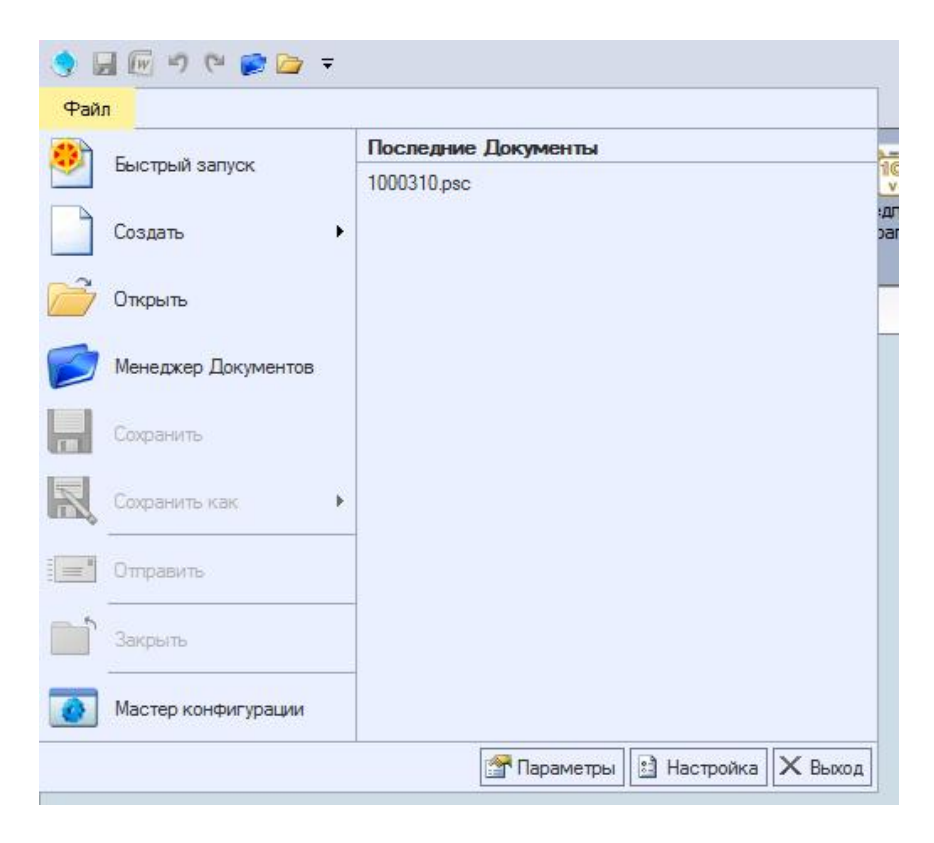

#### <span id="page-29-0"></span>**Панели управления**

Панель управления (лента меню) помогает осуществить быстрый доступ к основным функциям ПС:Комплекс через иконки интерфейса. Меню делится на три закладки: Главная, Данные и Вид.

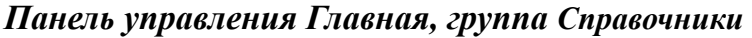

<span id="page-29-1"></span>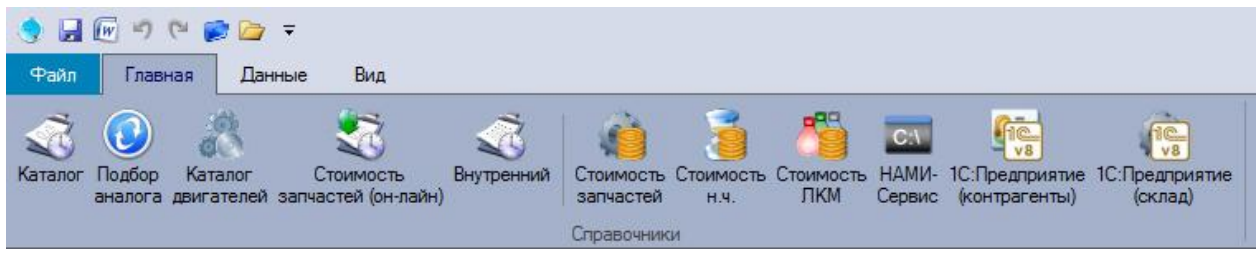

*Панель управления «Справочники»*

**Каталог** – доступ к Информационному Справочнику, который приобретается в комплекте с программой

**Каталог Двигателей** – доступ к каталогу Двигателей (доступен при подключенном пакете дополнительных услуг «ПС:Онлайн»)

**Каталог (он-лайн)** – доступ к Информационному Справочнику через сервер технической поддержки

**Внутренний** – доступ к Внутреннему Справочнику, который заполняется самим пользователем

**Стоимость запчастей** – доступ к прайс-листу с ценами на запасные части и материалы **Стоимость н.ч.** – доступ к справочнику с информацией о стоимости одного нормо-часа **Стоимость ЛКМ** – доступ к справочнику с информацией о стоимости ЛКМ **НАМИ-Сервис** – доступ к программе НАМИ-Сервис (доступен в бланке «Оценка АМТС») **Сотрудники** – доступ к списку сотрудников (доступен в бланке «Заказ-Наряд») **1С:Предприятие (контрагенты)** – доступ к 1С:Предприятие, к базе контрагентов **1С:Предприятие (склад)** – доступ к 1С:Предприятие, к номенклатуре склада

#### *Панель управления Главная, группа Мастер заполнения*

<span id="page-30-0"></span>Панель содержит элементы управления, отвечающие за работу инструмента «Мастер заполнения».

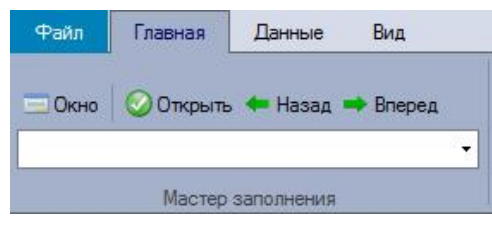

*Панель инструментов «Мастер заполнения».*

Панель состоит из пяти элементов:

**Окно** – вызывает функцию «Мастер заполнения», которая значительно упрощает ввод необходимой первичной информации.

**Список** (появляется при нажатии на стрелку в правом нижнем углу окна) – отображает список параметров, которые участвуют в «Мастере заполнения». Список может быть сформирован самим пользователем. Подробнее о формировании списка см. в разделе «Мастер заполнения», глава «Параметры» (стр. 27).

**Открыть** – активирует параметр, выбранный из списка.

**Назад** – активирует предыдущий параметр из списка.

<span id="page-30-1"></span>**Вперед** – активирует следующий параметр из списка.

#### *Панель управления Главная, группа Редактор*

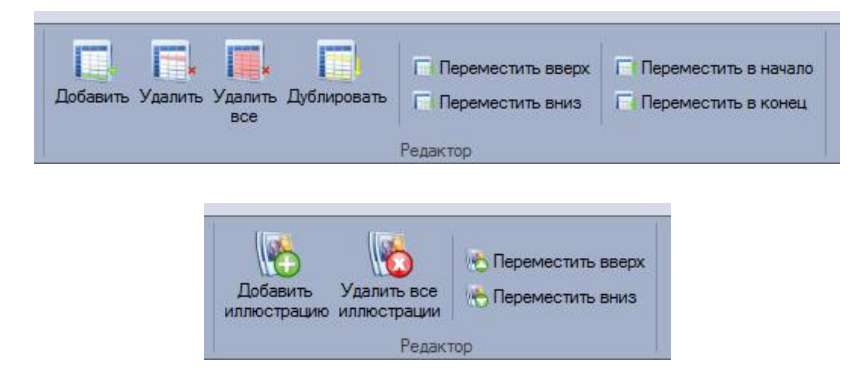

*Разные варианты панели управления «Редактор».*

**Добавить запись** – добавить запись в открытую Таблицу

**Удалить запись** – удалить запись, на которой стоит курсор

**Удалить все записи** – удалить все записи из открытой Таблицы

**Дублировать запись** – дублировать запись, на которой позиционирован курсор

**Переместить вверх** – переместить вверх запись (на одну позицию), на которой позиционирован курсор

**Переместить вниз** – переместить вниз запись (на одну позицию), на которой позиционирован курсор

**Переместить в начало** – переместить в начало списка запись, на которой позиционирован курсор

**Переместить в конец** – переместить в конец списка запись, на которой позиционирован курсор

**Добавить иллюстрацию** – добавить фотографию к Документу и написать комментарий к ней

**Удалить все иллюстрации** – удалить все фотографии из Документа

**Переместить иллюстрацию вверх** – переместить вверх иллюстрацию (на одну позицию), на которой позиционирован курсор

**Переместить иллюстрацию вниз** – переместить вниз иллюстрацию (на одну позицию), на которой позиционирован курсор

Панель становится доступной только при редактировании табличного или графического

<span id="page-31-0"></span>типа данных Документа.

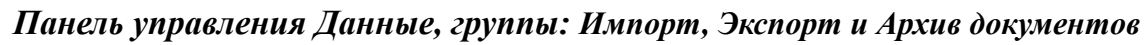

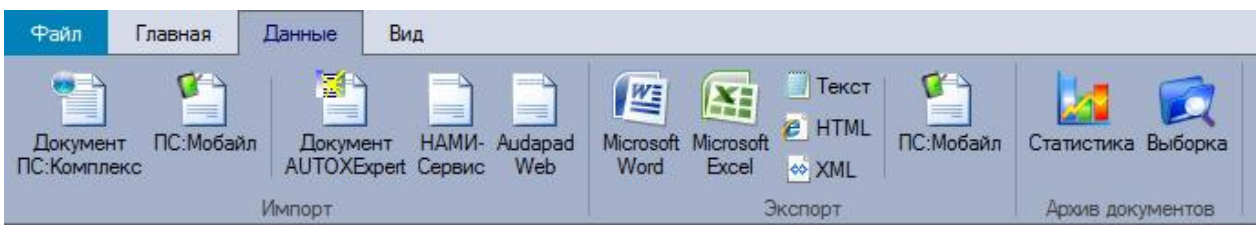

*Панели управления «Данные».*

# **Группа Импорт:**

**Документ ПС:Комплекс** – импорт из формата программы «ПС:Комплекс».

Используется при обмене Документами между оценочными фирмами или их филиалами **ПС:Комплекс Мобайл** – импорт данных из приложения ПС:Комплекс Мобайл

**Документ AUTOExpert** – импорт из формата программы «AUTOExpert» нужен, если Ваши коллеги работают еще на старой программе

**НАМИ-Сервис** – импорт данных, подготовленных при помощи программы НАМИ-Сервис

**Auda Pad Web** – импорт данных последней расcчитанной сметы в программе Aud Pad Web

#### **Группа Экспорт:**

**Microsoft Word** – экспорт в выбранный шаблон редактора MS Word

**Microsoft Excel** – экспорт в выбранный шаблон редактора MS Excel

**Текст –** экспорт в выбранный шаблон обычного текстового файла

**HTML** – экспорт в выбранный шаблон HTML формата

**XML** – экспорт в выбранный шаблон XML формата

**ПС:Комплекс Мобайл** – сохранение данных Документа в формат Документа для ПС:Комплекс Мобайл

#### **Группа Архив документов:**

**Статистика** – сбор статистики по имеющемуся архиву документов **Выборка** – подбор данных из имеющегося архива документов

# *Панель управления Вид*

<span id="page-31-1"></span>Панель содержит элементы управления, которые отвечают за расположение закладок в области редактирования Документа.

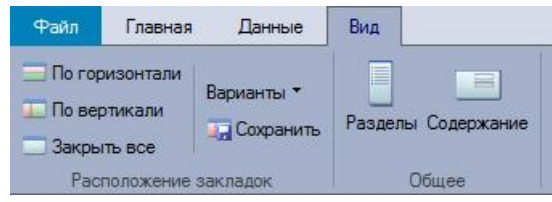

*Панель управления «Конфигуратор закладок».*

#### *Панель управления Состояние*

<span id="page-31-2"></span>Панель содержит элементы управления необходимые для работы инструмента Состояние. Содержит три элемента: Знак внимания, Список, Следующий шаг.

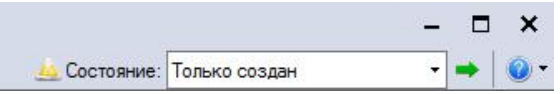

*Панель управления «Состояние».*

#### <span id="page-32-0"></span>**Область редактирования Документа**

Область редактирования документа находится по центру главного окна базового модуля. Используется многооконная система представления разделов. Каждое окно представлено отдельной закладкой. Закладку можно развернуть на всю область, развернуть на часть области.

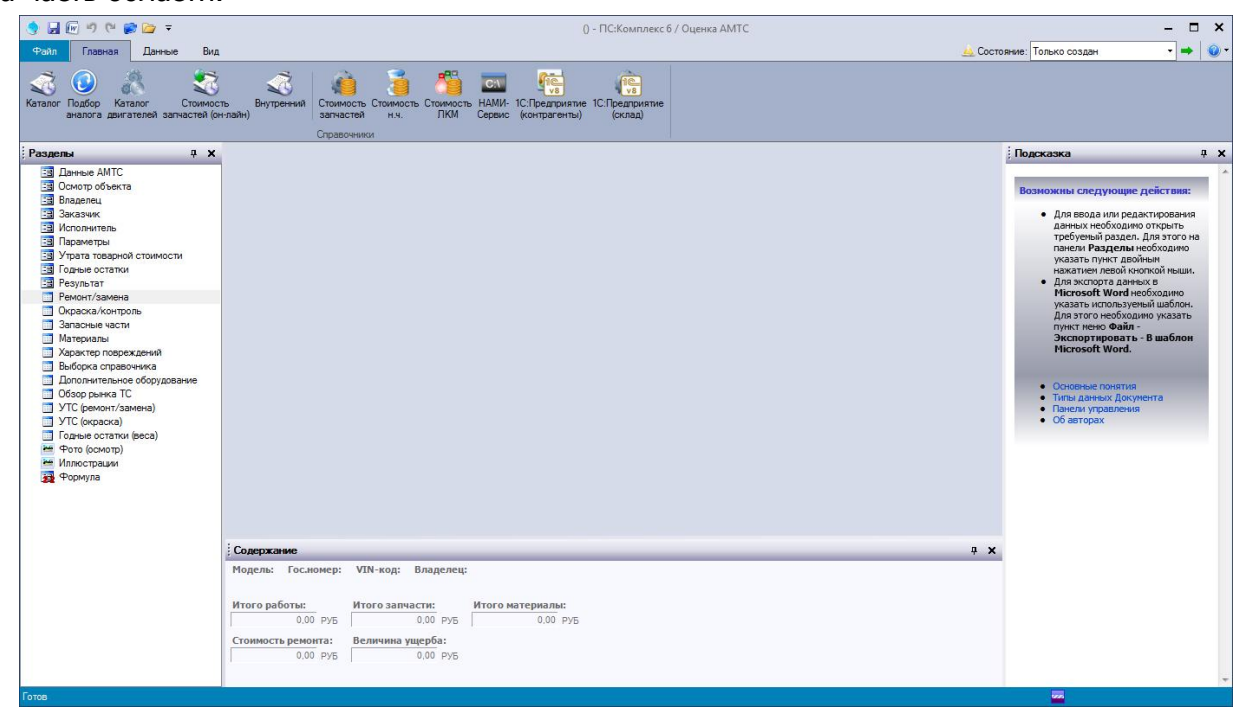

*Общий вид программы с только что открытм Документом. Здесь видно, что область редактирования Документа пустая, т.е. все разделы Документа еще закрыты.*

Когда Пользователь только открывает Документ, то он видит перед собой пустую область редактирования. С левой стороны он видит панель «Разделы». Она поможет пользователю быстро перейти от одного раздела Документа к другому. Для открытия раздела достаточно нажать на него дважды курсором мыши в панели «Разделы».

#### *Закладки Документа.*

<span id="page-32-1"></span>Система закладок позволяет пользователю переходить от одного раздела к следующему подобно перелистыванию страниц. Закладки открываются при двойном нажатии на название раздела в панели «Разделы».

#### **БАЗОВЫЙ** МОДУЛЬ

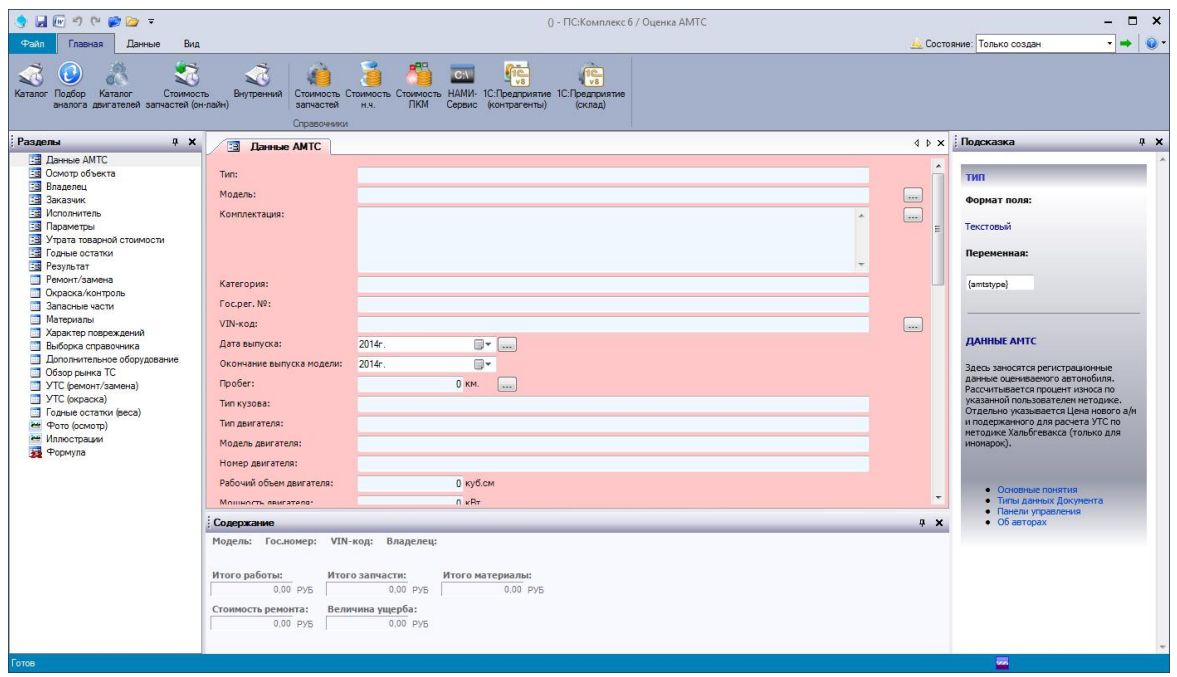

*Общий вид программы с открытым Документом. Здесь видно, что разделы Документа можно просматривать через панель «Разделы» или перелистывая закладки.*

Месторасположение закладок внутри области редактирования Документа пользователь может изменять самостоятельно. Для этого необходимо курсором мыши выбрать заголовок закладки и нажав на курсор переместить его вниз, а затем в то место, куда это необходимо пользователю.

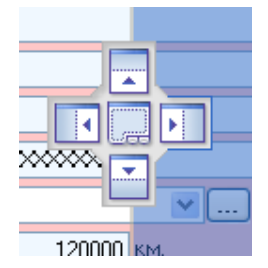

*Вид «Навигатора закладки». Закладка может быть размещена внизу, вверху, слева, справа.*

В момент изменения месторасположения закладки в середине экрана появляется «Навигатор закладки», который указывает пользователю, в какую часть экрана он может поместить данную закладку. Для подтверждения выбранного месторасположения необходимо курсор мыши с закладкой поднести к нужному направлению «Навигатора».

Сам Документ представлен в виде структуры, состоящей из набора данных как редактируемых, так и не доступных к редактированию, из параметров и определений. Такая структура позволяет представить пользователю Документ качественно и содержательно.

#### <span id="page-33-0"></span>**Типы данных Документа**

Документ состоит из разделов, каждый из которых имеет свой тип. Тип зависит от содержания данных того или иного раздела. Существуют следующие виды типов: форма, таблица, графика и формула.

**Форма** - содержит поля для заполнения, которые обладают разными свойствами по способности содержания: текстовое, большое текстовое, целое числовое, дробное числовое, дата/время. Кроме того поля могут быть не доступны к редактированию.

Для отображения содержимого поля в отчетах **Microsoft Word** или специализированных информационных строках, служит «**переменная**». Название переменной уникально для каждого поля. Переменную необходимо указывать в фигурных скобках, на пример для отображения поля «**Модель**», необходимо указать «**{model}**».

Параметры поля отображены на панели «**Подсказка**», панель можно вызвать нажатием клавиши **F1**. По текущему полю «**Подсказка**» отображает основные данные это: **Поле**, **Формат**, **Переменная**.

**Таблица** - раздел представлен в виде таблицы, для формирования списков. Состоит из колонок и строк, колонки подписаны заголовками, которые описывают должное содержание. **Добавить**, **удалить**, **дублировать** и **переместить вверх** или **вниз**, можно используя панель управления «**Редактор**». Некоторые колонки имею функциональное меню, кнопка включения которого отображается при позиционировании в ячейку для редактирования.

**Графика** – раздел необходим для включения графических материалов, при этом в Документе хранится только ссылка к графическому файлу. Данный факт необходимо учитывать при переносе файла Документа с компьютера на компьютер.

Для каждого графического элемента можно указать примечание, которое будет отображено в отчете. Так же система позволяет разделить графические элементы, которые необходимо отобразить на титуле отчета от тех, которые необходимо отобразить в «теле» отчета. Для указания место положения графического элемента в отчете, необходимо выбрать соответствующий пункт в выпадающем списке вариантов, где по умолчанию указано «**Указать в отчете**».

**Формула** – раздел содержит перечень математических выражений, результаты которых отображаются в Документе. В выражениях фигурируют только **поля форм** и результирующие значения **таблиц**. Запись одной формулы построена таким образом, что бы можно было проследить математический процесс расчёта, используя **переменные**.

Пересчет формулы осуществляется в автоматическом режиме. Пересчет выполняется последовательно, задействованы только те формулы, у которых стоит галочка. Тем самым, убрав галочку, можно проигнорировать запись формулы и получить при этом нужный результат.

#### <span id="page-34-0"></span>**Бланки**

Бланки являются основой для создаваемого Документа. В базовый модуль заложено три так называемых стандартных бланка: Заказ-наряд, Оценка АМТС, Оценка АМТС (ОСАГО). Существует возможность создавать свои бланки, взяв за основу один из стандартных. Для создания нового бланка необходимо, выполнить следующую последовательность:

- 1. Выбрать пункт **Создать** в главном меню, затем указать бланк который будет служить основой.
- 2. Заполнить необходимые поля, при необходимости добавить записи в таблицах.
- 3. Выбрать пункт **Сохранить как, новый бланк** в главном меню. Укажите примечание к новому бланку.

В перечне бланков будет добавлена новая запись, которая будет содержать указанное при сохранении примечание.

Каждый из стандартных бланков содержит собственную структуру, которая характерна его названию.

#### *Заказ - наряд.*

<span id="page-34-1"></span>Бланк заказ – наряда, предназначен для пользователя – сотрудника СТО или автосервиса. Главным результирующим Документом, является заказ – наряд, в котором указанны данные ремонтируемого автомобиля, владельца, заказчика, исполнителя, смета ремонтных воздействий и перечень запчастей и материалов. Кроме того, в данном Документе указаны результирующие значения расчетов стоимости выполненных услуг.

Бланк **Заказ – наряд** содержит следующие разделы:

**Данные АМТС** – здесь заносятся регистрационные данные и основные технические характеристики автомобиля. Раздел содержит следующие поля:

• Модель -  ${model}$ 

#### **БАЗОВЫЙ** МОДУЛЬ

- Дата выпуска  $\{$ datemade $\}$
- Пробег  ${kmfact}$
- Гос.номер {gosnum}
- Номер двигателя  $\{$ enginnum $\}$
- Номер кузова {bodynum}
- $VIN$ -код  $\{vin\}$
- Цвет кузова {bodycolor}
- Тип кузова {bodytype}
- ТП-серия {ptsserie}
- **ТП-номер {ptsnumber}**
- Дата продажи  $\{$ datesale $\}$
- Номер деталей № {detailsnum}

Дополнительно

• Примечание -  ${modelcomment}$ 

**Владелец** – указываются данные о владельце обслуживаемого автомобиля. Раздел содержит следующие поля: Раздел содержит следующие поля:

- Владелец (ФИО)  $\{own\}$
- Факт. адрес {ownerfactadr}
- Телефон {ownerphone}
- Факс  $\{$ ownerfax $\}$
- $\bullet$  Email {owneremail}

Дополнительно

- Организация {ownerorgname}
- Юр. адрес  $\{$ ownerjuradr $\}$
- **ИНН** {ownerinn}
- OFPH {ownerrogrn}
- ОГРН-дата регистрации {ownerrogrndate}
- Расч. счет {ownerrschet}
- Банк  $\{$ ownerbank $\}$
- Кор.счет {ownerkschet}
- БИК  $\{$ ownerbik $\}$
- OKNO {ownerokpo}
- OKOHX {ownerokonh}

Доверенное лицо

- Доверенное лицо (ФИО) {subowner}
- Телефон {subownerphone}

**Заказчик** – указываются данные заказчика на обслуживание и ремонт автомобиля. Например, это могут быть данные страховой компании. Раздел содержит следующие поля:

- $\bullet$  Homep договора {customdognum}
- Дата составления договора {customdogdate}
- Заказчик {customer}
- Факт.адрес {customfactadr}
- Телефон {customphone}
- Факс  ${customfax}$
- Email {customemail}

Дополнительно

- Организация {customorgname}
- Юр.адрес {customjuradr}
- $\bullet$   $MHH \{custominn\}$
- OFPH {customogrn}
- ОГРН-дата регистрации {customogrndate}
- Расч. счет {customrschet}
- $\bullet$  Банк {custombank}
- Кор.счет {customkschet}
- БИК {custombik}
- $\bullet$  OKNO {customokpo}
- OKOHX {customokonh}

**Исполнитель** – указываются данные организации выполняющей обслуживание или ремонт автомобиля. Раздел содержит следующие поля:

- Организация {serviceorgname}
- Факт. адрес  $\{$ service factadr $\}$
- Телефон {servicephone}
- Факс  $\{$ servicefax $\}$
- Директор {servicechifer}
- $\bullet$  Мастер приемщик {servicerecepter}
- Мастер исполнитель {servicemaster}
- $\bullet$  Email {serviceemail}
- Дополнительно
	- Юр.адрес {servicejuradr}
	- $UHH \{s$ erviceinn $\}$
	- OFPH {serviceogrn}
	- ОГРН-дата регистрации  $\{$ serviceogrndate $\}$
	- Расч. счет {servicerschet}
	- Банк  $\{$ servicebank $\}$
	- Кор.счет {servicekschet}
	- БИК  $\{$ servicebik $\}$
	- OKПO {serviceokpo}
	- OKOHX {serviceokonh}
	- Вид работ {kindofworks}

**Параметры** – здесь заносится номер и дата данного Документа. Указываются курсы валют, курс для пересчета из одной валюты в другую. Указывается % на стоимость лакокрасочных материалов от стоимости работ по окраске. Указывается % стоимости мелких деталей от общей стоимости запчастей. Указывается стоимость 1 н.ч. по видам работ. Как дополнительно, можно указать региональный коэффициент для запчастей, данные о платежных документах. Раздел содержит следующие поля:

- Номер документа  ${down}$
- Дата [время] приемки {docdatestart}
- Дата [время] выдачи {docdateend}
- Счет  $N^{\circ}$  {billnum}
- Счет-фактура № {billfactnum}

### Виды валют

- Расчётная валюта  ${currencycalc}$
- Итоговая валюта {currencytotal}
- Курс USD  $\{priceusd\}$
- Курс EUR  $\{priceeur\}$
- $\bullet$  Дата установления курсов {currencydate}

Стоимость работ за 1 н.ч.

- Информационный источник {priceworksinfo}
- Слесарные работы  $\{pricesles\}$
- Кузовные работы  $\{pricebody\}$
- Малярные работы  $\{pricepaint\}$
- Диагностика  $\{pricediagnos\}$
- Шиномонтаж  $\{$ pricewils $\}$
- Мойка {pricewosh}

## **БАЗОВЫЙ** МОДУЛЬ

• Эксплуатационная надбавка - {prcexpl}

Стоимость запасных частей

- Информационный источник {pricedetailsinfo}
- Региональный коэф.  ${regionfactor}$
- Процент доп. детали  $\{predetm\}$

Стоимость ЛКМ

- Информационный источник {pricematerialsinfo}
- Система ЛКП  $\{I\$
- ЛКМ коррект. коэф. {corectlkmfactor}
- Процент ЛКМ  $\{prclkm\}$

Дополнительно

- Скидка на работы  $\{$ pr $\{$ disc $\}$
- НДС  ${prends}$
- $\bullet$  HC $\Pi$  {prcnsp}
- Справочник (каталог) {laborguidused}
- Шаблон для экспорта {exportdatafile}

**Результат** – содержит результат расчетов для открытого Документа. Все не подлежат редактированию и являются результирующими значениями формул (раздел **Формула**). Раздел содержит следующие поля:

Работы

- Ремонт/замена  $\{priceworks\}$
- Окраска/контроль {pricepaints}
- Скидка на работы {priceworksalldisc}
- Итого работы {priceworksall}
- Итого работы (НДС) {priceworksallnds}
- Итого работы с НДС {priceworksallwnds}

Запасные части

- Запасные части  $\{$ pricedetails $\}$
- Накладные расходы {pricedetailsmini}
- Итого запчасти {pricedetall}
- Итого запчасти (НДС) {pricedetallnds}
- Итого запчасти с НДС {pricedetallwnds}

Материалы

- Материалы  $\{$ pricematerials $\}$
- Материалы ЛКМ от % {pricematerperc}
- Итого материалы {pricematerall}
- Итого материалы (НДС) {pricematerallnds}

• Итого материалы с НДС - {pricematerallwnds}

Всего запчасти и материалы

- Запчасти и материалы {pricedetmat}
- Запчасти и материалы (НДС) {pricedetmatnds}
- Запчасти и материалы с НДС {pricedetmatwnds}

### Итого

- $\bullet$  Восстановительный ремонт {pricerepare}
- Восстанов. ремонт (НСП) {pricereparensp}
- Восстанов. ремонт (НДС) {pricereparends}
- Итого к оплате {pricerepareall}

Дополнительно

• Примечание - {pricecomment}

**Ремонт/замена** – таблица, на которой собраны операции по ремонту или замене. Заполняется самостоятельно или данные берутся из **Справочника (каталога)**, который поставляется с программой. За стандартное отображение содержимого таблицы в шаблонах отвечает переменная {tblWORKS}. Таблица содержит следующие колонки:

- Наименование {tblWORKS0}
- Стоимость {tblWORKS1}
- Нормо-час {tblWORKS2}
- Кол-во {tblWORKS3}
- Сумма {tblWORKS4}
- $\bullet$  Ta6.Nº {tblWORKS5}

Итоговые значения колонок:

- Стоимость {tblWORKSf1}
- Нормо-час {tblWORKSf2}
- Кол-во {tblWORKSf3}
- Сумма {tblWORKSf4}

**Окраска/контроль** – таблица, на которой собраны операции связанные с лакокрасочными работами. Заполняется самостоятельно или данные берутся из Информационных Справочников. За стандартное отображение содержимого таблицы в шаблонах отвечает переменная {tblPAINTS}. Таблица содержит следующие колонки:

- Наименование {tblPAINTS0}
- Стоимость {tblPAINTS1}
- Нормо-час {tblPAINTS2}
- Кол-во {tblPAINTS3}
- Сумма {tblPAINTS4}
- $\bullet$  Ta6.Nº {tblPAINTS5}

Итоговые значения колонок:

- Стоимость {tblPAINTSf1}
- Нормо-час {tblPAINTSf2}
- Кол-во {tblPAINTSf3}
- Сумма  ${tbIPAINTSf4}$

**Запасные части** – таблица, где указываются запасные части необходимые при операции «Замена». Заполняется самостоятельно или данные берутся из Информационных Справочников. За стандартное отображение содержимого таблицы в шаблонах отвечает переменная {tblDETAILS}. Таблица содержит следующие колонки:

- Наименование {tblDETAILS0}
- Стоимость {tblDETAILS1}
- Стоимость спр. {tblDETAILS2}
- Кол-во {tblDETAILS3}
- Сумма {tblDETAILS4}

• Homep - {tblDETAILS5}

Итоговые значения колонок:

- Стоимость {tblDETAILSf1}
- Стоимость спр. {tblDETAILSf2}
- Кол-во {tblDETAILSf3}
- Сумма {tblDETAILSf4}

**Материалы** – таблица, где указываются расходные материалы необходимые при проведении ремонтных или лакокрасочных работ. Заполняется самостоятельно. За стандартное отображение содержимого таблицы в шаблонах отвечает переменная {tblMATERIALS}. Таблица содержит следующие колонки:

- Наименование {tblMATERIALS0}
- Стоимость {tblMATERIALS1}
- Стоимость спр. {tblMATERIALS2}
- Кол-во {tblMATERIALS3}
- Сумма {tblMATERIALS4}
- Homep {tblMATERIALS5}

Итоговые значения колонок:

- Стоимость {tblMATERIALSf1}
- Стоимость спр. {tblMATERIALSf2}
- Кол-во {tblMATERIALSf3}
- Сумма {tblMATERIALSf4}

**Выборка справочника** – здесь указываются детали, которые были использованы при составлении данного Документа. Данная Таблица носит информационный характер. За стандартное отображение содержимого таблицы в шаблонах отвечает переменная {tblLGSEL}. Таблица содержит следующие колонки:

- Системные коды выборки {tblLGSEL0}
- Наименование позиции  ${tbILGSEL1}$

**Фото (осмотр)** – здесь собираются все фотографии для Документа. Фото берутся из указанного файла, при этом хранится только путь к файлу. Можно составить комментарий к каждой фотографии, вывести на печать отдельно или в составе отчета. За отображение содержимого раздела в шаблонах отвечает переменная {imgBROWSE}.

**Формула** – данный раздел содержит формулы, которые применяются при расчете отдельных разделов Документа. Данный раздел рекомендуется использовать опытным пользователям программы. Раздел содержит перечень математических выражений для расчета следующих результирующих значений Документа:

- Ремонт/замена
- Окраска/контроль
- Скидка на работы
- Итого работы
- Итого работы (НДС)
- Запасные части
- Накладные расходы
- Итого запчасти
- Итого запчасти (НДС)
- Материалы
- Материалы ЛКМ от %
- Итого материалы
- Итого материалы (НДС)
- Восстановительный ремонт
- Восстановительный ремонт (НСП)
- Восстановительный ремонт (НДС)
- Восстановительный ремонт (НДС уже включен)
- Итого к оплате

# *Оценка АМТС.*

Данный бланк предназначен для применения независимым экспертом – оценщиком, для оценки стоимости восстановительного ремонта или величины ущерба. Бланк содержит разделы необходимые для формирования отчета об оценке. Соответственно в отличии от бланка заказ – наряда к данным добавлены поля расчета процента износа, утраты товарной стоимости, акта осмотра и т.п.

Бланк **Оценка АМТС** содержит следующие разделы:

**Данные АМТС** – здесь заносятся регистрационные данные автомобиля. Рассчитывается процент износа по трем заложенным методам. Отдельно указывается Цена нового а/м и подержанного для расчета УТС по методике Хальбгевакса. Раздел содержит следующие поля:

- $\bullet$  Tип {amtstype}
- Модель  ${model}$
- Комплектация {modelcomplect}
- Категория  ${category}$
- Гос.рег.  $N^{\circ}$  {gosnum}
- $VIN$ -код  $\{vin\}$
- Дата выпуска {datemade}
- Окончание выпуска модели {datelastmade}
- Пробег  ${kmfact}$
- Тип кузова  $\{bodytype\}$
- Тип двигателя  ${engintype}$
- Модель двигателя  $\{$ enginmodel $\}$
- Номер двигателя  $\{$ enginnum $\}$
- Рабочий объем двигателя  $\{$ enginobem $\}$
- $\bullet$  Мощность двигателя {enginkw}
- $\bullet$  KПП  $\{kpp\}$
- Шасси (рама)  $N^{\circ}$  {shasynum}
- Кузов (коляска)  $N^{\circ}$  {bodynum}
- Цвет (тип эмали)  $\{bodycolor\}$
- ПТС-серия  $\{ptsserie\}$
- $\Pi$ TC Nº {ptsnumber}
- Свид.о рег.-серия {sorserie}
- Свид.о рег.  $N^{\circ}$  {sornumber}
- Страховой полис  ${polis}$
- Справка о ДТП  $N^{\circ}$  {sprdtpnumber}
- Дата ДТП  $\{$ datedtp $\}$
- Цена нового а/м {amtspricenew}
- Рыночная стоимость {amtspriceold}
- Балансовая стоимость  $\{amtspricebalans\}$
- Стоимость устр. дефектов {pricedefects}

Износ

- Износ ТС  $\{iznos\}$
- Износ кузовных деталей (при расчете по ПП361)  $\{i\text{znos1}\}$
- Износ узлов и агрегатов (при расчете по ПП361, 717 и ЕМ)  $\{iznos2\}$
- Износ пластиковых деталей (при расчете по ПП361)  $\{iznos3\}$
- Износ шин (при расчете по ПП361, 717 и ЕМ)  $\{i\$ znos4 $\}$
- Износ аккумуляторной батареи (при расчете по ПП361, 717)-  $\{i$ znos5 $\}$
- Используемый метод {iznosmetod}
- Примечание по расчету износа  $\{$ iznoscomment $\}$

### Дополнительно

• Примечание -  ${modelcomment}$ 

**Осмотр объекта** – здесь вводится номер Акта осмотра, дата и место его проведения. Кроме этого, указываются данные эксперта и присутствующих. Раздел содержит следующие поля:

- Номер акта {lookdocnum}
- Дата [время] проведения {lookdocdate}
- Место проведения {lookdocplace}
- Эксперт (ФИО) {lookexpertfio}

# **БАЗОВЫЙ** МОДУЛЬ

- Присутствующий-1 (ФИО) {lookotherman1}
- Присутствующий-2 (ФИО) {lookotherman2}
- Присутствующий-3 (ФИО) {lookotherman3}

**Владелец** – указываются данные о владельце оцениваемого автомобиля. Раздел содержит следующие поля:

- Владелец (ФИО)  $\{own\}$
- Факт.адрес {ownerfactadr}
- Телефон {ownerphone}
- Факс  $\{$ ownerfax $\}$
- Email {owneremail}

Паспортные данные

- Паспорт-серия {ownerpassportserie}
- Паспорт-№ {ownerpassportnum}
- Паспорт выдан {ownerpassportissue}
- Паспорт-дата выдачи {ownerpassportdate}

Дополнительно

- Организация {ownerorgname}
- Юр.адрес {ownerjuradr}
- $\bullet$   $MHH \{ownerinn\}$
- Расч.счет {ownerrschet}
- Банк  $\{$ ownerbank $\}$
- Кор.счет {ownerkschet}
- БИК {ownerbik}
- OKNO {ownerokpo}
- OKOHX {ownerokonh}

Доверенное лицо

- Доверенное лицо (ФИО)  $\{\text{subowner}\}\$
- Телефон {subownerphone}

**Заказчик** – указываются данные заказчика на оценку автомобиля. Например, страховая компания. Раздел содержит следующие поля:

- Номер договора  $\{customdoqnum\}$
- Дата составления договора {customdogdate}
- Заказчик  $(\Phi \text{MO})$  {customer}
- Факт.адрес {customfactadr}
- Телефон {customphone}
- Факс  $\{custom fax\}$
- Email {customemail}

Паспортные данные

- Паспорт-серия {custompassportserie}
- Паспорт-<sup>No</sup> {custompassportnum}
- Паспорт выдан {custompassportissue}
- Паспорт-дата выдачи {custompassportdate}

Дополнительно

- Организация {customorgname}
- Руководитель (ФИО) {customorgchifer}
- Должность руководителя {customorgchiferpost}
- Юр.адрес  $\{customjuradr\}$
- ИНН {custominn}
- OFPH {customogrn}
- ОГРН-дата регистрации  $\{customogrndate\}$
- $\bullet$  KNN {customkpp}
- OFPH {customogrn}
- Дата присвоения ОГРН {customogrndate}
- Расч. счет {customrschet}
- Банк  $\{custombank\}$
- Кор.счет  $\{cutomkschet\}$
- $\bullet$  **БИК** {custombik}
- OK<sub>IO</sub> {customokpo}
- ОКОНХ {customokonh}

**Исполнитель** – указываются данные фирмы проводящей оценку автомобиля. Раздел содержит следующие поля:

- Организация {expertorgname}
- Факт.адрес {expertfactadr}
- Телефон {expertphone}
- Факс {expertfax}
- $\bullet$  Email {expertemail}
- Эксперт (ФИО) {expertfio}
- Директор (ФИО) {expertchifer}

Дополнительно

- Юр. адрес {expertjuradr}
- $\bullet$   $MHH \{experimentInn\}$
- Расч.счет {expertrschet}
- Банк  $\{$  expert bank $\}$
- Кор.счет {expertkschet}
- БИК  $\{$ expertbik $\}$
- $\bullet$  OKNO {expertokpo}
- OKOHX {expertokonh}

**Параметры** – здесь вносятся исходные данные для текущего документа. Его номер и дата. Указываются курсы валют, курс для пересчета из одной валюты в другую. Указывается стоимость 1 н/ч по видам работ. Указывается метод расчета стоимости лакокрасочных материалов (далее ЛКМ): система окраски или % стоимости ЛКМ от стоимости работ по окраске. Указывается % стоимости мелких деталей от общей стоимости запчастей. Как дополнительно, можно указать региональный коэффициент для запасных частей. Раздел содержит следующие поля:

- Номер документа  ${down}$
- Дата составления {docdate}

Виды валют

- Расчётная валюта  $\{$ currencycalc $\}$
- Итоговая валюта {currencytotal}
- Курс USD  $\{priceusd\}$
- Курс EUR  $\{priceeur\}$

Стоимость работ за 1 н.ч.

- Информационный источник {priceworksinfo}
- Слесарные работы {pricesles}
- Кузовные работы {pricebody}
- Малярные работы  $\{pricepaint\}$
- Диагностика {pricediagnos}
- Шиномонтаж {pricewils}
- Мойка  $\{pricewosh\}$
- Эксплуатационная надбавка {prcexpl}

Стоимость запасных частей

- Информационный источник {pricedetailsinfo}
- Региональный коэф. {regionfactor}
- Процент доп. детали  $\{$  prcdetm $\}$

# **БАЗОВЫЙ** МОДУЛЬ

Стоимость ЛКМ

- Информационный источник {pricematerialsinfo}
- Система ЛКП {Ikptype}
- ЛКМ коррект. коэф. {corectlkmfactor}
- Процент ЛКМ {prclkm}

Дополнительно

- Справочник (каталог) {laborguidused}
- Шаблон для экспорта {exportdatafile}

**Утрата товарной стоимости** – раздел расчета УТС по методике Хальбгевакса, по методическим рекомендациям для судэкспертов (2013) и по РД 37.009.015-98 (с изм. 1-4). Раздел содержит следующие поля:

Основные значения

- Отношение  $A \{u$ tsrasa $\}$
- Отношение  $5$  {utsrasb}
- Коэффициент  $\{$ utstable $\}$

Результат

• Величина УТС - {utsresoult}

Дополнительно

- Используемый метод {utsmetod}
- Примечание  $\{$ utscomment $\}$

**Результат** – содержит результат расчетов Документа. Все не подлежат редактированию и являются результирующими значениями формул (раздел **Формула**). Раздел содержит следующие поля:

Работы

- Ремонт/замена  $\{priceworks\}$
- Эксплуатационная надбавка  $\{priceworksexpl\}$
- Окраска/контроль {pricepaints}
- Итого работы {priceworksall}

Запасные части

- Запасные части {pricedetails}
- Итого запчасти {pricedetall}
- Запчасти с износом {pricedetailswiznos}

Материалы

- Материалы  $\{$ pricematerials $\}$
- Материалы ЛКМ от % {pricematerperc}
- Доп.детали {pricedetailsmini}
- Итого материалы {pricematerall}

Итого

- Восстановительный ремонт {pricerepare}
- Величина ущерба  $\{price$ estimate $\}$
- Стоимость а/м с износом {pricewiznos}
- Остаточная стоимость  $a/m \{priceleft\}$

Дополнительно

• Примечание - {pricecomment}

**Ремонт/замена** – таблица на которой собраны операции по ремонту или замене. Заполняется самостоятельно или данные берутся из **Справочника (каталога)**, который поставляется с программой. За стандартное отображение содержимого таблицы в шаблонах отвечает переменная {tblWORKS}. Таблица содержит следующие колонки:

- Наименование {tblWORKS0}
- Стоимость {tblWORKS1}
- Нормо-час {tblWORKS2}
- Кол-во {tblWORKS3}
- Сумма {tblWORKS4}
- Homep {tblWORKS5}

Итоговые значения колонок:

- Стоимость {tblWORKSf1}
- Нормо-час {tblWORKSf2}
- Кол-во {tblWORKSf3}
- Сумма {tblWORKSf4}

**Окраска/контроль** – таблица, на которой собраны операции связанные с лакокрасочными работами. Заполняется самостоятельно или данные берутся из Информационных Справочников. За стандартное отображение содержимого таблицы в шаблонах отвечает переменная {tblPAINTS}. Таблица содержит следующие колонки:

- Наименование {tblPAINTS0}
- Стоимость {tblPAINTS1}
- Нормо-час {tblPAINTS2}
- Кол-во {tblPAINTS3}
- Сумма {tblPAINTS4}
- Homep {tblPAINTS5}

Итоговые значения колонок:

- Стоимость {tblPAINTSf1}
- Нормо-час {tblPAINTSf2}
- Кол-во {tblPAINTSf3}
- Сумма {tblPAINTSf4}

**Запасные части** – таблица, где указываются запасные части необходимые при операции «Замена». Заполняется самостоятельно или данные берутся из Информационных Справочников. За стандартное отображение содержимого таблицы в шаблонах отвечает переменная {tblDETAILS}. Таблица содержит следующие колонки:

- Наименование {tblDETAILS0}
- Стоимость {tblDETAILS1}
- Стоимость спр. {tblDETAILS2}
- Кол-во {tblDETAILS3}
- Сумма {tblDETAILS4}
- Износ  $(\%)$   $\{ \text{tbIDETAILS5} \}$
- Сумма (с износом) {tblDETAILS6}

• Номер - {tblDETAILS7}

Итоговые значения колонок:

- Стоимость {tblDETAILSf1}
- Стоимость спр. {tblDETAILSf2}
- Кол-во {tblDETAILSf3}
- Сумма {tblDETAILSf4}
- Износ (%) {tblDETAILSf5}
- Сумма (с износом)  ${tbIDETAILSf6}$

**Материалы** – таблица, где указываются расходные материалы необходимые при проведении ремонтных или лакокрасочных работ. Заполняется самостоятельно. За стандартное отображение содержимого таблицы в шаблонах отвечает переменная {tblMATERIALS}. Таблица содержит следующие колонки:

- Наименование {tblMATERIALS0}
- Стоимость {tblMATERIALS1}
- Стоимость спр. {tblMATERIALS2}
- Кол-во {tblMATERIALS3}
- Сумма {tblMATERIALS4}

• Homep - {tblMATERIALS5}

Итоговые значения колонок:

- Стоимость {tblMATERIALSf1}
- Стоимость спр. {tblMATERIALSf2}
- Кол-во {tblMATERIALSf3}
- Сумма {tblMATERIALSf4}

**Характер повреждений** – здесь заносится описательная часть повреждений объекта оценки. Данные этой Таблицы будут использованы в отчете «Акт осмотра».

- Наименование {tblDEFECTS0}
- Заключение {tblDEFECTS1}

**Выборка справочника** – здесь указываются детали, которые были использованы при составлении данного Документа. Данная Таблица носит информационный характер. За стандартное отображение содержимого таблицы в шаблонах отвечает переменная {tblLGSEL}. Таблица содержит следующие колонки:

- Системные коды выборки {tblLGSEL0}
- Наименование позиции  ${tblLGSEL1}$

**Дополнительное оборудование –** указывается информация по дополнительному оборудованию.

- Наименование {tblDOPCOMP0}
- Стоимость {tblDOPCOMP1}
- Кол-во {tblDOPCOMP2}
- Сумма {tblDOPCOMP3}
- Износ  $(\%)$  {tblDOPCOMP4}
- Сумма (с износом) {tblDOPCOMP5}
- Примечание {tblDOPCOMP6}

Итоговые значения колонок:

- Стоимость {tblDOPCOMPf1}
- Кол-во {tblDOPCOMPf2}
- Сумма {tblDOPCOMPf3}
- Износ (%) {tblDOPCOMPf4}
- Сумма (с износом) {tblDOPCOMPf5}

**Обзор рынка ТС –** здесь указываются цены транспортных средств для расчет рыночной стоимости.

- Стоимость {tblPRICEBROWSE0}
- Кор.коэф.-1 {tblPRICEBROWSE1}
- Кор.коэф.-2 {tblPRICEBROWSE2}
- Кор. коэф. 3 {tblPRICEBROWSE3}
- Стоимость (с кор.коэф.) {tblPRICEBROWSE4}
- Год выпуска {tblPRICEBROWSE5}
- Информационный источник {tblPRICEBROWSE6}

Итоговые значения колонок:

- Стоимость {tblPRICEBROWSEf0}
- Кор.коэф.- $1 {tblPRICEBROWSEf1}$
- Кор.коэф.-2 {tblPRICEBROWSEf2}
- Кор. коэф. 3 {tblPRICEBROWSEf3}
- Стоимость (с кор.коэф.) {tblPRICEBROWSEf4}

**УТС (ремонт/замена) –** раздел заполняется по средством работы функции расчета УТС

Наименование - {tblUTSREPAIR0}

- $\bullet$  Ko $\theta$ d. {tblUTSREPAIR1}
- Примечание {tblUTSREPAIR2}

Итоговые значения колонок:

• Коэф. -  ${tbIUTSREPAIRf1}$ 

**УТС (окраска) –** раздел заполняется посредством работы функции расчета УТС

- Наименование {tblUTSPAINT0}
- Коэф. {tblUTSPAINT1}
- Примечание {tblUTSPAINT2}

Итоговые значения колонок:

Коэф. - {tblUTSPAINTf1}

**Фото (осмотр)** – здесь собираются все фотографии для данного Документа. Фото берутся из указанной Вами директории. Можно составить комментарий к каждой фотографии, вывести на печать отдельно или в составе отчета. За отображение содержимого данного раздела в шаблонах, отвечает переменная {imgBROWSE}.

**Иллюстрации** – раздел предназначен для содержания графического материала в отчете, таковым может являться любой графический файл график, схема и т.п. Используя справочник (каталог), в данный раздел Документа можно включить иллюстрации узлов и деталей, тем самым более наглядным образом описать конструктивные особенности автомобиля в отчете. За отображение содержимого данного раздела в шаблонах, отвечает переменная {imgPICTURES}.

**Формула** – данный раздел содержит формулы, которые применяются при расчете отдельных разделов Документа. Данный раздел рекомендуется использовать опытным пользователям программы. Раздел содержит перечень математических выражений для расчета следующих результирующих значений Документа:

- Ремонт/замена
- Окраска/контроль
- Итого работы
- Запасные части
- Доп.детали
- Итого запчасти
- Запчасти с износом
- Материалы
- Материалы ЛКМ от %
- Итого материалы
- Восстановительный ремонт
- Величина ущерба
- Стоимость а/м с износом
- Остаточная стоимость а/м

### *Оценка АМТС (ОСАГО).*

Данный бланк предназначен для применения техником - экспертом, для оценки стоимости восстановительного ремонта или величины ущерба. Бланк содержит разделы необходимые для формирования экспертного - заключения. Сравнивая с бланком «**Оценка АМТС**» к данным добавлен раздел АМТС потерпевшего и другие поля соответствующие «Методическим рекомендациям по проведению независимой технической экспертизы транспортного средства при ОСАГО» **№001МР/СЭ**.

Бланк «**Оценка АМТС (ОСАГО)**» содержит следующие разделы:

**АМТС потерпевшего** – здесь указываются регистрационные данные автомобиля потерпевшего, данные его страхового полиса. При необходимости рассчитывается процент износа. Раздел содержит следующие поля:

- Тип  $\{amstyle\}$
- Модель  ${model}$
- Комплектация {modelcomplect}
- Категория {category}
- Гос.рег. $N^{\circ}$  {gosnum}
- $VIN-KO<sub>4</sub> {vin}$
- Дата выпуска {datemade}
- Пробег  ${kmfact}$
- Тип кузова {bodytype}
- Тип двигателя {engintype}
- $\bullet$  Модель двигателя {enginmodel}
- Номер двигателя  ${enqin}$
- Рабочий объем двигателя  $\{$ enginobem $\}$
- Мощность двигателя {enginkw}
- $K\Pi\Pi$   $\{kpp\}$
- Шасси (рама)  $N^{\circ}$  {shasynum}
- Кузов (коляска)  $N^{\circ}$  {bodynum}
- Цвет (тип эмали)  $\{bodycolor\}$
- ПТС-серия {ptsserie}
- ПТС-№ {ptsnumber}
- Свид.о рег.-серия  $\{s$ orserie $\}$
- Свид.о рег.- $N^{\circ}$  {sornumber}
- Страховой полис  ${polis}$
- Справка о ДТП-Nº {sprdtpnumber}
- $\bullet$  Дата страхового случия {datedtp}
- Цена нового а/м {amtspricenew}
- Рын.стоим.на дату страх.случ.  $-$  {amtspriceold}

Износ

- Износ ТС  $\{iznos\}$
- Износ кузовных деталей (при расчете по ПП361)  $\{i\text{znos1}\}$
- Износ узлов и агрегатов (при расчете по ПП361, 717 и ЕМ)  $\{i\$ znos2 $\}$
- Износ пластиковых деталей (при расчете по ПП361)  $\{iznos3\}$
- Износ шин (при расчете по ПП361, 717 и ЕМ)  $\{i\$ znos4 $\}$
- Износ аккумуляторной батареи (при расчете по ПП361, 717)-  $\{i\$ znos5 $\}$
- Используемый метод {iznosmetod}
- Примечание по расчету износа  $\{$ iznoscomment $\}$

Дополнительно

• Примечание - {modelcomment}

**АМТС страхователя** – здесь указываются регистрационные данные автомобиля страхователя. Указывается номер страхового полиса. Раздел содержит следующие поля:

- Тип  ${samstyle}$
- Модель  ${smodel}$
- Категория {scategory}
- $\bullet$   $\Gamma$ oc.per.Nº {sgosnum}
- $VIN$ -код  $\{svin\}$
- Дата выпуска {sdatemade}
- Пробег  $\{skmfact\}$
- Тип кузова  $\{s$ bodytype $\}$
- Тип двигателя  $\{$ sengintype $\}$
- Модель двигателя {senginmodel}
- Номер двигателя {senginnum}
- Рабочий объем {senginobem}
- Шасси (рама)  $N^{\circ}$  {sshasynum}
- Кузов (коляска)  $N^{\circ}$  {sbodynum}
- Цвет (тип эмали)  $\{s$ bodycolor $\}$
- ПТС-серия {sptsserie}
- ПТС-Nº {sptsnumber}
- Свид.о рег.-серия  $\{s$ sorserie $\}$
- Свид.о рег.- $N^{\circ}$  {ssornumber}
- Страховой полис  $\{spolis\}$
- Примечание {smodelcomment}

**Осмотр объекта** – здесь вводится номер Акта осмотра, дата и место его проведения. Кроме этого, указываются данные эксперта и присутствующих. Раздел содержит следующие поля:

- AKT  $N^{\circ}$  {lookdocnum}
- Дата [время] проведения {lookdocdate}
- Место проведения  ${lookdocplace}$
- Эксперт (ФИО) {lookexpertfio}
- Присутствующий-1 (ФИО) {lookotherman1}
- Присутствующий-2 (ФИО) {lookotherman2}
- Присутствующий-3 (ФИО) {lookotherman3}
- Состояние AMTC {lookstate}

**Потерпевший** – указываются данные о потерпевшем. Раздел содержит следующие поля:

- Владелец (ФИО)  $\{own\}$
- Дата рождения  ${p}$ datebday }
- Место рождения  ${pplacebday}$
- Место жительства  ${ppl}$ acelive $}$
- Факт. адрес  $\{pfactadr\}$
- Телефон {pphone}
- Факс  $\{pfax\}$
- $\bullet$  Email {pemail}

Паспортные данные

- Паспорт-серия {ppassportserie}
- Паспорт-№ {ppassportnum}
- Паспорт выдан  ${p$ assportissue}
- Паспорт-дата выдачи  $\{p$ passportdate $\}$

Дополнительно

- Организация  ${porgname}$
- Юр.адрес {pjuradr}
- $UHH \{pinn\}$
- Расч. счет  $\{prschet\}$
- Банк  ${pbank}$
- Кор.счет  $\{pkschet\}$
- БИК  $\{pbik\}$
- ОКПО {pokpo}
- $\bullet$  OKOHX {pokonh}

**Заказчик** – указываются данные заказчика на оценку автомобиля. Например, страховая компания. Раздел содержит следующие поля:

- Номер договора  $\{custom dognum\}$
- Дата составления договора {customdogdate}

# **БАЗОВЫЙ** МОДУЛЬ

- Организация {customorgname}
- Факт. aдрес {customfactadr}
- Телефон {customphone}
- Факс  $\{custom fax\}$
- Email {customemail}
- Дополнительно
	- Юр. адрес {customjuradr}
	- **ИНН** {custominn}
	- Расч.счет {customrschet}
	- Банк  $\{custombank\}$
	- Кор.счет {customkschet}
	- $\mathsf{BUK}$  {custombik}
	- OKNO {customokpo}
	- OKOHX {customokonh}

**Исполнитель** – указываются данные фирмы проводящей оценку автомобиля. Раздел содержит следующие поля:

- Организация {expertorgname}
- Факт. адрес {expertfactadr}
- Телефон {expertphone}
- Факс {expertfax}
- $\bullet$  Email {expertemail}
- Эксперт (ФИО)  $\{$ expertfio $\}$
- Директор (ФИО) {expertchifer}

Дополнительно

- Юр.адрес {expertjuradr}
- ИНН {expertinn}
- Расч. счет {expertrschet}
- Банк {expertbank}
- Кор.счет {expertkschet}
- БИК  $\{$ expertbik $\}$
- ОКПО {expertokpo}
- OKOHX {expertokonh}

**Параметры** – здесь вносятся исходные данные для текущего документа. Его номер и дата. Указываются курсы валют, курс для пересчета из одной валюты в другую. Указывается стоимость 1 н/ч по видам работ. Указывается метод расчета стоимости лакокрасочных материалов (далее ЛКМ): система окраски или % стоимости ЛКМ от стоимости работ по окраске. Указывается % стоимости мелких деталей от общей стоимости запчастей. Как дополнительно, можно указать региональный коэффициент для запасных частей. Раздел содержит следующие поля:

- Документ  $N^{\circ}$  {docnum}
- Дата составления {docdate}

Виды валют

- Расчётная валюта  $\{$ currencycalc $\}$
- Итоговая валюта {currencytotal}
- Курс USD  $\{priceusd\}$
- Курс EUR  $\{priceeur\}$

Стоимость работ за 1 н.ч.

- Информационный источник {priceworksinfo}
- Слесарные работы {pricesles}
- Кузовные работы  $\{pricebody\}$
- Малярные работы  $\{$ pricepaint $\}$
- Диагностика {pricediagnos}
- Шиномонтаж {pricewils}
- Мойка  $\{pricework\}$
- Эксплуатационная надбавка {prcexpl}

Стоимость запасных частей

- Информационный источник {pricedetailsinfo}
- Региональный коэф. {regionfactor}
- Процент доп. детали  $\{$  prcdetm $\}$

Стоимость ЛКМ

- Информационный источник {pricematerialsinfo}
- Система ЛКП {Ikptype}
- ЛКМ коррект. коэф. {corectlkmfactor}
- Процент ЛКМ  $\{prclkm\}$

Дополнительно

- Справочник (каталог) {laborquidused}
- Шаблон для экспорта {exportdatafile}

**Утрата товарной стоимости** – раздел расчета УТС по методике Хальбгевакса, по методическим рекомендациям для судэкспертов (2013) и по РД 37.009.015-98 (с изм. 1-4). Раздел содержит следующие поля:

Метод Хальбгевакса

- Отношение A {utsrasa}
- Отношение  $5 {utsrash}$
- $\bullet$  Коэффициент таблицы {utstable}

Результат

• Величина УТС - {utsresoult}

Дополнительно

• Примечание - {utscomment}

**Результат** – содержит результат расчетов Документа. Все не подлежат редактированию и являются результирующими значениями формул (раздел **Формула**). Раздел содержит следующие поля:

Работы

- Ремонт/замена  $\{priceworks\}$
- Эксплуатационная надбавка  $\{priceworksexpl\}$
- Окраска/контроль {pricepaints}
- Итого работы {priceworksall}

Запасные части

- Запасные части {pricedetails}
- Итого запчасти {pricedetall}
- Запчасти с износом {pricedetailswiznos}

Материалы

- Материалы {pricematerials}
- Материалы ЛКМ от  $%$  {pricematerperc}
- Доп. детали {pricedetailsmini}
- Итого материалы {pricematerall}

Итого

- Стоимость ремонта  $\{$ pricerepare $\}$
- Величина ущерба  $\{$ priceestimate $\}$

Дополнительно

• Примечание - {pricecomment}

**Ремонт/замена** – таблица на которой собраны операции по ремонту или замене. Заполняется самостоятельно или данные берутся из **Справочника (каталога)**, который поставляется с программой. За стандартное отображение содержимого таблицы в шаблонах отвечает переменная {tblWORKS}. Таблица содержит следующие колонки:

- Наименование {tblWORKS0}
- Стоимость {tblWORKS1}
- Нормо-час {tblWORKS2}
- Кол-во {tblWORKS3}
- Сумма {tblWORKS4}
- Homep {tblWORKS5}

Итоговые значения колонок:

- Стоимость {tblWORKSf1}
- Нормо-час {tblWORKSf2}
- Кол-во {tblWORKSf3}
- Сумма {tblWORKSf4}

**Окраска/контроль** – таблица на которой собраны операции связанные с лакокрасочными работами. Заполняется самостоятельно или данные берутся из Информационных Справочников. За стандартное отображение содержимого таблицы в шаблонах отвечает переменная {tblPAINTS}. Таблица содержит следующие колонки:

- Наименование {tblPAINTS0}
- Стоимость {tblPAINTS1}
- Нормо-час {tblPAINTS2}
- Кол-во {tblPAINTS3}
- Сумма {tblPAINTS4}
- Номер {tblPAINTS5}

Итоговые значения колонок:

- Стоимость {tblPAINTSf1}
- Нормо-час {tblPAINTSf2}
- Кол-во {tblPAINTSf3}
- Сумма {tblPAINTSf4}

**Запасные части** – таблица, где указываются запасные части необходимые при операции «Замена». Заполняется самостоятельно или данные берутся из Информационных Справочников. За стандартное отображение содержимого таблицы в шаблонах отвечает переменная {tblDETAILS}. Таблица содержит следующие колонки:

- Наименование {tblDETAILS0}
- Стоимость {tblDETAILS1}
- Стоимость спр. {tblDETAILS2}
- Кол-во {tblDETAILS3}
- Сумма {tblDETAILS4}
- Износ  $(\%)$   $\{ \text{tbIDETALS5} \}$
- Сумма (с износом) {tblDETAILS6}
- Homep {tblDETAILS7}

Итоговые значения колонок:

- Стоимость {tblDETAILSf1}
- Стоимость спр. {tblDETAILSf2}
- Кол-во {tblDETAILSf3}
- Сумма {tblDETAILSf4}
- Износ  $(%) {tbIDETAILSf5}$
- Сумма (с износом) {tblDETAILSf6}

**Материалы** – таблица, где указываются расходные материалы необходимые при проведении ремонтных или лакокрасочных работ. Заполняется самостоятельно. За стандартное отображение содержимого таблицы в шаблонах отвечает переменная {tblMATERIALS}. Таблица содержит следующие колонки:

- Наименование {tblMATERIALS0}
- Стоимость {tblMATERIALS1}
- Стоимость спр. {tblMATERIALS2}
- Кол-во {tblMATERIALS3}
- Сумма {tblMATERIALS4}
- Homep {tblMATERIALS5}

Итоговые значения колонок:

- Стоимость {tblMATERIALSf1}
- Стоимость спр. {tblMATERIALSf2}
- Кол-во {tblMATERIALSf3}
- Сумма {tblMATERIALSf4}

**Характер повреждений** – здесь заносится описательная часть повреждений объекта оценки. Данные этой Таблицы будут использованы в отчете «Акт осмотра».

- Наименование {tblDEFECTS0}
- Заключение {tblDEFECTS1}

**Выборка справочника** – здесь указываются детали, которые были использованы при составлении данного Документа. Данная Таблица носит информационный характер. За стандартное отображение содержимого таблицы в шаблонах отвечает переменная {tblLGSEL}. Таблица содержит следующие колонки:

- Системные коды выборки {tblLGSEL0}
- Наименование позиции  ${tblLGSEL1}$

**Фото (осмотр)** – здесь собираются все фотографии для данного Документа. Фото берутся из указанной Вами директории. Можно составить комментарий к каждой фотографии, вывести на печать отдельно или в составе отчета. За стандартное отображение содержимого данного раздела в шаблонах, отвечает переменная {imgBROWSE}.

**Формула** – данный раздел содержит формулы, которые применяются при расчете отдельных разделов Документа. Данный раздел рекомендуется использовать опытным пользователям программы. Раздел содержит перечень математических выражений для расчета следующих результирующих значений Документа:

- Ремонт/замена
- Окраска/контроль
- Итого работы
- Запасные части
- Доп.детали
- Итого запчасти
- Запчасти с износом
- Материалы
- Материалы ЛКМ от %
- Итого материалы
- Стоимость ремонта
- Величина ущерба

### **Интеграция программы «ПС:Комплекс» с «НАМИ-Сервис» (DOS)**

Программа «**ПС:Комплекс**» интегрирована с известной программой **НАМИ-Сервис** на уровне выходных справочных данных, **НАМИ-Сервис** используется как справочник.

Пользователи **НАМИ-Сервис** знают, что с данной программой поставляется утилита DOSWIN, которая позволяет импортировать выходные файлы в текстовый редактор Word для дальнейшей их обработки.

Имея программу «**ПС:Комплекс**» у Вас, как пользователя **НАМИ-Сервис**, отпадает надобность в утилите DOSWIN, т.к. ее функции берет на себя наша программа.

Вам только надо будет установить в разделе «**Параметры**» (меню «**Сервис**») на закладке «**НАМИ-Сервис**» директорию, где находится программа. В дальнейшем Вы можете работать с «**НАМИ-Сервис**» не выходя из программы «**ПС:Комплекс**». Для этого только надо выбрать в меню «**Сервис**» пункт «**НАМИ-Сервис**» или соответствующую кнопку на стандартной Панели Инструментов.

**Рекомендации разработчиков.** Перед началом работы с «**НАМИ-Сервис**» обязательно откройте новый Документ. Подготовив смету в «**НАМИ-Сервис**» пошлите ее на печать (клавиша **F9**), будет сформирован файл. Полученный файл необходимо импортировать в программу «**ПС:Комплекс**». Для этого войдите в меню «**Файл**», укажите пункт «**Импортировать**» и выберите подпункт «**НАМИ-Сервис...**». Результат импортирования можно продолжить обрабатывать уже в программе «**ПС:Комплекс**». К полученному Документу можно прикрепить фотографии, вывести все на печать и т.д.

Использование возможности интегрирования Вам позволит вести единый архив по иномаркам и отечественным автомобилям.

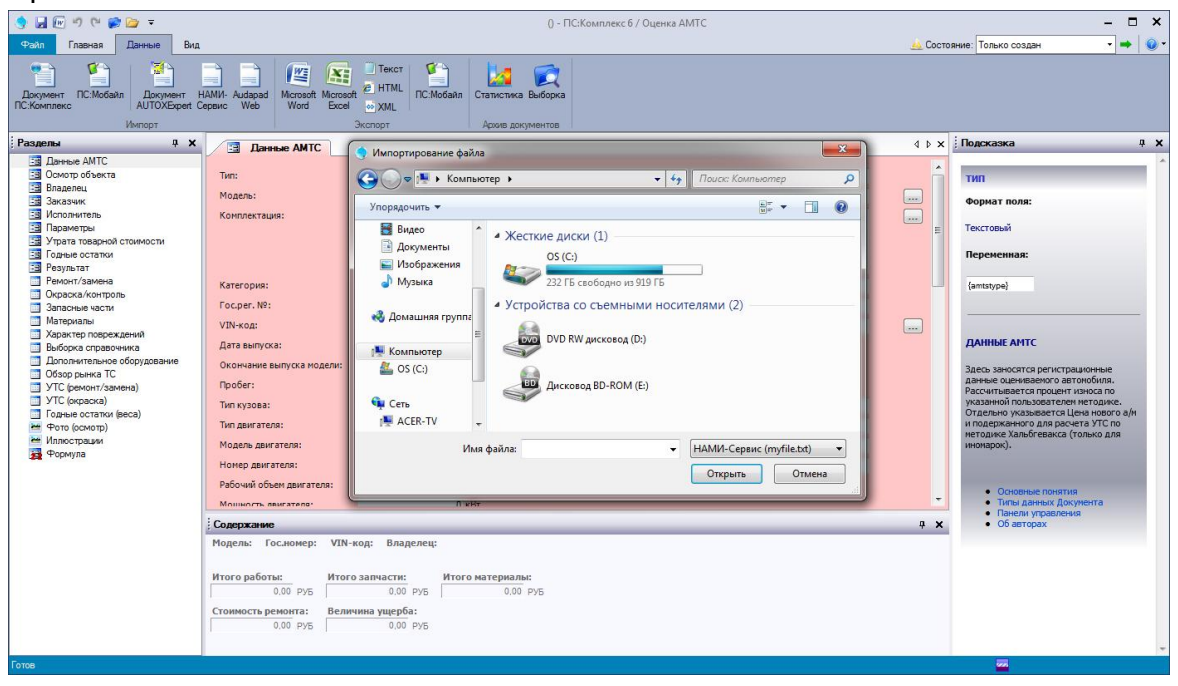

*Главное окно. Пункт меню импортировать «НАМИ-Сервис».*

# **ИНСТРУМЕНТЫ**

#### **Мастер заполнения.**

Данный инструмент, исполняет роль проводника указывающего необходимые поля для заполнения, тем самым сокращается время для внесения первоочередных необходимых данных в новый Документ.

«Мастер заполнения» призван помочь начинающему пользователю освоить последовательность действий при составлении Документа.

В нем заложен перечень ссылок на поля, а кнопка «Вперед» позволяет передвигаться по данному списку в прямом направлении.

При создании нового Документа с «Мастером заполнения», инструмент автоматически переключается на первый шаг, тем самым, подсказывая пользователю его первое действие.

Подсказка осуществляется открытием рабочего раздела и позиционированием курсора в необходимое поле, при этом заголовок поля некоторое время подсвечивается красным цветом.

Если поле содержит функциональную кнопку, в этом случае открывается результат активации кнопки. Это может быть окно выбора модели, окно расчета процента износа, меню выбора формата даты и т.п.

В случаи изменений содержания указанного поля «Мастером заполнения», кнопка «Вперед» начинает мигать, таким образом, сигнализируя пользователю продолжить заполнение.

«Мастер заполнения» можно также использовать как путеводитель, для быстрого перехода в раздел и позиционировании в необходимое поле. Для этого необходимо:

1. Раскрыть список «Мастера заполнения».

2. Нажать кнопку «Открыть».

Позиционирование будет выполнено мгновенно. Таким образом, используя «Мастер заполнения», можно повысить производительность при составлении Документов и провидения расчетов.

«Мастер заполнения» позволяет пользователю редактировать список шагов. Таким образом, опытный пользователь может задействовать в списке только актуальные для него поля.

Например, в большинстве случаев нет необходимости каждый раз указывать данные исполнителя. Достаточно один раз заполнить эти данные в Документе, а затем сформировать список «Мастера заполнения» с игнорированием уже заполненных полей и сохранить Документ как новый бланк (Главное меню) с примечанием.

Процесс редактирования списка достаточно прост. Подробнее о формировании списка описывается в разделе «Мастер заполнения», глава «Параметры» (стр. 27).

### **Состояние.**

Инструмент **Состояние** позволяет указать и получить текущее состояние Документа. Состояние Документа отображается словом или краткой фразой, описывающей стадию формирования, редактирования или утверждения.

В роли индикатора и регулятора состояния Документа, является список. Указанная в нем позиция и говорит о состоянии Документа. Существует возможность редактирования списка, которое осуществляется в разделе **Параметры**, закладка **Состояние**.

При работе с **Менеджером Документов**, состояние отображается в колонке Статус. Таким образом, используя данный инструмент, можно осуществлять мониторинг процесса производства, с целью его регулирования.

Кроме списка состояний, можно использовать функцию установки знака внимания. Данная функция позволяет, установить знак внимания для каждого Документа. Аналогично работе со списком, отображение знака внимания так же осуществляется в первой колонке. Используя знак внимания, состояние Документа будет отражено по двум уровням. Пользователь должен решить для себя самостоятельно, в каких случаях использовать установку знака внимания. Самостоятельное составление списка, позволит использовать инструмент в полном объеме, учитывая индивидуальный подход к производству каждого пользователя.

### **Менеджер Документов.**

«Менеджер Документов» выполняет в программе «**ПС:Комплекс**» роль диспетчера файлов архива. При помощи «Менеджера Документов» пользователь может оперативно просмотреть содержимое архива, осуществить поиск нужной информации по всему архиву, сгруппировать архивные Документы и многое другое.

Работая с «Менеджером Документов», все файлы (Документы) желательно хранить в одном каталоге. За автоматическое сохранение Документов в конкретный каталог отвечает функция «Автоматическое сохранение в каталог» (раздел «Параметры», закладка «Сохранение»). Таким образом, открывая каталог «Архива» в «Менеджере Документов», будет отображен перечень с расшифровкой основных данных каждого Документа (файл \*.psc).

Используя такую схему работы с «Менеджером Документов», появляется возможность ведения двух и более архивов. Для создания определенного числа архивов, необходимо только создать каталог, к которому будет идти обращение «Менеджера Документов». Строка пути к каталогу, представляет свернутый свиток, который способен хранить до девяти последних открытых каталогов. А значит, существует возможность разбивки архива на части, например, отечественные и импортные или частные заказчики и юридические лица и т.п.

| Outress AMTC   |              | C:\Warking\My VB.Net Project\PSComplex3\bin\Debug\archive\AXP<br>Поиск $(+)$ |                 |           |                     |                             | 1<br>(tx)<br>ᅬ<br>Oбsop<br>Обновить |
|----------------|--------------|------------------------------------------------------------------------------|-----------------|-----------|---------------------|-----------------------------|-------------------------------------|
| 日              | W.           | Mozens                                                                       | • Фото (оснотр) | Гос номер | <b>VN-ros</b>       | Brozenney                   | Дата составля<br>Заказник           |
| ×.             | E 00354      | HONDA Accord 2.4 Executiv                                                    |                 |           |                     |                             | 4 more 2009 r. H. 25                |
| 西              | 2 00355      | BA3 21121                                                                    |                 |           |                     |                             | 4 июня 2009 г. 16:27                |
|                | $\Box$ 00065 | MITSUBISHI Outlander 2.0.2                                                   |                 |           |                     |                             | 11 июня 2009 г. 12:07               |
| 匹              | 00000        | LEXUS RX 300                                                                 |                 | K455EH19  | JT8AR05Y3v1n1221286 | <b>Петров Петр Петрович</b> | 26 марта 2008 г. 13:07              |
| $\blacksquare$ |              |                                                                              |                 |           |                     |                             | ٠                                   |

*Общий вид «Менеджера Документов».*

- **Поиск** открывает панель с параметрами поиска Документов по содержанию.
- **Копировать** позволяет скопировать отмеченные галочкой Документы в отдельный каталог, который необходимо указать в появляющемся диалоговом окне.
- **Перенести** выполняет аналогичную роль копирования, единственное отличие в том что, скопированные Документы будут удалены из текущего каталога.
- **Удалить** позволяет удалить из текущего каталога отмеченные галочкой Документы.
- **Обзор** предоставляет возможность указать текущий для просмотра каталог.
- **Обновить** выполняет обновление списка просматриваемого, текущего каталога.
- **Импортировать** выполняет задачу внесения данных из указанного в списке Документа в текущий открытый Документ.
- **Открыть в новом окне** загружает «**ПС:Комплекс**», с открытым в нем Документом, который указан в списке.
- **Открыть** загружает указанный в списке Документ, если какой либо Документ уже открыт, будет предложено его сохранить.
- **Отмена** закрывает окно «Менеджера Документов».

Поиск Документов можно выполнить, используя функцию **Поиска**, панель которой открывается при нажатии одноименной кнопки.

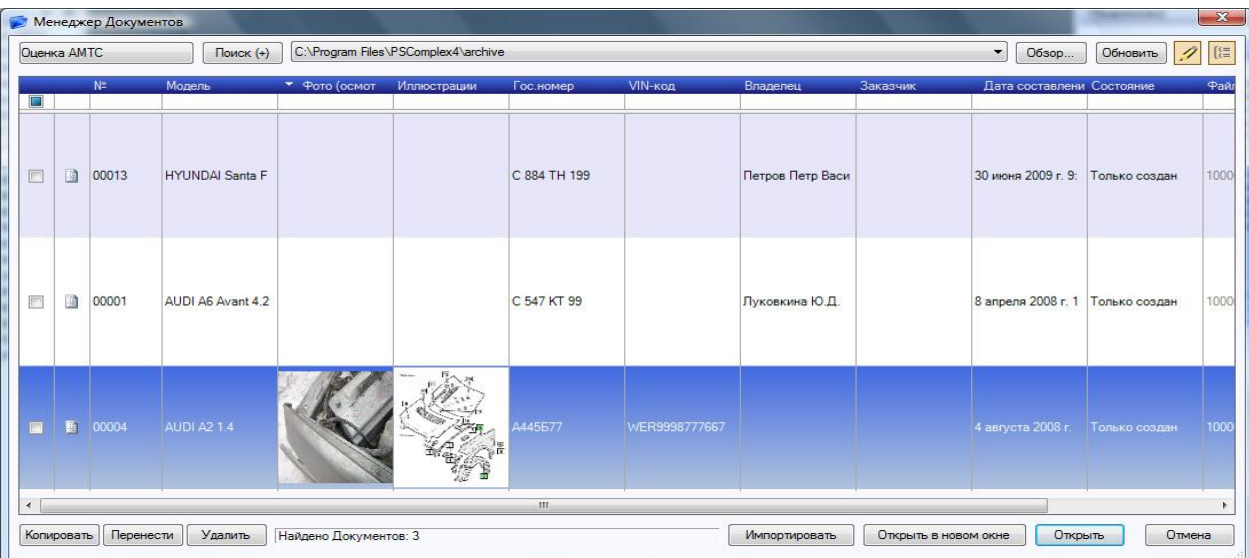

*Выбрав функцию «Поиск» пользователю открывается область для ввода теста и выбора критериев для поиска.*

Для определения критериев поиска можно использовать следующие свойства:

- **Искать во всех папках** процедура будет выполнять поиск как по текущему каталогу, так и по всем входящим.
- **С учетом регистра** при сверке данных в имеющихся файлах будут учтены большие и малые буквы текста запроса.
- **Присутствие всех слов**  учитывая, что текст запроса может содержать несколько слов, включение данного переключателя - позволит сформировать список, который содержит все введенные слова.
- **Отсутствие всех слов** включение данного переключателя, заставит функцию поиска сформировать список Документов, где не содержится указанная в запросе информация.

### **Статистика**

Статистика позволяет пользователю анализировать данные Документов, которые хранятся в архиве. Визуальное отражение содержимого Документов можно использовать при подготовке отчетов, аналитических записок и т.д.

Раздел Статистики состоит из следующих подразделов:

- Ресурс путь к каталогу, содержащему файлы Документов;
- Тип диаграммы предпочтительный вид отображаемого графика;
- Период времени период времени, учитываемый при сборе информации;
- Исходные данные значение, задающее ряды графика (не доступен при учете временной зависимости);
- Группировка параметры, определяющие отношения рядов графика (не доступен при учете временной зависимости);
- Учет при существующем значении условия наличия информации, учитывающиеся при сборе данных;
- Результирующие значения параметры данных графика относительно рядов.

С программой «**ПС:Комплекс**» поставляется набор файлов конфигурации с различными видами установок раздела «Статистика» для более быстрого построения графиков. Кроме этого, пользователь может создать и сохранить свою конфигурацию и в дальнейшем пользоваться ею.

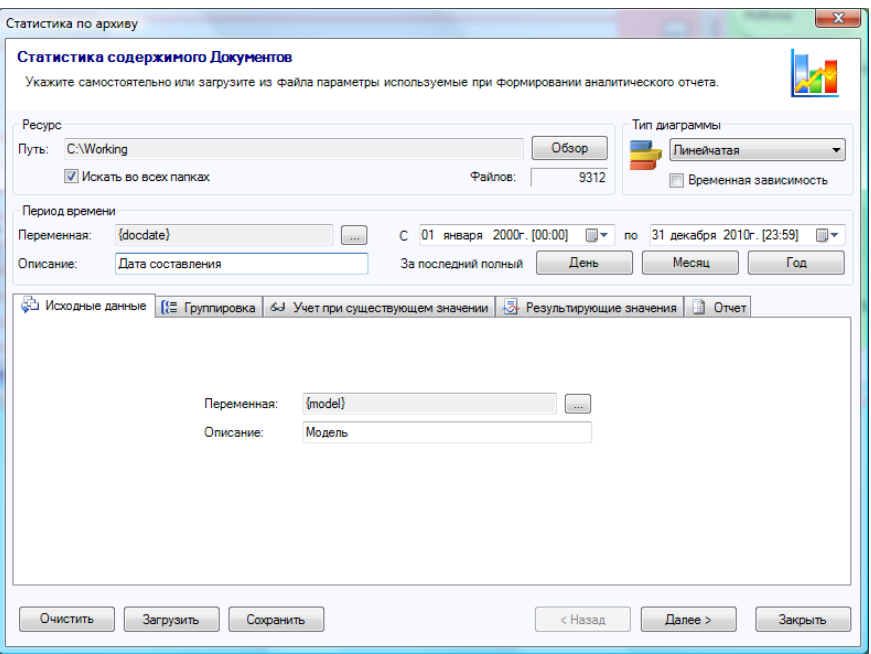

*Параметры в разделе «Статистика».*

Кнопка «Очистить» - позволит сбросить параметры конфигурации.

Кнопка «Загрузить» - позволит выбрать и загрузить конфигурацию для «Статистики».

Кнопка «Сохранить» - позволит сохранить все установленные пользователем параметры в формат конфигурации для дальнейшего ее использования.

После настройки параметров или загрузки готовой конфигурации, для получения результатов необходимо нажать кнопку «Далее». Подготовка данных может занять несколько минут, это зависит прежде всего от объема обрабатываемого архива.

Результат отображается в виде графика, который можно видоизменять редактируя параметры на панели «Параметры отображения».

Кнопка «Печать» - позволит вывести отображенный график на принтер для печати.

Кнопка «Копировать» - позволит сохранить в буфере обмена данными, растровое изображение графика, для дальнейшего включения в документ какого либо редактора (например Microsoft Word).

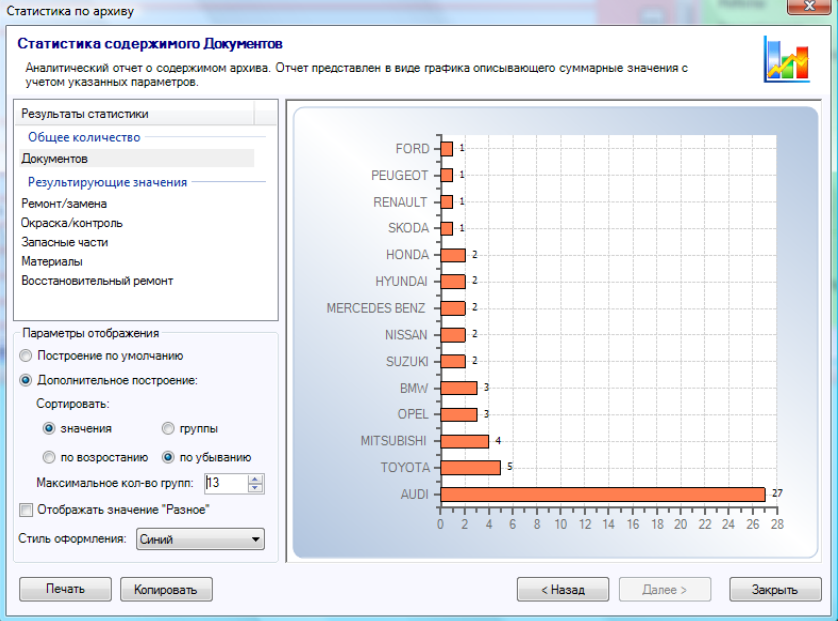

*Результат обработки архива.*

### **Износ автомобиля**

Расчет износа автомобиля доступен при работе с бланками «Оценка АМТС» (раздел «Данные АМТС») и «Оценка АМТС (ОСАГО)» (раздел «АМТС потерпевшего»).

Расчет износа проводится по следующим методикам:

- «Положение о единой методике №432-П (ЦБ России)»
- «Постановление правительства РФ № 361 от 24.05.2010»
- «Постановление правительства РФ № 717 от 30.07.2014»
- «Методические рекомендации для судебных экспертов (МЮ РФ 2007г)»
- «Методические рекомендации для судебных экспертов (МЮ РФ 2013г)»
- «РД 37.009.015-98 (с изменениями 1, 2, 3)»
- «РД 37.009.015-98 (с изменениями 1, 2, 3, 4)»
- «РД 37.009.015-98 (с изменениями 1, 2, 3, 4, 5, 6)»
- «Методические рекомендации по проведению независимой техэкспертизы ТС при ОСАГО - №001 МР/СЭ»
- «Методика по определению стоимости автотранспортных средств для расчета таможенных платежей»

*ВНИМАНИЕ! Для начала расчета процента износа по ПП361 необходимо выбрать поле со значением «Узлы и агрегаты», «Шины», «Аккум.батарея», «Кузовные детали» или «Пластиковые детали».*

*ВНИМАНИЕ! Для начала расчета процента износа по ПП717 необходимо выбрать поле со значением «Узлы и агрегаты», «Шины» или «Аккум.батарея», кроме поля «Износ ТС».*

*ВНИМАНИЕ! Для начала расчета процента износа по Единой Методике ЦБ необходимо выбрать поле со значением «Узлы и агрегаты» или «Шины», кроме поля «Износ ТС».* 

*ВНИМАНИЕ! Для начала расчета по остальным методикам необходимо выбрать поле «Износ ТС».* 

Все расчеты проводятся в соответствии формулам и исходным данным, описанным в каждой конкретной методике.

### **Утрата товарной стоимости (УТС)**

Утрата товарной стоимости (далее УТС) обусловлена тем, что при проведение восстановительных и ремонтных работ c ТС невозможно восстановить полностью его доаварийное техническое состояние, и соответственно его стоимость. Вследствие этих работ владельцу транспортного средства будут нанесены производные убытки в виде реального материального ущерба. УТС может быть рассчитана для ТС, находящегося как в поврежденном, так и в отремонтированном состоянии (при возможности установить степень повреждения) независимо от его принадлежности. УТС не связана с неудовлетворительным качеством восстановительного ремонта.

Расчет УТС в программе доступен при работе с бланками «Оценка АМТС» и «Оценка АМТС (ОСАГО)». Для расчета УТС в бланках предусмотрен отдельный раздел: «Утрата товарной стоимости».

Расчет УТС проводится по следующим методикам:

- «Методические рекомендации для судебных экспертов (МЮ РФ 2013г)»
- «Методика Хальбгевакса»
- «РД 37.009.015-98 (с изменениями 1, 2, 3, 4)»

• «Методика товароведческой экспертизы и оценки дорожных ТС № 1074/8395 МЮ Украины»

Все расчеты проводятся в соответствии формулам и исходным данным, описанным в каждой конкретной методике.

Ниже поэтапно будет показан расчет УТС на примере «Методических рекомендаций для судебных экспертов (МЮ РФ 2013г)».

При расчете по данной методике необходимо помнить о следующих ограничениях:

 УТС не рассчитывается в случае, если на момент повреждения величина износа превышает 35%, или прошло более 5 лет от даты выпуска легкового автомобиля. Для грузовых автомобилей и автобусов условия будут иные.

*ВНИМАНИЕ! УТС рассчитывается после расчета износа и расчета стоимости восстановительного ремонта ТС.*

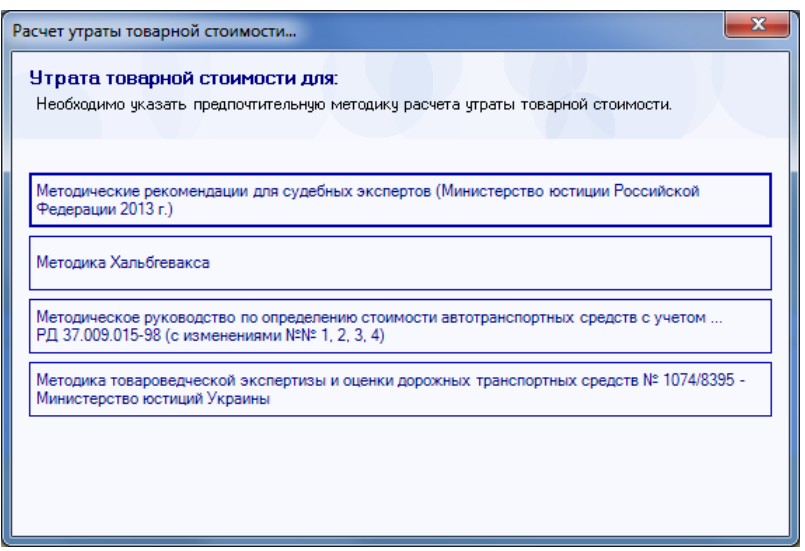

*Окно выбора метода расчета УТС (выбрали «Методические рекомендации МЮ РФ 2013г)*

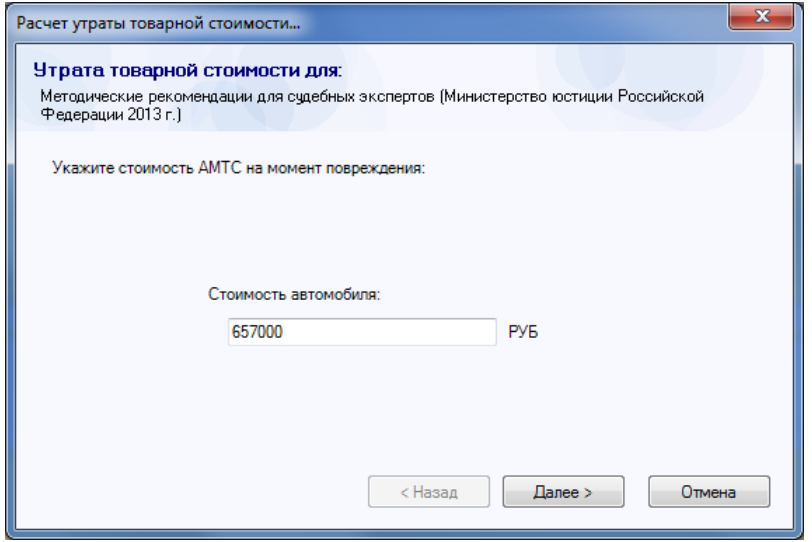

*Здесь указывается рыночная стоимость ТС на момент расчета УТС (берется из раздела «Данные АМТС» или вводится самостоятельно)*

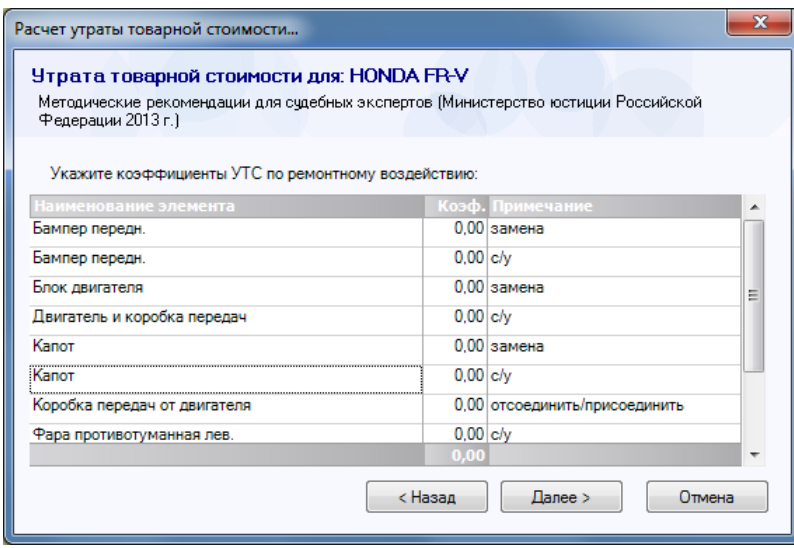

*Здесь указываются коэффициенты УТС по рем.воздействию (детали отмечаются самостоятельно)*

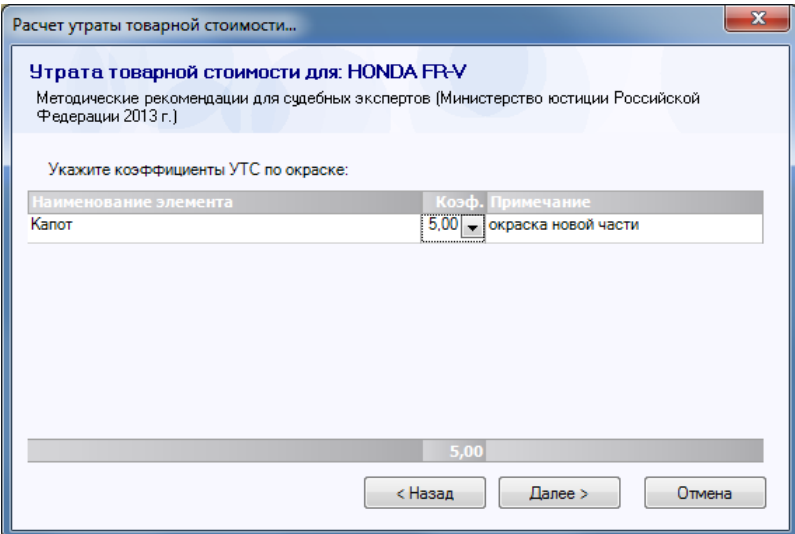

*Здесь указываются коэффициенты УТС по окраске (детали отмечаются самостоятельно)*

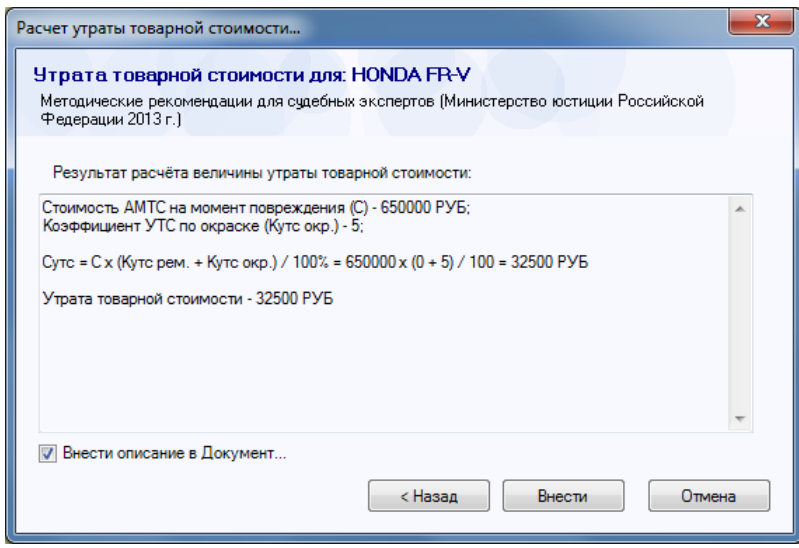

*Окно с результатом, который может быть внесен в текущий документ в поле «Примечание»*

#### **Годные остатки**

Под годными остатками поврежденного ТС понимаются исправные, имеющие остаточную стоимость его детали, узлы и агрегаты, годные к дальнейшей эксплуатации, которые можно демонтировать с поврежденного ТС и реализовать. Соответственно под стоимостью годных остатков понимается наиболее вероятная стоимость, по которой они могут быть реализованы, учитывая затраты на их демонтаж, дефектовку, хранение и продажу.

Расчет стоимости годных остатков автомобиля доступен при работе с бланками «Оценка АМТС» и «Оценка АМТС (ОСАГО)». Для расчета годных остатков в бланках предусмотрен соответствующий раздел: «Годные остатки».

Расчет годных остатков проводится по следующей методике:

«Методические рекомендации для судебных экспертов (МЮ РФ 2013г)»

Стоимость годных остатков рассчитываться только при соблюдении следующих условий:

– полное уничтожение ТС в результате его повреждения, т.е. когда стоимость восстановительного ремонта поврежденного ТС, с учетом износа заменяемых деталей, узлов, агрегатов, равна или превышает 80% его стоимости на момент повреждения.

– проведение восстановительного ремонта АМТС технически невозможно.

Все расчеты проводятся в соответствии формулам и исходным данным, описанным в указанных методических рекомендациях.

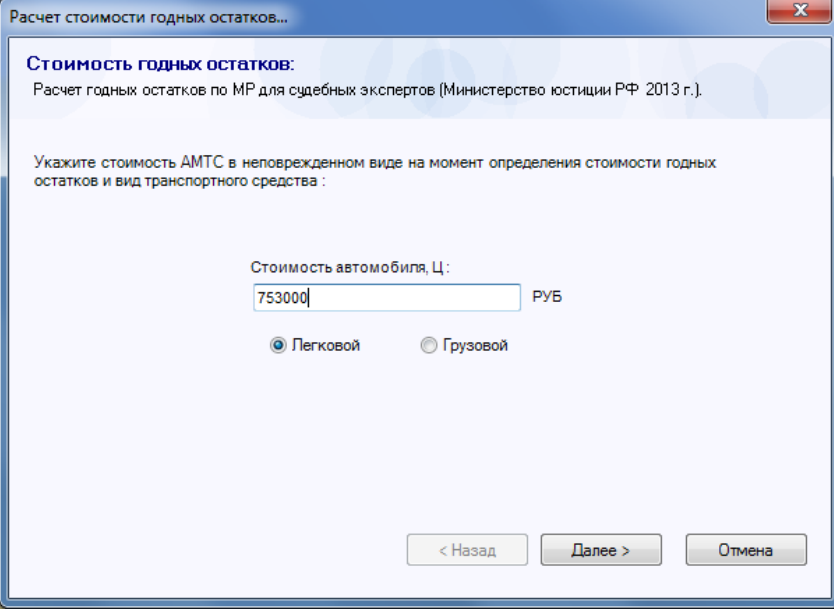

*Здесь указывается рыночная стоимость ТС на момент расчета стоимости годных остатков (берется из раздела «Данные АМТС» или вводится самостоятельно)*

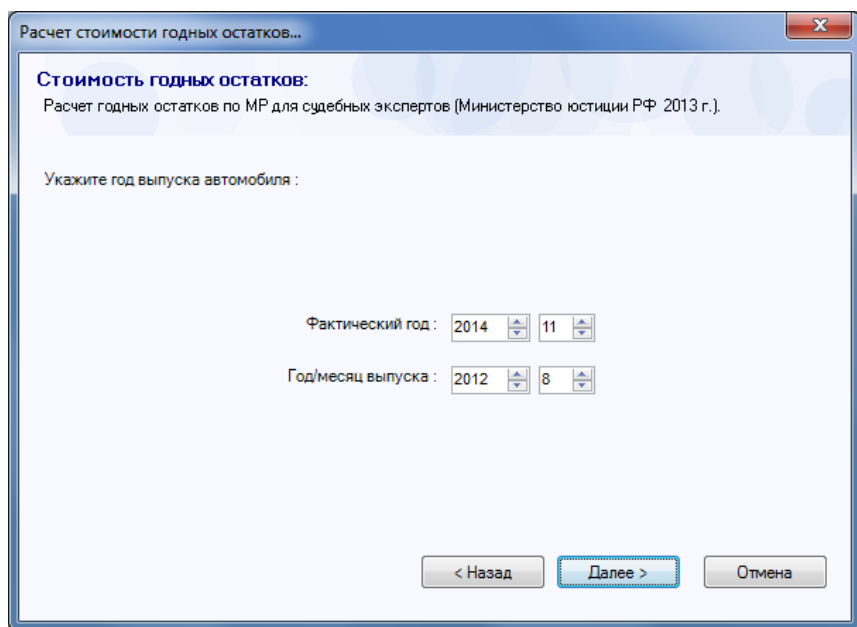

*Здесь указывается год выпуска автомобиля и дата на момент расчета расчета стоимости годных остатков (берется из раздела «Данные АМТС» или вводится самостоятельно)*

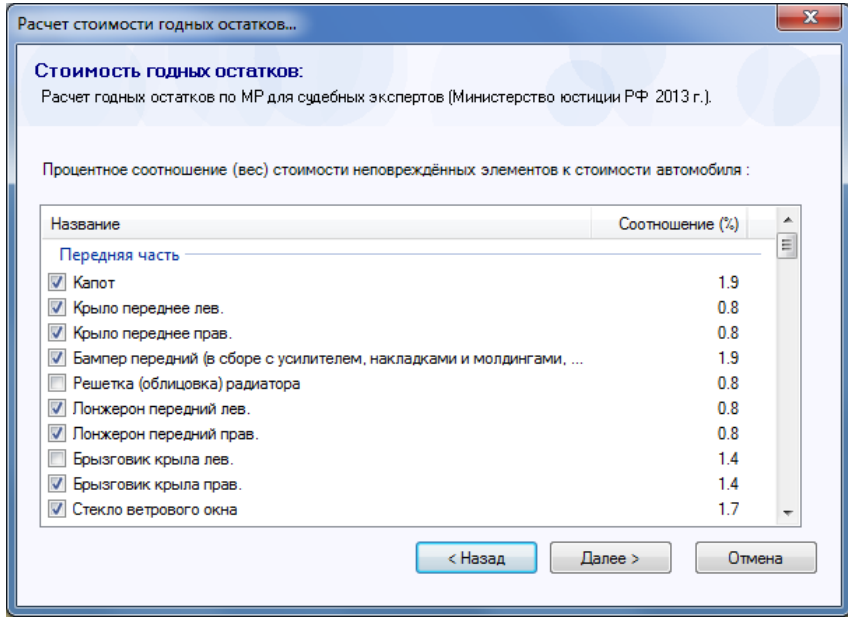

*Здесь указываются детали, которые признаны пригодными для демонтажа с целью их реализации (детали отмечаются самостоятельно)*

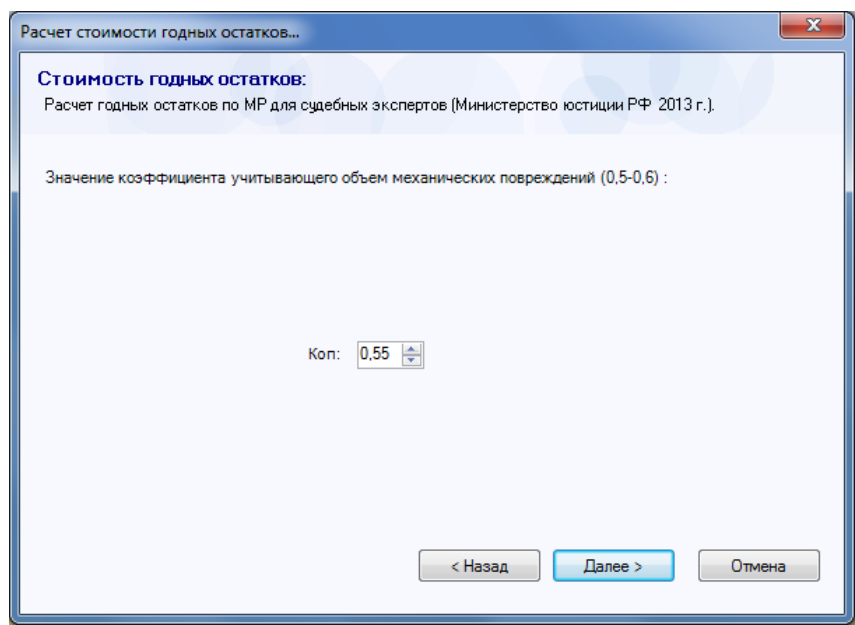

*Здесь указывается коэффициент, который учитывает объем технических повреждений (устанавливается автоматически, может регулироваться в указанном диапозоне)* 

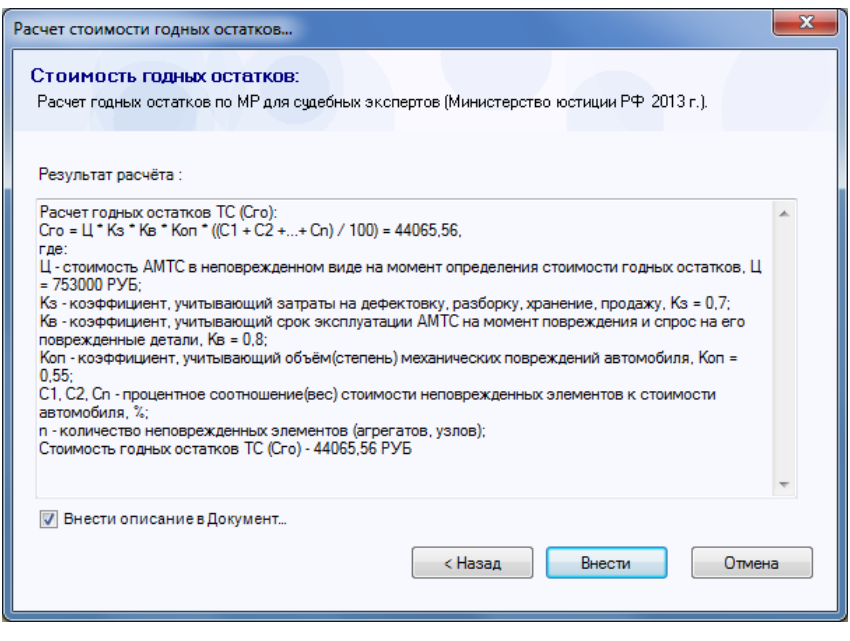

*Окно с результатом, который может быть внесен в текущий документ в поле «Примечание»*

#### **Справочники РСА для применения Единой Методики**

К программе «**ПС:Комплекс**» подключены Справочники разработанные Российским Союзом Автостраховщиков для полноценного использования Единой Методики разработанной ЦБ России и утвержденной постановлением №432-П.

Для использования Справочников РСА необходимо, что бы соблюдались следующие условия:

- Вы должны быть подключены к пакету услуг «ПС:Онлайн».
- Новый Документ создайте при помощи бланка «ОЦЕНКА АМТС (ОСАГО)»
- Укажите свой Экономический регион. Для этого используйте раздел «Параметры», третий пункт сверху - «Экономический регион».

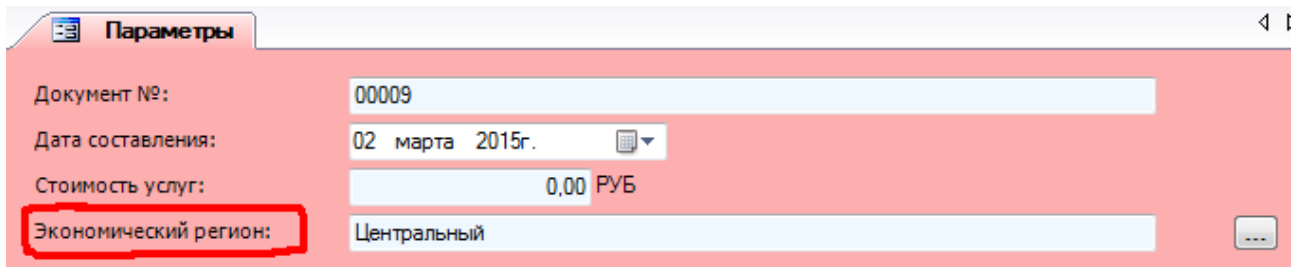

*Экономический регион указывается в разделе «Параметры»*

**СПРАВОЧНИК СРЕДНЕЙ СТОИМОСТИ ЗАПАСНЫХ ЧАСТЕЙ.** Предназначен для установления средней стоимости запасных частей (деталей, узлов, агрегатов), устанавливаемых на легковые автомобили, при расчете стоимости восстановительного ремонта. Стоимость, установленная на основании данного справочника, отражает среднюю оценку суммы затрат, которые будут произведены с целью приобретения запасной части при ремонте транспортного средства, в случае его повреждения в результате наступления события, предусматриваемого страховым полисом обязательного страхования гражданской ответственности владельцев транспортных средств.

Приписка цен из соответствующего Справочника РСА происходит после расчета всей калькуляции. Необходимо перейти в раздел «Запасные части» и нажать кнопку «Стоимость запчастей (он-лайн)».

| Стоимость запчастей (он-лайн) |                                                                | $\mathbf x$ |
|-------------------------------|----------------------------------------------------------------|-------------|
| 63217160782                   | 1183,97 Лампа накаливания передн. прав. противотуман. фары     |             |
|                               | 649,00 63217160782                                             |             |
|                               | Справочник средней стоимости запчастей РСА (Центральный район) |             |
| 51117178102                   | 2036,68 Решетка воздуховода бампера прав.                      |             |
|                               | 1040,00 51117178102                                            |             |
|                               | Справочник средней стоимости запчастей РСА (Центральный район) |             |
| 51137065702                   | 4554,17 Решетка декоративная передн. прав.                     |             |
|                               | 2350,00 51137065702                                            |             |
|                               | Справочник средней стоимости запчастей РСА (Центральный район) |             |
| 51117111742                   | 1382,72 Накладка форсунки омывателя прав.                      |             |
|                               | 753,00 51117111742                                             |             |
|                               | Справочник средней стоимости запчастей РСА (Центральный район) |             |
| 51117060586                   | 362,73 Кронштейн форсунки фары прав.                           |             |
|                               | 229,00 51117060586                                             |             |
|                               | Справочник средней стоимости запчастей РСА (Центральный район) |             |
| √ Использовать справочник РСА | Отмена<br>Сохранить                                            |             |

*Вид окна с результатом приписки цен из справочника РСА*

По умолчанию в результате запроса будут использованы цены из справочника РСА. Кнопка «Сохранить» сохранит выбор пользователя. Результат приписки будет отображаться в колонке «Стоимость» раздела «Запасные части».

**СПРАВОЧНИК СРЕДНЕЙ СТОИМОСТИ НОРМОЧАСА РАБОТ.** Предназначен для установления средней стоимости единицы ремонтных работ (нормочаса), применяемых при расчете стоимости восстановительного ремонта транспортных средств. Стоимость, установленная на основании данного справочника, отражает среднюю оценку суммы затрат, которые будут произведены при выполнении работ при ремонте транспортного средства, в случае его повреждения в результате наступления события, предусматриваемого страховым полисом обязательного страхования гражданской ответственности владельцев транспортных средств.

Выбор стоимости 1 н.ч. проводится перед составлением калькуляции, во время ввода всех предварительных параметров.

Для выбора необходимо нажать кнопку «Стоимость н.ч.» (лента «Главная», группа «Справочники») или зайти в раздел «Параметры», пункт «Информационный источник» (группа «Стоимость работ за 1 н.ч.»).

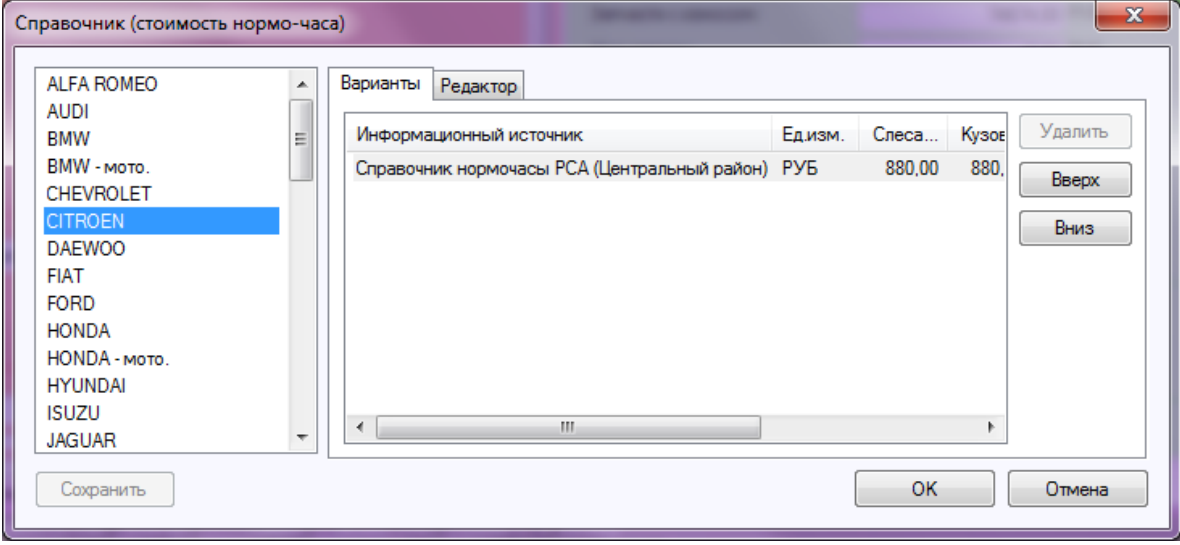

*Вид окна выбора стоимости 1 н.ч. по справочнику РСА*

В открывшемся окне необходимо выбрать нужную марку и нажать кнопку «OK».

**СПРАВОЧНИК СРЕДНЕЙ СТОИМОСТИ МАТЕРИАЛОВ.** Предназначен для установления средней стоимости материалов, применяемых при расчете стоимости восстановительного ремонта транспортных средств. Стоимость, установленная на основании данного справочника, отражает среднюю оценку суммы затрат на материалы, которые будут произведены при выполнении работ при ремонте транспортного средства, в случае его повреждения в результате наступления события, предусматриваемого страховым полисом обязательного страхования гражданской ответственности владельцев транспортных средств.

Выбор системы окраски проводится перед составлением калькуляции, во время ввода всех предварительных параметров.

*ВНИМАНИЕ! Справочные данные РСА заложены только для окрасочных систем SIKKENS и STANDOX.* 

*В Справочниках РСА нет данных для системы DUPONT.* 

*Поэтому все расценки для материалов DUPONT рассчитаны, как средние для Центрального региона и рекомендованы исключительно только разработчиками программы «ПС:Комплекс».*

Для выбора окрасочной системы необходимо зайти в раздел «Параметры», пункт «Система ЛКП» (группа «Стоимость ЛКМ»).

### **Расчет средней рыночной цены запасных частей**

В программе «**ПС:Комплекс**» есть функция расчета средней рыночной цены запчастей, которые представлены в итоговой калькуляции.

Для использования данного функционала необходимо, что бы соблюдались следующие условия:

- Вы должны быть подключены к пакету услуг «ПС:Онлайн».
- Новый Документ создайте при помощи бланка «ОЦЕНКА АМТС»

Если у Вас есть необходимость расчета средней рыночной цены запчастей для документов, которые были созданы ранее, то рекомендуем следующее:

- создайте новый документ на основе бланка «ОЦЕНКА АМТС»
- воспользуйтесь «Менеджером Документов» и импортируйте данные из старого Документа во вновь созданный Документ.

Для расчета средней рыночной цены запчасти рекомендуем пользоваться алгоритмом, который описан ниже поэтапно.

**1 этап.** Сделайте расчет калькуляции. Соответственно у Вас будут заполнены разделы «Ремонт/замена», «Окраска/контроль», «Запасные части» и «Материалы». На текущий момент для Вас представляет интерес содержимое раздела «Запасные части».

**2 этап.** Переходим в раздел «Параметры», далее группа параметров «Стоимость запасных частей», параметр «Продавцы запчастей». Нажимаем кнопку с многоточием «…».

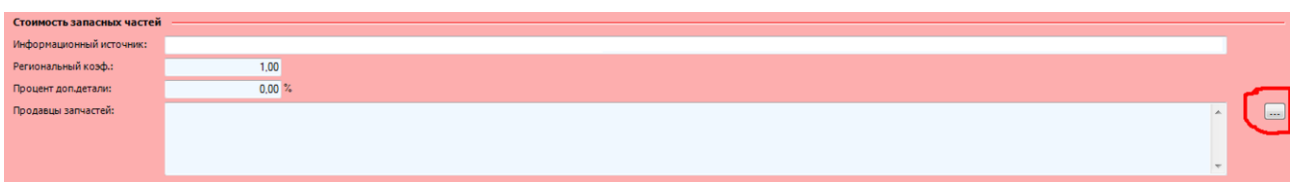

*Раздел «Параметры» -> группа «Стоимость запасных частей» -> параметр «Продавцы запчастей»*

**3 этап.** Делаем подборку магазинов, по которым будет сделан расчет средней рыночной цены.

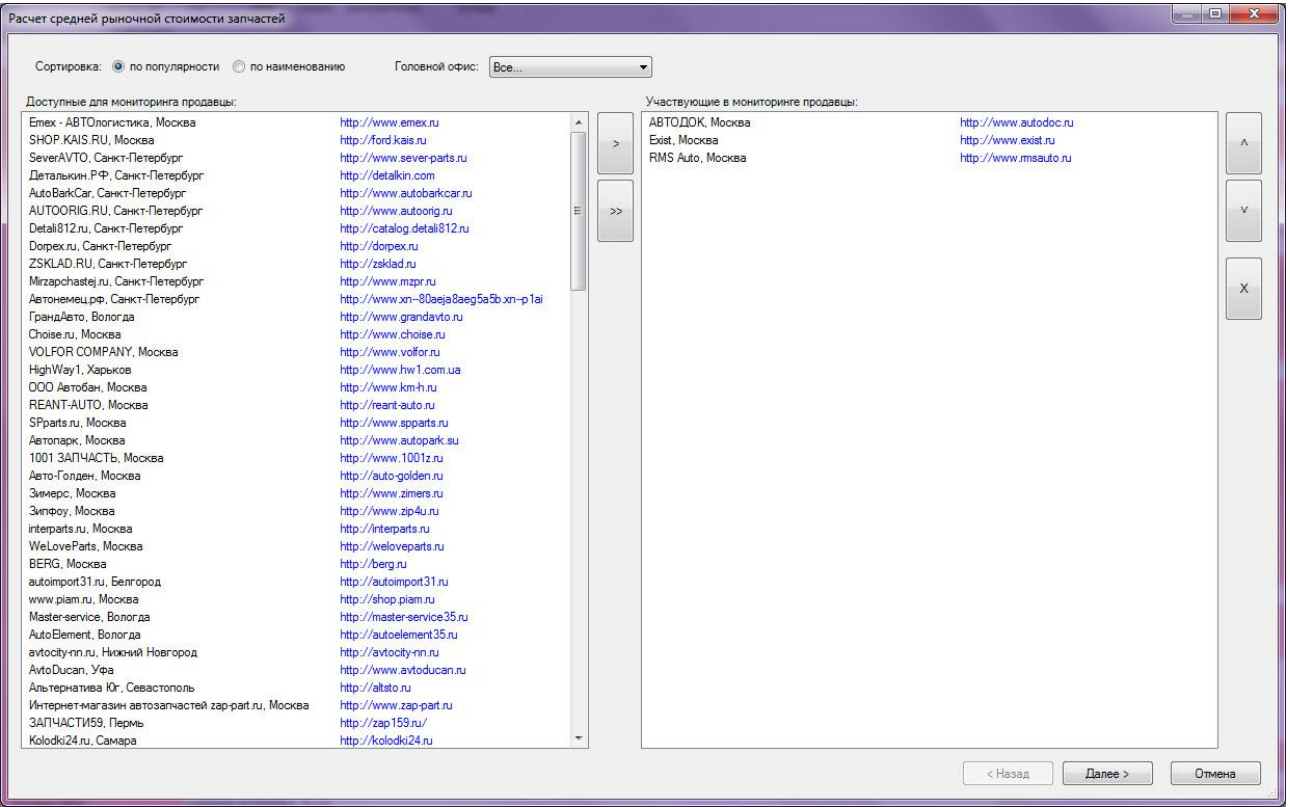

*Вид окна для формирования списка магазинов, участвующих в расчете средней цены.*

Обращаем Ваше внимание, что здесь представлены только магазины-партнеры, т.е. магазины, которые пользуются каталогами, представленными на сервере parts.autoxp.ru.

Магазины можно сортировать по их популярности, по названию. Можно выбрать только локальные магазины (региональные), для этого укажите местонахождения головного офиса в поле «Головной офис».

В правой части окна формируется список выбранных Вами магазинов.

Кнопки в крайне правой части окна помогут Вам сформировать список в нужном порядке.

Помните, что сформированный сейчас порядок магазинов, будет в дальнейшем отражен в выходных документах.

Когда список магазинов будет сформирован, нажмите кнопку «Далее».

**4 этап.** Производим заполнение раздела запчастей данными из выбранных магазинов.

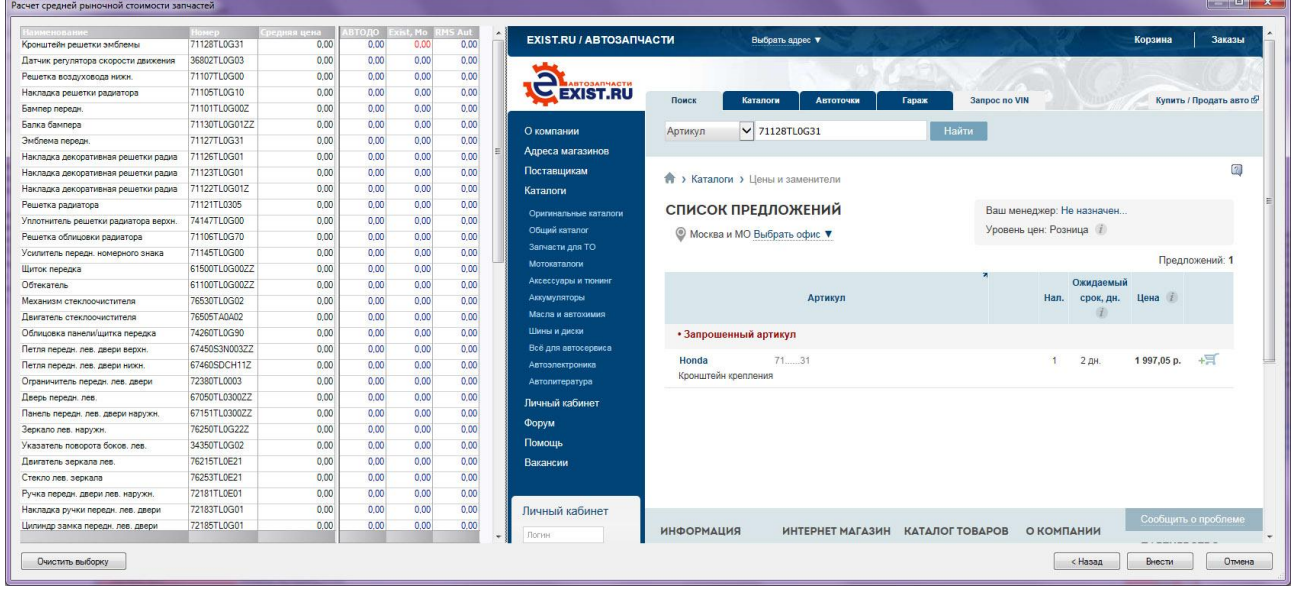

*Вид окна заполнения исходных цен для расчета средней цены. В левой части – перечень запасных частей текущего документа, в правой части – окно одного из выбранных интернет-магазинов*

В левой части окна указываются детали из раздела «Запасные части» текущего Документа. Количество колонок соответствует числу выбранных магазинов.

*ВНИМАНИЕ! Для правильной синхронизации магазин-запчасть необходимо перемещаться по клеткам внутри таблицы исключительно при помощи клавиш вверх-вниз, влево-вправо.*

В правой части экрана отображается текущий Интернет-магазин.

Если Вы испытываете проблемы, с отображением цены того или иного магазина, то попробуйте предварительно зарегистрироваться в конкретном магазине.

Средняя цена считается и пересчитывается автоматически при смещении на следующую строку таблицы.

Когда все данные будут введены, нажмите кнопку «Внести».

Параметр «Продавцы запчастей» будет заполнен. В нем будут указаны магазины из сформированного Вами списка.

**5 этап.** Результат отображается в разделе «Запасные части (средняя стоимость)».

Каждый столбец данной таблицы имеет свою переменную, что позволяет сформировать отчет с необходимыми характеристиками.

Кроме этого, с программой поставляется несколько соответствующих отчетов, которые могут служить типовым примером для формирования отчетов пользователя.

# **СПРАВОЧНИКИ ПРОГРАММЫ «ПС:КОМПЛЕКС»**

### **Справочник (каталог).**

Информационные Справочники представляют собой иллюстрированные каталоги, которые содержат иллюстрации узлов и деталей, нормативы трудоемкости и розничные цены на запасные части действительные для Московского региона.

Вся нормативная база, используемая в программе, была составлена на основе нормативов непосредственно самого завода-изготовителя.

Все Справочники делятся на четыре версии: 4.0, 5.0, 6.0 и 7.0.

В главном окне происходит выбор нужной марки автомобиля. Здесь же даются общие пояснения к конкретному Справочнику, и оговаривается источник ценовой информации.

Кроме этого, в окне имеются три иконки: «Установка цен через Интернет», «Установка цен из Архива», «Установка цен из файла».

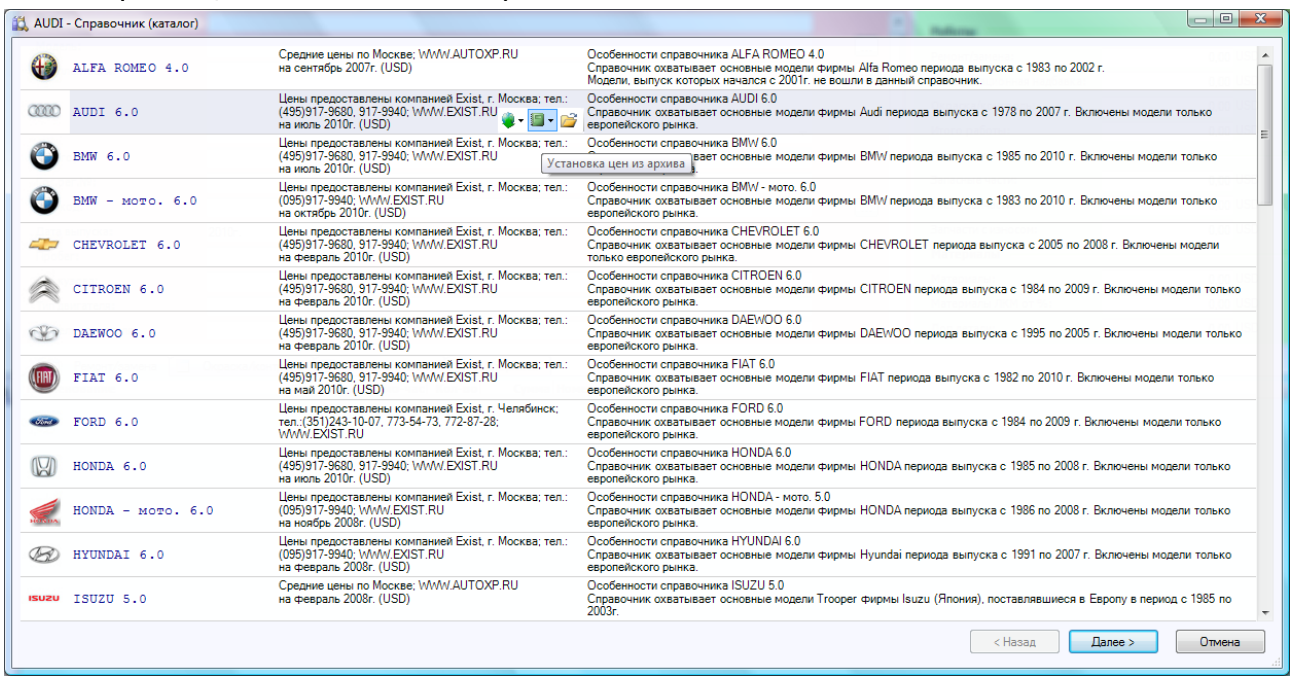

*Общий вид главного окна с возможностью выбора нужного «Справочника» по марке автомобилей.*

### *Обновление цен на запасные части.*

Разработчики программы регулярно проводят обновления цен. Как правило, обновление проходит по нескольким маркам автомобилей сразу.

Есть три варианта обновления цен: через Интернет, из Архива цен на Вашем компьютере или из отдельного файла для конкретной марки автомобиля.

**Установка цен через Интернет**. При обновлении цен на запчасти через Интернет всегда можно получить наиболее полное и свежее обновление. Обновление можно провести комплексное на последнюю дату, или по конкретной марке на любой месяц из Интернетархива.

Наиболее полный Архив цен на запчасти хранится на сервере разработчика – компании «Прайс-Софт». Доступ к Архиву возможен только через интерфейс программы «ПС:Комплекс». В Архиве собраны цены на запчасти за временной промежуток с 2004 года по настоящее время.

**Установка цен из Архива**. Программа позволяет вести Архив цен на запасные части, которые используются в Справочниках. Кнопка «Установка цен из архива» помогает оперативно переключать цены по датам. Отличие данного варианта обновления цен от обновления через Интернет в том, что здесь все цены храняться на Вашем компьютере.

Полнота Вашего локального архива зависит от частоты Ваших обновлений. Ниже описываются правила и порядок ведения собственного Архива цен:

- 1. Необходимо иметь поддиректорию «PRICES» в директории, где установлена программа «**ПС:Комплекс**». Она создается автоматически при установке программы.
- 2. Внутри «PRICES» создаются каталоги по датам обновления цен Справочников. Название каталога формируется следующим образом: год + месяц. Например, 200907, т.е. обновление от июля 2009 года.
- 3. Все обновленные цены на конкретную дату копируются в каталог с соответствующим названием.

Таким образом, если пользователь будет обновлять цены регулярно и архив будет систематизирован, то всегда можно просмотреть розничные цены на запчасти за предыдущие периоды.

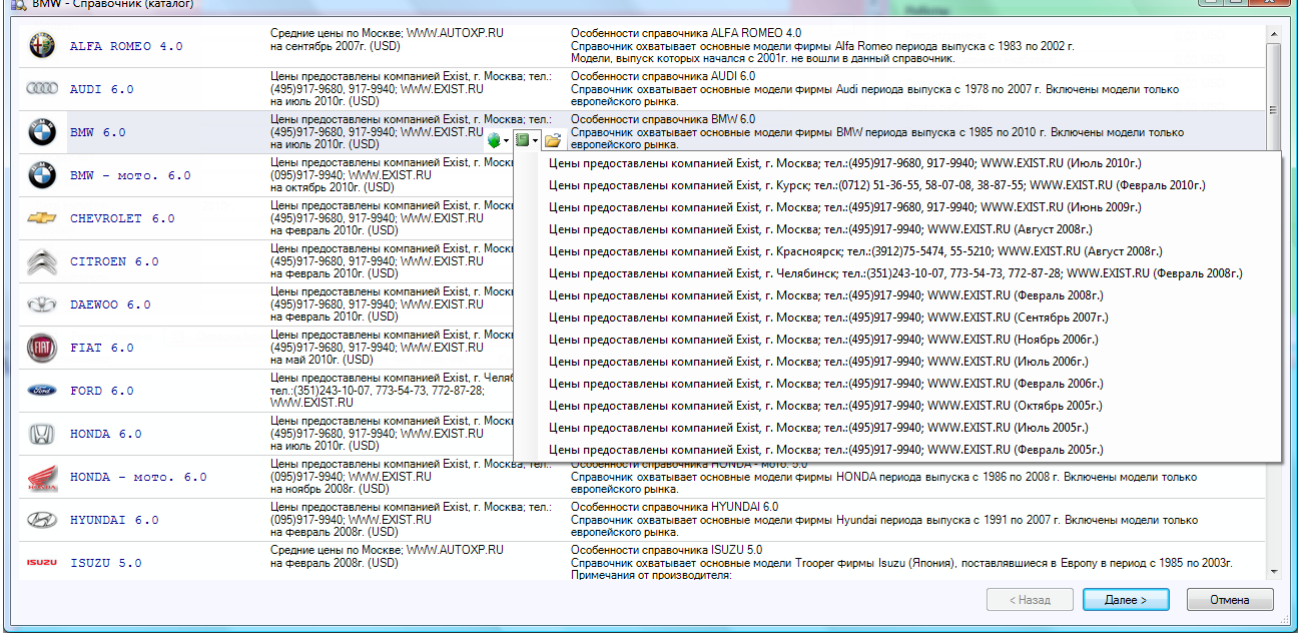

*Иконка «Установка цен из архива» показывает содержимое архива цен на запчасти по конкретной марке автомобиля*

**Установка цен из файла**. Данный способ применяется обычно для разового обновления цен по конкретной марке и на конкретную дату. Файл можно получить от разработчиков по электронной почте по предварительной заявке.

Обновление может проходить из двух форматов: ZIP – архив и UPD – специальный формат.

Если обновление проходит из ZIP-файла, то программа самостоятельно разархивирует, обнаружит дату обновления ценовой базы и скопирует все данные в нужный каталог. При этом название каталога будет сформировано в соответствии с правилами, которые были описаны в предыдущем разделе, для правильного ведения архива цен.

Если обновление проводится только для конкретной марки автомобиля, то для этого нужно указать файл с расширением UPD и названием соответствующим выбранной марки. Программа обновления обнаружит дату обновления ценовой базы и скопирует все данные в нужный каталог, назвав каталог по дате обновления.

### *Справочники версий 4.0 и 5.0.*

Справочники четвертой и пятой версий внешне похожи и порядок работы в них одинаков. Они отличаются друг от друга только внутренним механизмом отбора и удаления лишних операций, так называемых пересекающихся работ. Достаточно подробно данные Справочники описаны в разделе «**Работа со Справочником**» (стр. 86). Среди отличительных признаков, добавлена функция «**Поиск**», позволяющая осуществить поиск по наименованию детали или ее номеру, как по оригиналу, так и стороннего производителя.

При выборе модели, можно воспользоваться функцией «**Обязательный элемент комплектации**». Данная функция позволяет поставить условие обязательного присутствия одного конкретного элемента комплектации (кондиционер, люк крыши и т.п.). В таком случае предлагаемая выборка будет формироваться с учетом указанного критерия.

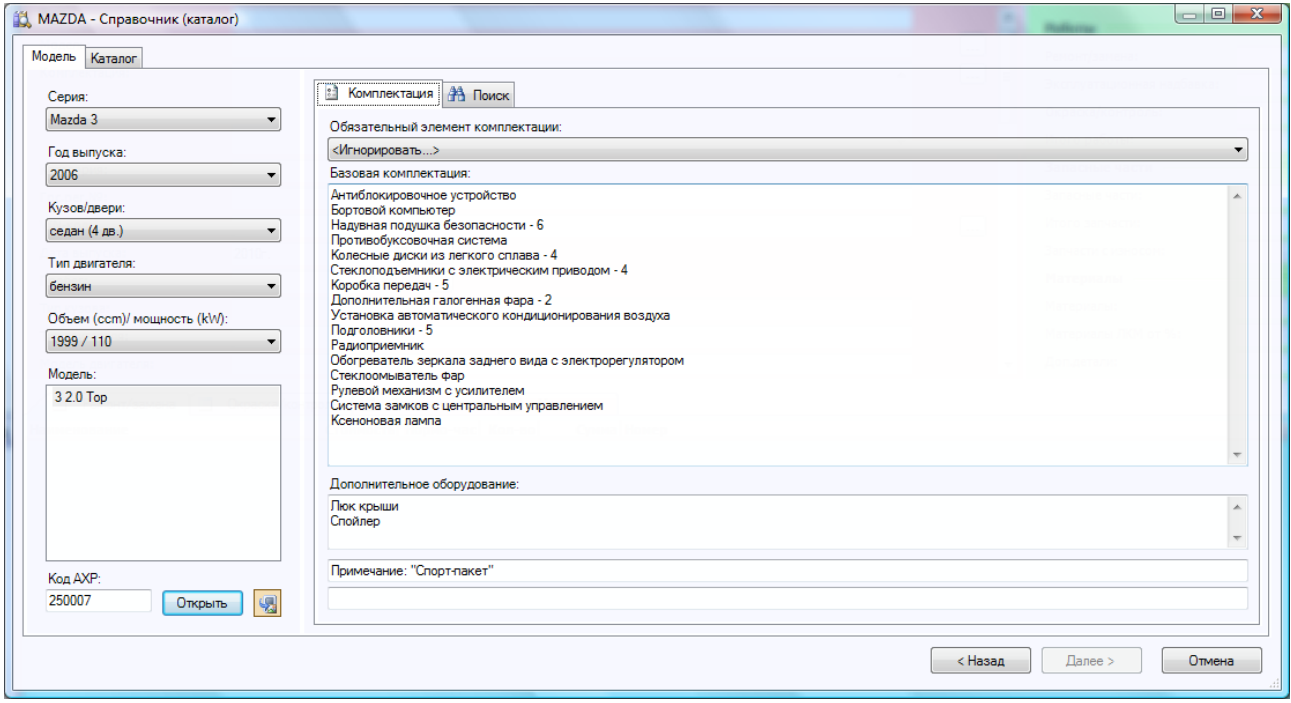

*Общий вид раздела «Модель». После выбора нужной модели необходимо нажать на кнопку «Открыть».*

При выборе модели, можно воспользоваться функцией «**Обязательный элемент комплектации**». Данная функция позволяет поставить условие обязательного присутствия одного конкретного элемента комплектации (кондиционер, люк крыши и т.п.). В таком случае предлагаемая выборка будет формироваться с учетом указанного критерия. В нижней части правой панели (закладка «**Модель**»), отображается дополнительная информация по указанной модели: модель двигателя, вид окраски и т.п.

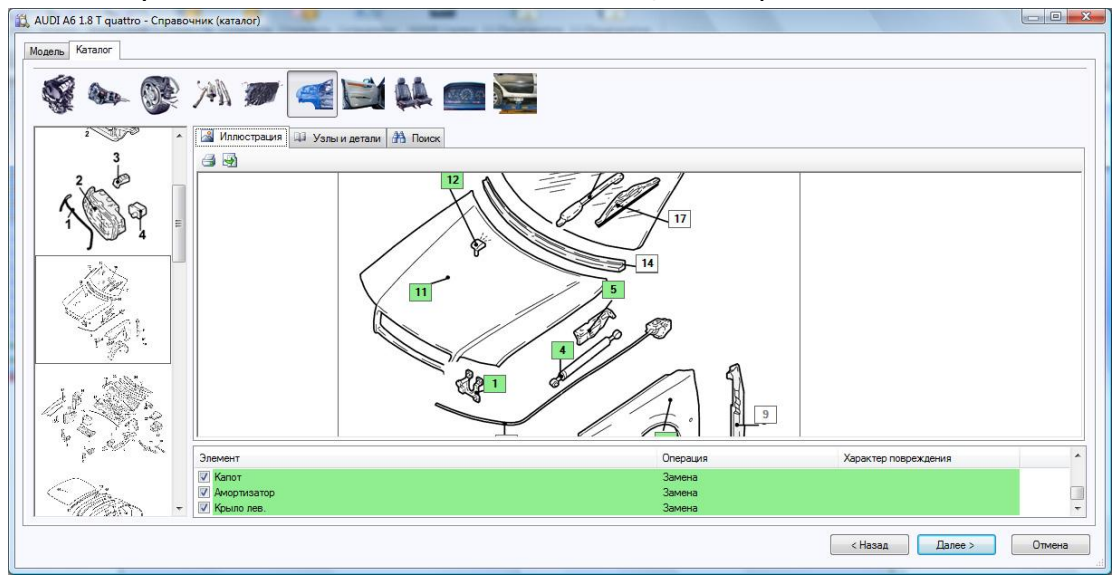

*Общий вид раздела «Каталог». Здесь происходит набор деталей необходимых при оценке данного случая.*

### **СПРАВОЧНИКИ** ПРОГРАММЫ «ПС:КОМПЛЕКС»

|                                                                                                    |                      |                                                           | Восстановительные работы |               |           |      |         |               |                   |  |
|----------------------------------------------------------------------------------------------------|----------------------|-----------------------------------------------------------|--------------------------|---------------|-----------|------|---------|---------------|-------------------|--|
|                                                                                                    | Pasnen               | Наименование                                              |                          | Стоимость     | Нормо-час |      | Кол-во  | Сумма         | Homep             |  |
| $\overline{v}$                                                                                         | Ремонт/замена        | Капот - замена (при снятом)                               |                          | 1.00          |           | 0.50 | 1.00    |               | $0.50 -$          |  |
| V                                                                                                    | Ремонт/замена        | Kanor - c/v                                               |                          | 1.00          |           | 0.33 | 1.00    |               | $0.33 -$          |  |
| V                                                                                                    | Окраска/контроль     | Подготовительная работа к окраске                         |                          | 1.00          |           | 0.67 | 1.00    |               | $0.67 -$          |  |
| V                                                                                                    | Окраска/контроль     | Капот - окраска новой части                               |                          | 1.00          |           | 2.92 | 1.00    |               | $2.92 -$          |  |
| $\overline{v}$                                                                                         | Ремонт/замена        | Крыло передн. лев. - замена (при снятом)                  |                          | 1.00          |           | 0.17 | 1.00    |               | $0.17 -$          |  |
| $\overline{\mathbf{v}}$                                                                                | Ремонт/замена        | Крыло передн. лев. - с/у                                  |                          | 1,00          |           | 0.67 | 1.00    |               | $0.67 -$          |  |
| $\overline{\mathbf{v}}$                                                                                | Окраска/контроль     | Крыло передн. лев. - окраска новой части                  |                          | 1.00          |           | 1.58 | 1.00    |               | $1.58 -$          |  |
| $\overline{\mathbf{v}}$                                                                                | Ремонт/замена        | Упор капота - с/у                                         |                          | 1.00          |           | 0.08 | 1.00    |               | $0.08 -$          |  |
| $\overline{\mathsf{v}}$                                                                                | Ремонт/замена        | Дополнительная работа: вставка крыла задн. прав. - замена |                          | 1.00          |           | 3.50 | 1.00    |               | $3.50 -$          |  |
| $\overline{\mathsf{v}}$                                                                                | Окраска/контроль     | Арка задн, колеса прав. - окраска новой части             |                          | 1.00          |           | 0.75 | 1.00    |               | $0.75 -$          |  |
| V                                                                                                    | Ремонт/замена        | Дополнительная работа: вставка крыла задн. лев. - замена  |                          | 1.00          |           | 3.50 | 1.00    |               | $3.50 -$          |  |
| $\overline{v}$                                                                                         | Окраска/контроль     | Арка задн. колеса лев. - окраска новой части              |                          | 1.00          |           | 0.75 | 1.00    |               | $0.75 -$          |  |
| $\overline{\mathbf{v}}$                                                                                | Ремонт/замена        | Дополнительная работа: арка колеса задн. прав. - замена   |                          | 1.00          |           | 1.17 | 1.00    |               | $1.17 -$          |  |
| $\overline{\mathsf{v}}$                                                                                | Окраска/контроль     | Арка задн. колеса прав. - окраска новой части             |                          | 1,00          |           | 0.33 | 1.00    |               | $0.33 -$          |  |
| $\overline{\mathbf{v}}$                                                                                | Ремонт/замена        | Кронштейн блок предохранителей - замена                   |                          | 1.00          |           | 1,25 | 1.00    |               | $1.25 -$          |  |
| $\overline{1}$                                                                                         | <b>Ремонт/замена</b> | Pewerka nanyarona - chr                                   |                          | 100           |           | 0.25 | 100     |               | 0.25.             |  |
| $\leftarrow$                                                                                           |                      | Ш                                                         |                          |               | 20.25     |      | 23.00   | 20,25 (USD)   |                   |  |
|                                                                                                    |                      |                                                           |                          |               |           |      |         |               |                   |  |
| Запасные части / материалы<br>Кол-во<br>Раздел<br>Наименование<br>Стоимость спр.<br>Стоимость<br>Сумма |                      |                                                           |                          |               | Номер     |      |         |               |                   |  |
| $\overline{\mathbf{v}}$                                                                                | Запасные части       | Капот                                                     |                          | 811.43        | 811.43    |      | 1.00    |               | 811.43 00007901F2 |  |
| $\overline{\mathbf{v}}$                                                                                | Запасные части       | Крыло передн. лев.                                        |                          | 694.14        | 694.14    |      | 1.00    |               | 694.14 96125129*  |  |
| $\overline{\mathbf{v}}$                                                                                | Запасные части       | Упор капота                                               |                          | 9.93          | 9.93      |      | 1.00    |               | 9.93 0000792732   |  |
| V                                                                                                    | Запасные части       | Арка задн. колеса прав. внутр.                            |                          | 281.83        | 281.83    |      | 1.00    |               | 281.83 00008530K1 |  |
| $\overline{\mathsf{v}}$                                                                                | Запасные части       | Арка задн. колеса лев. в сборе                            |                          | 309.77        | 309.77    |      | 1.00    |               | 309.77 00008529R1 |  |
| $\vee$                                                                                                 | Запасные части       | Арка задн. колеса прав.                                   |                          | 50.32         | 50.32     |      | 1.00    |               | 50.32 00008530Q9  |  |
| $\overline{\mathbf{v}}$                                                                                | Запасные части       | Блок предохранителей                                      |                          | 28.05         | 28.05     |      | 1.00    |               | 28.05 00006500C6  |  |
| $\overline{\mathbf{v}}$                                                                                | Запасные части.      | Тяга привода замка капота лев.                            |                          | 123.56        | 123.56    |      | 1.00    |               | 123.56 96103782*  |  |
| $\overline{v}$                                                                                         | Запасные части       | Подкрылок передн. лев. колеса                             |                          | 189.01        | 189.01    |      | 1.00    |               | 189.01 96132199*  |  |
|                                                                                                    |                      |                                                           |                          |               |           |      | $-0.05$ |               |                   |  |
|                                                                                                    |                      |                                                           | 2989.06 (USD)            | 2989,06 (USD) |           |      | 14.00   | 2989.06 (USD) |                   |  |
| $\overline{4}$                                                                                         |                      | m.                                                        |                          |               |           |      |         |               |                   |  |

*Результирующее окно. Интерфейс состоит из двух частей: «Работы» и «Запчасти/материалы».*

В справочниках четвертой и пятой версии, существует возможность добавления **Иллюстрации** в Документ. А также печатать иллюстрацию с бланком указания характеров повреждений, такой графический пакет удобен при проведении осмотра объекта оценки, так же удобно при ознакомлении с конструктивными особенностями автомобиля (когда ПК не доступен). Для выполнения процесса печати иллюстрации, необходимо нажать правой кнопкой мыши на требуемый рисунок, в списке иллюстраций. Откроется меню, где будет присутствовать пункт меню «**Печать**». После выбора «Печать», откроется окно с выбором принтера и установкой его параметров, по умолчанию необходимо нажать «OK». Если указать в меню пункт «**Вставить в Документ**», указанная иллюстрация будет добавлена в открытый Документ вместе с перечнем выборки позиций.

### *Справочники версии 6.0.*

Справочники версии 6.0 отличаются от предыдущих версий, только интерфейсом выбора модели. Включен перечень моделей, который наглядным образом отображает периоды выпуска. Перечень формируется с учетом указанной серии, кузова и типа двигателя.
# **СПРАВОЧНИКИ** ПРОГРАММЫ «ПС:КОМПЛЕКС»

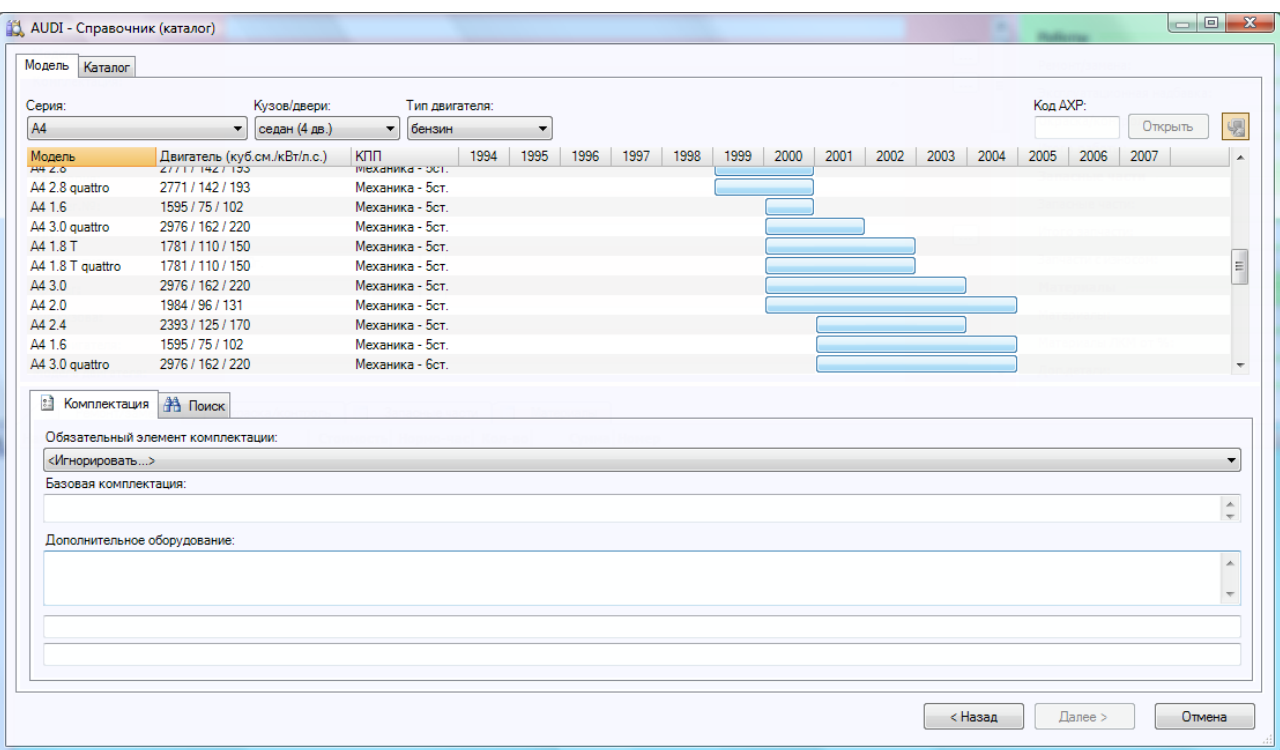

*Общий вид раздела «Модель» справочника версии 6.0.*

#### *Справочники версии 7.0.*

В Справочниках версии 7.0, по сравнению с предыдущими вариантами, более обновленный модельный ряд. Если у пользователя подключен дополнительный пакет «ПС:Онлайн», то при выборе конкретной модели будут отображаться ее технические характеристики.

Кроме этого, здесь добавлена функция распределения деталей по категориям, т.е. пластик, узлы, кузовные и т.п. Кроме этого, есть возможность самостоятельного указания категории и указания деталей с нулевым износом. Все изменения будут сохранены.

#### *Справочники по отечественным автомобилям.*

Справочники по отечественным автомобилям очень похожи на Справочники по иномаркам четвертой или пятой версии. Порядок работы тот же. Первый этап: выбор модели. Далее следует закладка «**Каталог**», на которой происходит выбор Группы и Подгруппы деталей. Затем, из предлагаемого перечня, выбирается нужная деталь и нажатием правой кнопки мыши на ней Вам предоставляется возможность указать вид операции из выпадающего меню.

Закладки «**Иллюстрации**» здесь нет по причине временного отсутствия в данных Справочников иллюстраций. В дальнейшем планируется их включить в состав Справочников.

**Рекомендации разработчиков.** Мы рекомендуем регулярно обновлять Справочники предыдущих версий на новые. Новые версии Справочников имеют более полную информацию о нормативах, более прорисованные иллюстрации. Цены на запасные части обновляются только для последних версий Справочников.

# **Справочник (внутренний).**

Кроме Информационных Справочников, которые можно купить в составе программы, Вы можете составлять свои Справочники. В них можно заносить работы, которые по разным причинам могли не попасть в Справочники разработчиков.

# **СПРАВОЧНИКИ** ПРОГРАММЫ «ПС:КОМПЛЕКС»

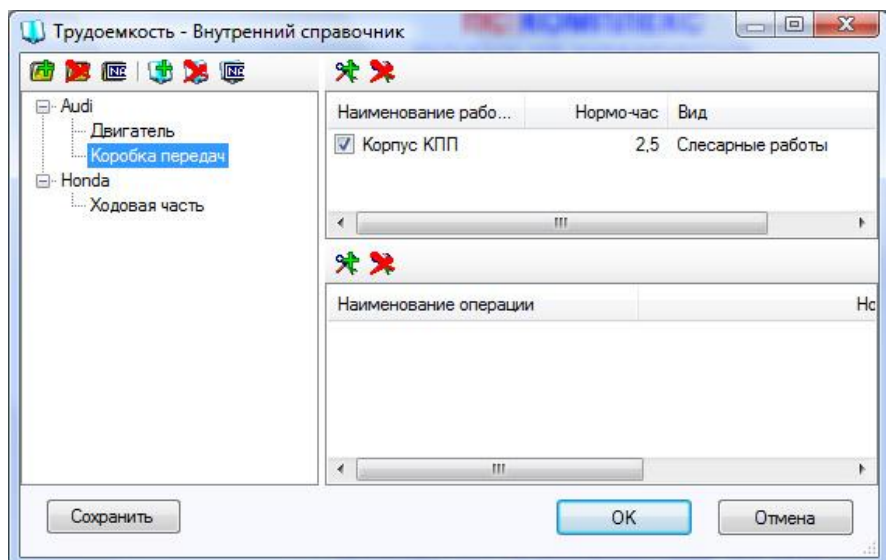

*Общий вид «Внутреннего Справочника». Три раздела: «Модели и группы деталей» (слева), «Детали и работы» (вверху справа), и «Сопутствующие операции» (внизу справа).*

Внутренний Справочник значительно расширяет Ваши возможности и позволяет Вам составлять свои каталоги по маркам автомобилей и группам деталей.

Интерфейс «**Внутреннего Справочника**» состоит как бы из трех разделов. Левая часть представляет собой оглавление Справочника. В ней можно группировать все работы по маркам, моделям, группам деталей и т.д.

Правая часть это содержимое конкретного раздела данного Справочника. Вы можете добавлять или удалять работы, вносить нормативы и указывать вид операции. В нижней части Вы можете указывать сопутствующие работы для данной детали. Таким образом можно составлять свой комплекс работ, который потом будет работать со всеми Документами программы.

# **Справочник (прайс-лист).**

Если у Вас существуют данные по стоимости запасных частей от предпочитаемого продавца, их можно использовать при расчете стоимости заменяемых деталей. Данные должны быть заложены в формате CSV (разделители-запятые), который получается в результате экспорта из Microsoft Excel.

Таблица в Microsoft Excel должна содержать пять колонок с информацией о наименовании, номере, производителе, цене, сроке поставки.

# **СПРАВОЧНИКИ** ПРОГРАММЫ «ПС:КОМПЛЕКС»

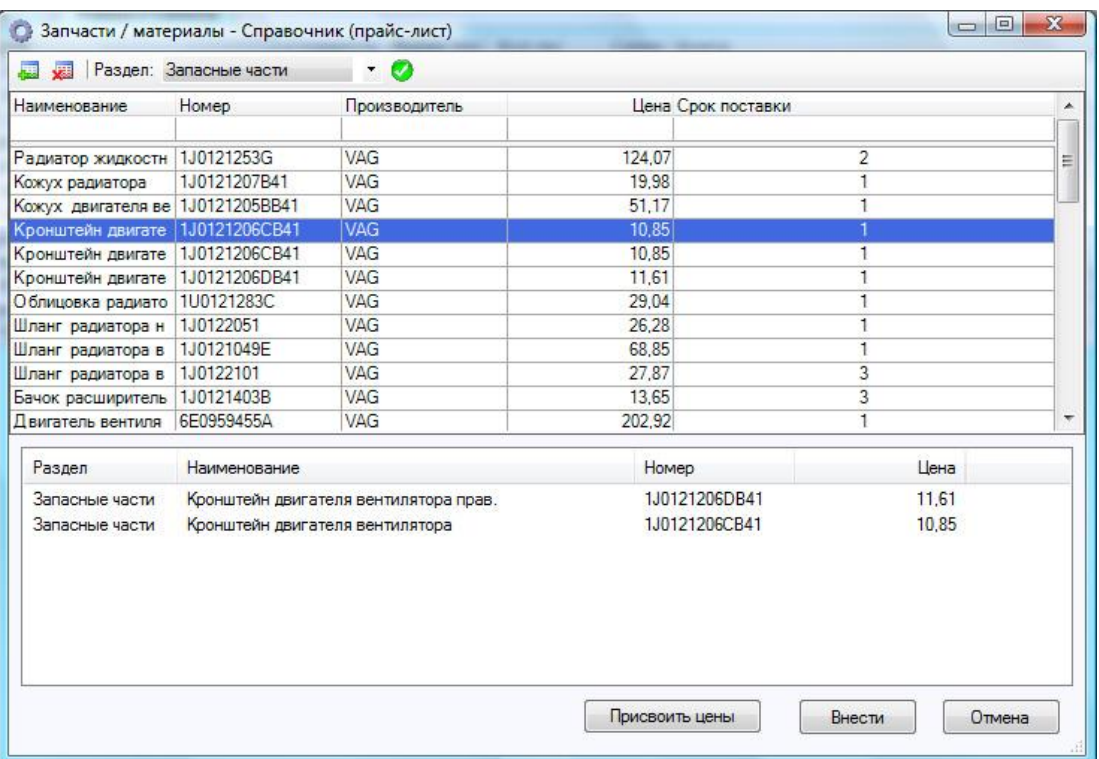

*Общий вид «Справочника (прайс-листа)».*

Для внесения данных из справочника в Документ, необходимо отметить желаемые позиции, двойным нажатием в главном списке. Далее нажать кнопку «Внести».

Если в Документе, в разделе Запасные части уже существуют записи, в которых Вы желаете обновить цены, необходимо использовать функцию «Присвоить цены» нажатием одноименной кнопки.

# **Справочник (стоимость нормо-часа).**

Для удобства заполнения данных о стоимости нормо-часа, при создании нового Документа, используется Справочник (стоимость нормо-часа). Он содержит список марок автомобилей, поддерживаемых программой «**ПС:Комплекс**» и соответствующий список вариантов исполнителей или справочных изданий который пользователь может заполнить самостоятельно.

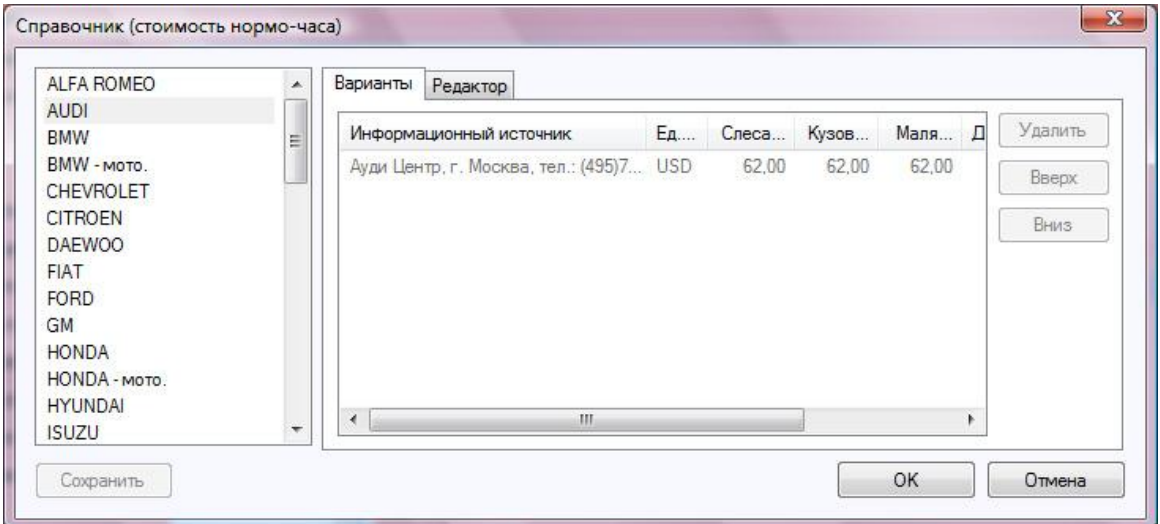

*Общий вид «Справочника (стоимость нормо-часа)».*

### **ФОРМИРОВАНИЕ** ОТЧЕТА

В составе программы поставляется информация о стоимости нормо-часа дилерских станций технического обслуживания в Москве. Данная информация обновляется ежеквартально и доступна при обновлении базового модуля.

# **ФОРМИРОВАНИЕ ОТЧЕТА**

Под отчетом определен результирующий документ, предназначенный для вывода на печать. Существует два способа вывода данных на печать:

- **1. Включив Предварительный просмотр, используя встроенные, стандартные шаблоны.**
- **2. Путем экспорта, используя шаблоны Microsoft Word.**

Единственно положительным качеством первого способа, является скорость преобразования данных в результат. В остальном недостатки заключены в отсутствии гибкости оперирования результатом (нельзя отредактировать, сохранить и т.д.) и отсутствии возможности редактировать шаблоны отчетов. Используя способ формирования отчета с применением **шаблонов Microsoft Word**, все перечисленные недостатки отсутствуют. По итогам экспорта данных Документа в **Microsoft Word**, отчет будет открыт в редакторе. Далее результат можно отредактировать и сохранить в отдельный файл. Сам шаблон, на основе которого формируются отчеты, можно отредактировать (указав реквизиты, примечания и т.п.), задать стили, и сохранить в отдельный файл для дальнейшего многократного применения.

# **Создание нового шаблона Microsoft Word.**

Шаблон **Microsoft Word** предназначен для многократного применения. Соответственно шаблоны можно создавать на разные случаи производственной практики (для разных страховых и разных отчетных документов). Для создания шаблона необходимо выполнить следующие действия:

**Примечание.** Программа «**ПС:Комплекс**» должна быть закрыта. Все далее описанные действия будут предназначены для работы в **Microsoft Word**.

- 1. На панели инструментов **Стандартная** нажмите кнопку **Создать**.
- 2. На странице введите желаемый к отображению (в отчете) текст (титульные данные, реквизиты, заголовок). При этом, заведомо оставляя свободные места для указания в дальнейшем **переменных**.
- 3. Используя данное руководство пользователя или подсказку в ПС:Комплекс, определите необходимые переменные используемые по смыслу составленного ранее текста (п. 2).
- 4. Укажите переменные в тексте. Обязательным элементом указания переменных является наличие фигурных скобок. К примеру для отображения содержимого поля «**Модель**», необходимо указать «**{model}**». Полностью строка может выглядеть следующим образом:

# **Модель: {model}**

- 5. Отформатируйте текст желаемым образом, применив функции редактирования Microsoft Word.
- 6. Сохраните получившийся результат в отдельный файл каталога:

# **С:\Program Files\PS-Complex\Word**

Именно указанный в примере каталог открывается при выборе используемого шаблона в ПС:Комплекс.

Некоторые переменные, принадлежащие сложным формам данных (таблицы, графический материал), необходимо указывать в определенном формате.

#### *Указание переменных для таблиц.*

Переменные, отвечающие за разделы табличной формы (Ремонт/замена, Окраска/контроль и т.п.), необходимо указывать в первой колонке таблицы:

**Microsoft Word** предлагает несколько способов создания таблицы. Выбор наилучшего способа создания таблицы зависит от ее сложности и требований пользователя.

**Примечание.** Число строк должно определятся необходимостью указания заголовков. Если заголовки нужны, число строк должно быть не менее двух.

- 1. Выберите место создания таблицы.
- 2. На панели инструментов **Стандартная** нажмите кнопку **Добавить таблицу**.
- 3. Выберите нужное число строк и столбцов перетаскиванием.
- 4. В первой колонке на последней строке созданной таблицы, укажите соответствующую переменную.

#### Использование команды «**Вставить таблицу**».

**Примечание.** Данная процедура используется для выбора размеров и формата таблицы до вставки ее в документ.

- 1. Выберите место создания таблицы.
- 2. В меню **Таблица** выберите команду **Вставить**, а затем команду **Таблица**.
- 3. В группе **Размер таблицы** выберите число строк и столбцов.
- 4. В группе **Автоподбор ширины столбцов** выберите параметры для настройки размера таблицы.
- 5. Чтобы использовать встроенные форматы таблицы, нажмите кнопку **Автоформат**.
- 6. Выберите необходимые параметры.
- 7. В первой колонке на последней строке созданной таблицы, укажите соответствующую переменную.

#### *Указание переменных для графических данных.*

Переменные, отвечающие за разделы, содержащие графику (Фото (осмотр), Иллюстрации и т.п.), необходимо указывать в первой колонке таблицы. Для графических данных существуют следующие варианты переменных:

# **{imgPICTURES100}**

предназначена для добавления в документ схем из каталога (раздел «Иллюстрации»), 100 – это ширина иллюстрации в мм, высота будет меняться пропорционально

# **{imgBROWSE100}**

предназначена для добавления в документ пользовательских фотографий (раздел «Фото (осмотр)»), 100 – это ширина иллюстрации в мм, высота будет меняться пропорционально

# **{imgBROWSEc}**

предназначена для добавления в документ комментария к фотографиям (раздел «Фото (осмотр)»)

# **{imgBROWSETIT160}**

предназначена для изображения фотографии обозначенной на титульном листе Фототаблицы. Какую фотографию выводить на титульную страницу определяется в разделе «Фото (осмотр)». 160 – это ширина иллюстрации в мм, высота будет меняться пропорционально

#### **{imgBROWSEn}**

предназначена вывода порядкового номера фотографии

# **Создание шаблона Microsoft Word на базе прилагаемого.**

**Примечание.** Программа «**ПС:Комплекс**» должна быть закрыта. Все далее описанные действия будут предназначены для работы в **Microsoft Word**.

Создание нового шаблона с нуля, требует затрат времени а начинающему пользователю и соответствующих усилий. Для упрощения процесса создания шаблона **Microsoft Word**, можно воспользоваться прилагаемым шаблоном. Подобрав существующий шаблон по содержанию, можно открыть, отредактировать и сохранить как новый шаблон под новым именем файла в каталог:

### **С:\Program Files\PS-Complex\Word**

Именно указанный в примере каталог открывается при выборе используемого шаблона в «**ПС:Комплекс**»

Для повышения производительности пользователя, разработчики рекомендуют, предварительно ознакомится со всеми шаблонами, используемые шаблоны отредактировать по содержанию, согласно требованиям самого пользователя. Существуют шаблоны, содержащие области, выделенные красным фоном, во избежание некорректной отчетности, содержание данных областей следует отредактировать.

На сервере технической поддержки **AUTOXP.RU**, существует специальный раздел ПС:Комплекс (Шаблоны). Данный раздел содержит коллекцию шаблонов, где представлен список с кратким описанием и ссылкой на загрузку файла формата **Microsoft Word**. Пользователи, желающие пополнить список коллекции, могут отправить собственный вариант шаблона администратору сервера на адрес: [admin@autoxp.ru](mailto:admin@autoxp.ru)

# **«ПС:Онлайн» - пакет дополнительных Интернет-услуг**

*ВНИМАНИЕ! Для нормальной работы с пакетом «ПС:Онлайн» необходимо наличие броузера InternetExplorer и доступ компьютера с установленным «ПС:Комплекс 6» к Интернету.*

# **Функция расшифровки VIN кодов**

Теперь не имея программы «ПС:Идент», пользователь «ПС:Комплекс 6» может расшифровать VIN с дальнейшей возможностью выбора модели из Справочников.

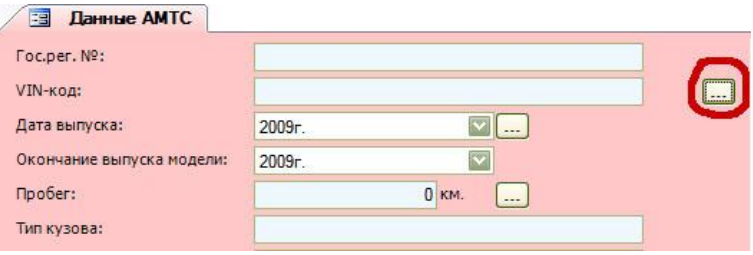

*Вид закладки раздела «Данные АМТС», где показано нахождение кнопки отвечающей за расшифровку VIN кода*

Вход в функцию расшифровки осуществляется через нажатие на кнопку «…», которая находится напротив поля «VIN» в разделе «Данные АМТС» текущего Документа.

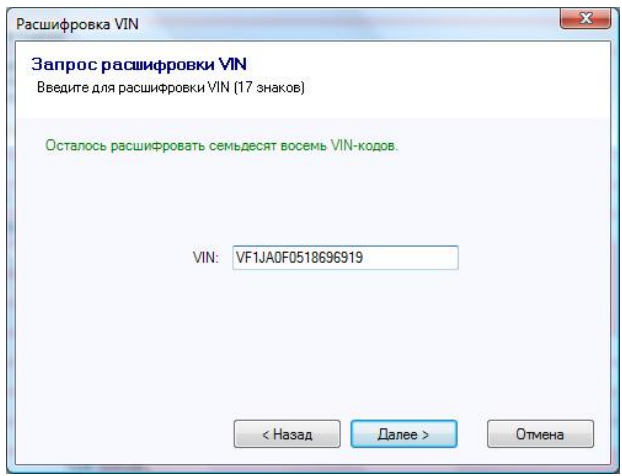

*Вид окна «Расшифровка VIN»*

Если поле VIN заполнено, то функция расшифровки отобразит его содержание или пользователь может ввести VIN код самостоятельно.

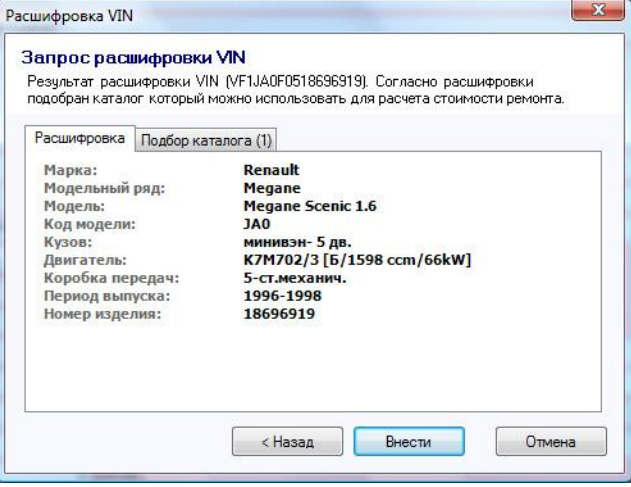

*Вид окна с результатом расшифровки VIN кода*

Окно с результатом расшифровки VIN кода состоит из двух закладок. На первой закладке отображаются данные, которые получены после расшифровки. На второй закладке отображается рекомендуемый перечень моделей из Справочника соответствующей марки.

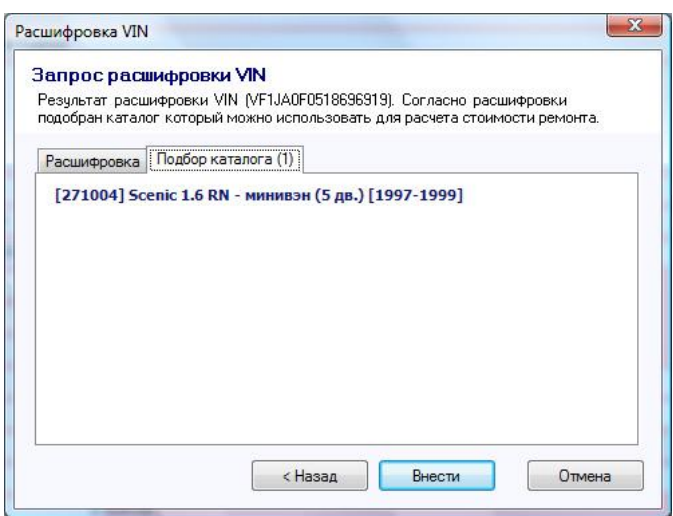

*Вид окна с рекомендуемым перечнем моделей*

*ВНИМАНИЕ! В настоящее время алгоритм «Подбор аналогов» находится в тестовом режиме. Поэтому рекомендуемый перечень может быть неполным и не содержать нужных моделей. Отсутствие модели в сформированном перечне не означает ее отсутствие в Справочнике по конкретной марке.*

# **Стоимость запчастей онлайн**

За работу данной функции отвечает кнопка «Стоимость запчастей (онлайн)» (панель управления «Главная»).

Кнопка активна для всех справочников по отечественным маркам автомобилей. Функция предназначена для корректировки цен на запчасти по прайс-листам крупных интернетмагазинов г. Москвы. Пользователю предоставляется возможность выбора наиболее оптимальной, на его взгляд, цены. Информация обновляется еженедельно.

Порядок работы:

- рассчитать смету по отечественному автомобилю
- результат расчета вставить в текущий документ программы
- перейти в раздел «Запасные части»
- нажать кнопку «Стоимость запчастей (он-лайн)»

# **«**ПС:Онлайн» - пакет дополнительных Интернет-услуг

| 4 ×<br>• Подсказка<br>Разделы<br>4 D X<br>Запасные части<br><b>Стоимость</b><br>Стоимость спр.<br>Сумма<br>Con-Bo<br>Износ (%)<br>умма (с и Номер<br><b>аниенование</b><br>ЗАПАСНЫЕ ЧАСТИ<br>2,00<br>2,00<br>1,00<br>2,00<br>0.00<br>2,00 2108-2215104*<br>Кольцо стопорное левое<br>2,00<br>2.00<br>1,00<br>2,00<br>0.00<br>2,00 2108-2215104*<br>Кольцо стопорное правое<br>Переменная:<br>3000.00<br>3000,00<br>1.00<br>3000.00<br>0.00<br>3000.00 11183-1005016-01*<br>Вал коленчатый<br>1.00<br>0.00<br>(tblDETAILS)<br>0.00<br>0.00<br>0.00<br>0.00 2112-3701010*<br>Генератор<br>10500,00<br>10500,00<br>1,00<br>10500,00<br>0.00<br>10500,00 21126-1003011*<br>Головка цилиндров<br>933.66<br>933.66<br>933.66<br>1.00<br>0.00<br>933.66 21703-1601085*<br>Диск сцепления нажимной<br>колонки):<br>Диск сцепления ведомый<br>682.50<br>682.50<br>1.00<br>682.50<br>0.00<br>682.50 21703-1601130*<br>Наименование<br>1290,00<br>1290,00<br>1.00<br>1290.00<br>1290,00 2112-3705010*<br>0.00<br>Катушка зажигания<br>ftblDETAILS0}<br>0,00 2112-3847010*<br>0,00<br>0.00<br>1.00<br>0.00<br>0.00<br>Датчик положения коленвала<br>Стоимость<br>Датчик детонации<br>Стоимость запчастей (он-лайн)<br>$-x$<br>Балка заднего бампера<br>Бампер задний в сборе<br>$\overline{\phantom{a}}$<br>画<br>Бампер передний в сборе<br>2108-2215104<br>Кольцо стопорное левое<br>$\bullet$ 2<br>Балка переднего бампера<br>Кольцо ВАЗ-2108 шарнира наружного стопорное<br>$\odot$ 2<br>Блок-фара левая<br>ABTOMapket (www.avtomrk.ru) (17.07.2012г.)<br>Блок-фара правая<br>Кольцо стоп/ша08<br>$\odot$ 2<br>Кузов окрашенный<br>K3MFI (www.kemp1.ru) (16.07.2012r.)<br>Крыло заднее левое<br>Кольцо ВАЗ-2108 шарнира внутреннего стопорное<br>$02$<br>Крыло заднее правое<br>TEXKOM (www.texkom-avto.ru) (17.07.2012r.)<br>Крыло переднее левое<br>2108-2215104<br>Кольцо стопорное правое<br>0 <sub>2</sub><br>значение)<br>Крыло переднее правое<br>Кольцо ВАЗ-2108 шарнира наружного стопорное<br>$\circ$ 2<br>Автомаркет (www.avtomrk.ru) (17.07.2012г.)<br>۰<br>$l$ <i>Camuna araniunno</i> | Переменные (для каждой<br>овое значение)<br>итоговое значение)<br>е значение)<br>вое значение)<br>Сохранить<br>Отмена<br>(tblDETAILS6) | Karanor<br>двигателей запчастей (он-лайн) | Стоимость<br>Внутренний | Стоимость Стоимость Стоимость НАМИ-Сервис 1С: Предприятие 1С: Предприятие<br>запчастей<br>H.S<br>Справочники | ЛКМ |  | (контрагенты) | (склад) | Г. Удалить<br>Улалить все |  | <b>П. Дублировать</b> | Переместить вверх<br>Переместить вниз<br>Редактор | П Переместить в начало<br>П Переместить в конец |  |
|----------------------------------------------------------------------------------------------------|----------------------------------------------------------------------------------------------------|-------------------------------------------|-------------------------|----------------------------------------------------------------------------------------------------|-----|--|---------------|---------|---------------------------|--|-----------------------|---------------------------------------------------|-------------------------------------------------|--|
| <b>ES</b> AMTC no repnesiuent<br><b>В АМТС страхователя</b>                                                                                                    |                                                                                                    |                                           |                         |                                                                                                    |     |  |               |         |                           |  |                       |                                                   |                                                 |  |
| Е Осмотр объекта<br>Е Потерпевший<br><b>33 Заказчик</b><br><b>В Исполнитель</b><br><b>19 Параметры</b><br>Е Утрата товарной сто<br><b>В Результат</b><br>Ремонт/замена<br>Окраска/контроль<br>Запасные части<br>Материалы<br>Характер поврежден<br>Выборка справочни<br>Дополнительное об<br>Обзор рынка ТС<br>УТС (ремонт/замен<br><b>YTC</b> (окраска)<br>₩ Фото (осмотр)<br><b><u>Ме</u></b> Иллюстрации<br>Формула                                                                                                    |                                                                                                    |                                           |                         |                                                                                                    |     |  |               |         |                           |  |                       |                                                   |                                                 |  |
|                                                                                                    |                                                                                                    |                                           |                         |                                                                                                    |     |  |               |         |                           |  |                       |                                                   |                                                 |  |
|                                                                                                    |                                                                                                    |                                           |                         |                                                                                                    |     |  |               |         |                           |  |                       |                                                   |                                                 |  |
|                                                                                                    |                                                                                                    |                                           |                         |                                                                                                    |     |  |               |         |                           |  |                       |                                                   |                                                 |  |
|                                                                                                    |                                                                                                    |                                           |                         |                                                                                                    |     |  |               |         |                           |  |                       |                                                   |                                                 |  |
|                                                                                                    |                                                                                                    |                                           |                         |                                                                                                    |     |  |               |         |                           |  |                       |                                                   |                                                 |  |
|                                                                                                    |                                                                                                    |                                           |                         |                                                                                                    |     |  |               |         |                           |  |                       |                                                   |                                                 |  |
|                                                                                                    |                                                                                                    |                                           |                         |                                                                                                    |     |  |               |         |                           |  |                       |                                                   |                                                 |  |
|                                                                                                    |                                                                                                    |                                           |                         |                                                                                                    |     |  |               |         |                           |  |                       |                                                   |                                                 |  |
|                                                                                                    |                                                                                                    |                                           |                         |                                                                                                    |     |  |               |         |                           |  |                       |                                                   |                                                 |  |
|                                                                                                    |                                                                                                    |                                           |                         |                                                                                                    |     |  |               |         |                           |  |                       |                                                   |                                                 |  |
|                                                                                                    |                                                                                                    |                                           |                         |                                                                                                    |     |  |               |         |                           |  |                       |                                                   |                                                 |  |
|                                                                                                    |                                                                                                    |                                           |                         |                                                                                                    |     |  |               |         |                           |  |                       |                                                   |                                                 |  |
|                                                                                                    |                                                                                                    |                                           |                         |                                                                                                    |     |  |               |         |                           |  |                       |                                                   |                                                 |  |
|                                                                                                    |                                                                                                    |                                           |                         |                                                                                                    |     |  |               |         |                           |  |                       |                                                   |                                                 |  |
|                                                                                                    |                                                                                                    |                                           |                         |                                                                                                    |     |  |               |         |                           |  |                       |                                                   |                                                 |  |
|                                                                                                    |                                                                                                    |                                           |                         |                                                                                                    |     |  |               |         |                           |  |                       |                                                   |                                                 |  |
|                                                                                                    |                                                                                                    |                                           |                         |                                                                                                    |     |  |               |         |                           |  |                       |                                                   |                                                 |  |
|                                                                                                    |                                                                                                    |                                           |                         |                                                                                                    |     |  |               |         |                           |  |                       |                                                   |                                                 |  |
|                                                                                                    |                                                                                                    |                                           |                         |                                                                                                    |     |  |               |         |                           |  |                       |                                                   |                                                 |  |
|                                                                                                    |                                                                                                    |                                           |                         |                                                                                                    |     |  |               |         |                           |  |                       |                                                   |                                                 |  |
|                                                                                                    |                                                                                                    |                                           |                         |                                                                                                    |     |  |               |         |                           |  |                       |                                                   |                                                 |  |
|                                                                                                    |                                                                                                    |                                           |                         |                                                                                                    |     |  |               |         |                           |  |                       |                                                   |                                                 |  |
|                                                                                                    |                                                                                                    |                                           |                         |                                                                                                    |     |  |               |         |                           |  |                       |                                                   |                                                 |  |
|                                                                                                    |                                                                                                    |                                           |                         |                                                                                                    |     |  |               |         |                           |  |                       |                                                   |                                                 |  |
|                                                                                                    |                                                                                                    |                                           |                         |                                                                                                    |     |  |               |         |                           |  |                       |                                                   |                                                 |  |
| Сумма (с износом) (итоговое значение)                                                                                                    | (tblDETAILSf6)                                                                                                    |                                           |                         |                                                                                                    |     |  |               |         |                           |  |                       |                                                   |                                                 |  |
|                                                                                                    |                                                                                                    |                                           |                         |                                                                                                    |     |  |               |         |                           |  |                       |                                                   |                                                 |  |
| <b>Номер</b>                                                                                                    |                                                                                                    |                                           |                         |                                                                                                    |     |  |               |         |                           |  |                       |                                                   |                                                 |  |
| {tblDETAILS7}                                                                                                    |                                                                                                    |                                           |                         |                                                                                                    |     |  |               |         |                           |  |                       |                                                   |                                                 |  |
| 46105.16<br>46105.16 21.00<br>46105.16<br>0.00 46105.16                                                                                                    |                                                                                                    |                                           |                         |                                                                                                    |     |  |               |         |                           |  |                       | $4 \times$                                        |                                                 |  |
| Содержание                                                                                                    |                                                                                                    |                                           |                         |                                                                                                    |     |  |               |         |                           |  |                       |                                                   |                                                 |  |
| Модель: Гос.номер: VIN-код: Владелец:                                                                                                    |                                                                                                    |                                           |                         |                                                                                                    |     |  |               |         |                           |  |                       |                                                   |                                                 |  |
|                                                                                                    | Таблица, где указываются запасные<br>части необходимые при операции                                                                    |                                           |                         |                                                                                                    |     |  |               |         |                           |  |                       |                                                   |                                                 |  |
|                                                                                                    | «Замена». Заполняется самостоятельно.                                                                                                  |                                           |                         |                                                                                                    |     |  |               |         |                           |  |                       |                                                   |                                                 |  |
| Итого работы:<br>Итого запчасти:<br>Итого материалы:<br>либо данные берутся из<br>131,65 PY6<br>46105.16 PV6<br>12084.44 PV5<br>(каталогов).                                                                                                    | Информационных Справочников                                                                                                    |                                           |                         |                                                                                                    |     |  |               |         |                           |  |                       |                                                   |                                                 |  |

*Общий вид раздела «Запчасти» окном просмотра стоимости запчастей.*

| 2108-2215104       | 02             | Кольцо стопорное левое                        |  |
|--------------------|----------------|-----------------------------------------------|--|
|                    |                | Кольцо ВАЗ-2108 шарнира наружного стопорное   |  |
|                    | 02             | Автомаркет (www.avtomrk.ru) (17.07.2012г.)    |  |
|                    | 02             | Кольцо стоп/ша08                              |  |
|                    |                | K3MI1 (www.kemp1.ru) (16.07.2012r.)           |  |
|                    | $02$           | Кольцо ВАЗ-2108 шарнира внутреннего стопорное |  |
|                    |                | TEXKOM (www.texkom-avto.ru) (17.07.2012r.)    |  |
| 2108-2215104       | Q <sub>2</sub> | Кольцо стопорное правое                       |  |
|                    | 02             | Кольцо ВАЗ-2108 шарнира наружного стопорное   |  |
|                    |                | Автомаркет (www.avtomrk.ru) (17.07.2012г.)    |  |
|                    | 02             | Кольцо стоп/ша08                              |  |
|                    |                | K3MFI (www.kemp1.ru) (16.07.2012r.)           |  |
|                    | $02$           | Кольцо ВАЗ-2108 шарнира внутреннего стопорное |  |
|                    |                | TEXKOM (www.texkom-avto.ru) (17.07.2012r.)    |  |
| 11183-1005016-01   | $^{\circ}3000$ | Вал коленчатый                                |  |
| Данные отсутствуют |                |                                               |  |
| 2112-3701010       | $\bullet$ 0    | Генератор                                     |  |
|                    | ◎ 4950         | Генератор ВАЗ-2110 120А Прамо-Искра           |  |
|                    |                | Автомаркет (www.avtomrk.ru) (17.07.2012г.)    |  |
| 21126-1003011      | 0,10500        | Головка цилиндров                             |  |
| ٠                  | 010200         | Головка блока ВАЗ-21126 16V                   |  |
|                    |                | Автомаркет (www.avtomrk.ru) (17.07.2012г.)    |  |
|                    | <b>010350</b>  | Головка блока ВАЗ-2112,21126 16V АвтоВАЗ      |  |
|                    |                | TEXKOM (www.texkom-avto.ru) (17.07.2012r.)    |  |
|                    | 215700         | Головка блока ВАЗ-21126 16V СБ                |  |

*Вид окна «Стоимость запчастей (он-лайн)»*

# **Каталог двигателей**

За работу данной функции отвечает кнопка «Каталог Двигателей» (панель управления «Главная»).

Каталог Двигателей идентичен каталогу включенному в программу «ПС:Идент» и предназначается для просмотра технических характеристик двигателей практически всех моделей подавляющего числа производителей.

# **ПРАКТИЧЕСКИЙ** КУРС

|                   | Производитель:   | AUDI - AAR (1990-1994)                                          |
|-------------------|------------------|-----------------------------------------------------------------|
| <b>AUDI</b>       |                  | $\overline{\phantom{a}}$<br>Число и расположение цилиндров: 5R  |
| Тип топлива:      |                  |                                                                 |
| бензин            |                  | Объем, куб.см.: 2309<br>۰                                       |
| Модель двигателя: |                  | Мошность, кВт/лс.: 98 / 133                                     |
| Молель            | Объем/мошность   | Тип топлива: АИ-95<br>▲                                         |
| 1 <sub>B</sub>    | 2119 / 147 / 200 | Экологический класс: Евро-2<br>Количество оборотов в мин.: 5500 |
| 2B                | 2226 / 140 / 190 | Тип зажигания: электронное (с датчиком Холла)                   |
| 3A                | 1984 / 83 / 113  | Система питания: BOSCH KE-JETRONIC 3.2                          |
| 3R                | 2226 / 162 / 220 | распределенная система постоянного впрыска                      |
| 4B                | 1781 / 66 / 90   | CBey BOSCH W8LTCR                                               |
| 6A                | 1984 / 101 / 137 | Масло моторное: 10W/30(SF) 4.5                                  |
| 7A                | 2309 / 125 / 170 |                                                                 |
| AAD               | 1984 / 85 / 116  |                                                                 |
| AAD               | 1984 / 82 / 112  |                                                                 |
| AAE               | 1984 / 74 / 101  |                                                                 |
| AAH               | 2771 / 128 / 174 |                                                                 |
| AAN               | 2226 / 169 / 230 |                                                                 |
| AAR               | 2309 / 98 / 133  |                                                                 |
| ABB               | 1596 / 75 / 102  |                                                                 |
| ABC.              | 2598 / 110 / 150 |                                                                 |
| <b>ABH</b>        | 4172 / 206 / 280 |                                                                 |
| ARK               | 1984 / 85 / 116  |                                                                 |
| <b>ABM</b>        | 1596 / 52 / 71   | ۰                                                               |

*Вид Каталога двигателей*

# **Технические характеристики автомобилей**

Характеристики автомобилей доступны только в Справочниках версии 7.0 при выборе модели. Для просмотра характеристик автомобиля необходимо нажать на название выбранной модели.

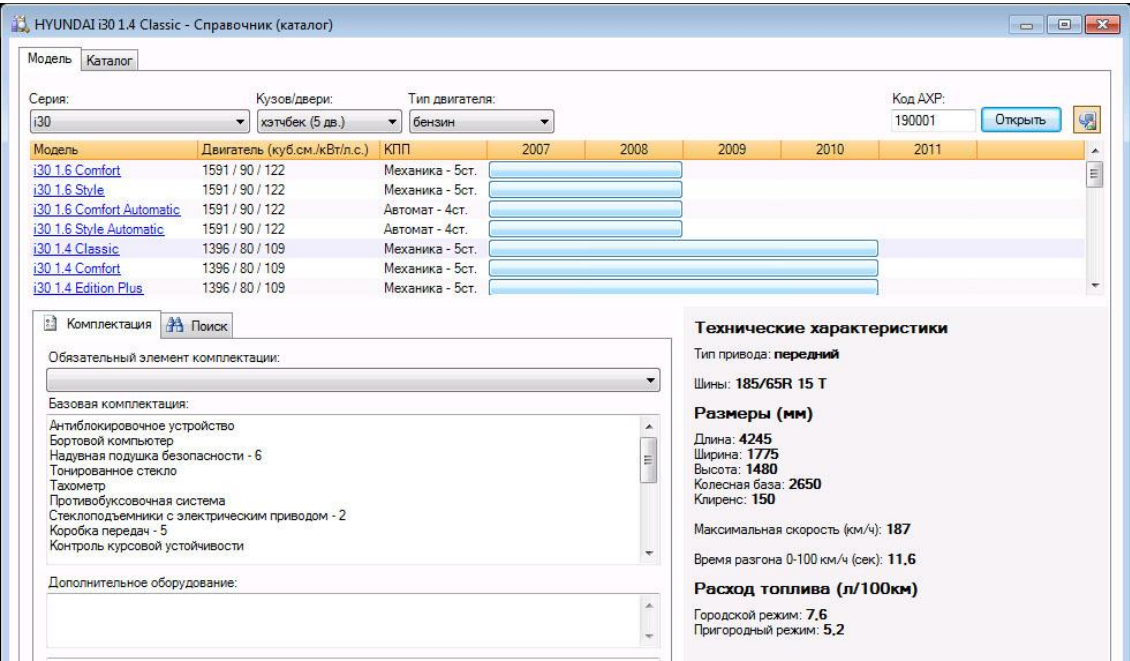

*Общий вид окна с выбором модели. Технические характеристики находятся справа от комплектации автомобиля.*

# **ПРАКТИЧЕСКИЙ КУРС**

В данном разделе мы покажем, как можно в программе «ПС:Комплекс» быстро подготовить документ для печати. Мы предлагаем два способа создания и подготовки Документа: экспресс и стандартный.

# **Создание Документа при помощи экспресс-расчета.**

Экспресс-расчет может понадобиться когда нужно срочно и приблизительно прикинуть время и сумму работ по конкретному автомобилю.

В этом случае пользователю достаточно войти в программу «**ПС:Комплекс**» и нажать кнопку «Каталог». Далее выбираете модель и переходите в раздел «Иллюстрации» для подбора нужных деталей. Набрали детали, указали вид работы и нажав кнопку «Далее» перешли в раздел промежуточной калькуляции. Если полученный результат Вас устраивает, то нажимаете кнопку «Внести».

Здесь появляется предупреждение «Необходимо создать новый Документ!». Вы нажимаете кнопку «ОК». В нижней правой части экрана появляется меню с перечнем шаблонов, которые доступны для Вашей программы.

Вы должны указать нужный Вам шаблон для создания нового Документа. И все. Будет создан новый Документ с результатами Вашей выборки. Для дальнейшей работы необходимо будет заполнить все первичные данные об автомобиле и т.д.

*ВНИМАНИЕ! Результаты будут внесены в новый документ, где необходимо самостоятельно указать все реквизиты автомобиля, его владельца, заказчика, износ деталей, стоимость нормо-часа и т.п.*

**Рекомендации от разработчиков.** Перед началом работы создайте промежуточный Бланк. В первую очередь заполните данные о Заказчике (если это постоянный клиент, например страховая компания) и Исполнителе. Все это сохраните как Бланк, воспользовавшись кнопкой «Файл», подпункт «Сохранить как...». При сохранении дайте название Бланку. В дальнейшем если Вы при создании нового Документа будете использовать этот Бланк, то Вам не потребуется повторно вводить реквизиты Ваши и Вашего постоянного Заказчика. Запомните, что возможность сохранения Бланков сокращает время на ввод первичных данных.

#### **Создание Документа по оценке стандартным способом.**

Здесь разбирается на конкретном примере весь процесс составления Документа с дальнейшей его печатью в выходные формы. Данный раздел рекомендуется прочитать пользователям, которые не работали ранее с программой «**ПС:Комплекс**» или «AUTOExpert». Если Вы работали хотя бы с программой «AUTOExpert», то этот раздел поможет по иному взглянуть на процесс составления Отчета о стоимости.

Для примера возьмем условный автомобиль, с условными повреждениями.

*Skoda Fabia, 2002 года выпуска, хэтчбек 5 дверей, бензиновый двигатель объемом 1390 куб.см, мощностью 55 кВт. Пробег 35000 км. Повреждения: крыло левое – замена, капот – ремонт 2, облицовка бампера – замена, фара левая – замена.*

При расчете использовался Справочник Skoda версии 6.0, т.е. Справочник последнего «поколения», который должен автоматически учитывать все пересекающиеся операции. Поэтому работа с такими версиями Справочников сокращена до максимума. Этот факт дает значительный прирост производительности, что особенно важно при больших объемах проводимых расчетов.

#### *Ввод первичных данных. Сохранение Бланка.*

Под первичными данными понимается: данные об автомобиле, владельце, эксперте, заказчике.

За ввод первичных данных отвечают следующие Таблицы: «Данные АМТС», «Осмотр объекта», «Владелец», «Заказчик», «Исполнитель». Правила ввода просты, поэтому здесь их описывать подробно мы не будем. Единственное, о чем следует рассказать, это то, что обязательным для заполнения считаются поля: «Дата выпуска» и «Пробег» (Таблица «Данные АМТС»). Информация этих полей необходима для расчета процента износа автомобиля.

### **ПРАКТИЧЕСКИЙ** КУРС

Поле «Модель» можно заполнить самостоятельно или автоматически. Для автоматического ввода модели необходимо нажать на кнопку справа от данного поля. Вам представится возможность выбрать модель автомобиля из перечня Справочника, после выбора модели нажмите кнопку «Внести», чтобы зафиксировать результат выбора. Использование автоматического выбора модели дает Вам возможность в дальнейшем открыть Справочник минуя этот этап, т.е. Вы автоматически попадете в раздел Групп Справочника.

**Рекомендации от разработчиков.** В первую очередь заполните данные о Заказчике (если это постоянный клиент, например страховая компания) и Исполнителе. Все это сохраните как Бланк, воспользовавшись кнопкой «Файл», подпункт «Сохранить как...». При сохранении дайте название Бланку. В дальнейшем если Вы при создании нового Документа будете использовать этот Бланк, то Вам не потребуется повторно вводить реквизиты Ваши и Вашего постоянного Заказчика. Запомните, что возможность сохранения Бланков сокращает время на ввод первичных данных.

Пункты «Цена нового а/м» и «Цена подержанного а/м» нужны Вам если Вы будете рассчитывать утрату товарной стоимости (УТС). Под «Ценой нового а/м» понимается цена нового автомобиля в год его производства, обычно берется по справочнику Superschwacke, хотя если данных возможностей нет, то рекомендуем воспользоваться нашей программой **«ПС:Идент»**, раздел «Каталог автомобилей», где указываются цены на новые автомобили в Европе на последний год их выпуска. В поле «Цена подержанного а/м» указывается рыночная цена данного автомобиля на текущий период.

*Для нашего случая укажем SKODA Fabia 1.4 16V Life, цена нового автомобиля = 15000\$, цена подержанного автомобиля = 10000\$.*

#### *Заполнение Таблицы «Параметры».*

Правильное заполнение Таблицы «Параметры» поможет Вам избежать ошибок при дальнейших расчетах. Поэтому здесь мы подробнее расскажем, как правильно указать нужные параметры.

Номер Документа и дата составления Документа заполняется Вами самостоятельно. Далее идет группа «Виды валют». Здесь указывается «Расчетная валюта», т.е. денежная единица в которой будет произведен расчет в данном Документе. Далее выбирается «Итоговая валюта», она нужна если возникает необходимость например, весь расчет произвести в долларах, а итоговые цифры нужно указать в рублях. В этом случае в поле «Итоговая валюта» указывается значение «РУБ».

Следует сказать, что выбор всех валют производится автоматически при нажатии на кнопку справа от выбираемого поля.

Курс доллара (USD) и евро (EUR) указывается если есть необходимость считать в евро или переводить в рубли. Курс указывается по отношению к рублю.

*Для нашего случая выберем значения двух полей «USD».*

**Рекомендации от разработчиков.** Если Вы не указали курсы валют здесь, то Вам представится данная возможность при работе со Справочником. Кроме этого, Вы можете сохранить данные курсы в Бланк, чтобы потом не вспоминать их снова.

Следует помнить, что в Справочнике цены на запасные части указаны в долларах (USD).

Следующая группа параметров – «Процент надбавки». «Процент ЛКМ» - заполняется Вами, если Вы используете процентную методику расчета затрат на лакокрасочные материалы. Данная методика учитывает все материалы на окраску одной суммой, которая рассчитывается процентом от всех затрат на работы связанные с окраской. Условно говоря, если работы по окраске стоят 100 USD, а Вы указали «Процент ЛКМ» = 50%, то следовательно лакокрасочные материалы будут стоить 50 USD.

**Рекомендации от разработчиков.** Стоимость материалов зависит от качества и производителя краски, от типа окраски (простая или металлик). Мы рекомендуем при простой окраске применять 50%-60%, при окраске металликом – 70%-80%.

В поле «Процент доп.детали» указывается процент от стоимости запасных частей. Этот процент учитывается при расчете стоимости различных мелких деталей (скобки, зажимы, шпильки и т.д.) и записывается в отчет одной строкой.

**Рекомендации от разработчиков.** Мы рекомендуем применять от 1% до 3%. При применении большего процента появляется целесообразность в подетальном описании данной статьи расходов, следовательно отпадает сама надобность в данном пункте.

*Для нашего случая выберем значение «Процент ЛКМ» = 60% (простая окраска, но сама краска импортная), «Процент доп.детали»= 2%.*

Следующая группа – «Стоимость 1 н.ч.». В ней дается возможность указать отдельную стоимость 1 нормо-часа по каждому виду работ.

Группа параметров «Дополнительно» состоит из двух пунктов: «Региональный коэффициент» и «Справочник (каталог)». Поле «Региональный коэффициент» заполняется если Ваши цены на запасные части отличаются от цен Справочников.

Следует помнить, что в Справочниках указываются цены Московского региона. Соответственно, если Вы живете далеко от Москвы, то цены Вашего региона могут отличаться от цен в программе. Кроме этого, расхождения в уровнях цен могут быть и у пользователей проживающих в московском регионе, но использующих другой источник цен, отличный от указанного в аннотациях к Справочникам.

Пункт «Справочник» стоит на этой закладке в самом конце. Этот пункт является информационным. Если Вы выбрали конкретную модель, то данной поле заполнится условными символами, которые представляют ценность только для разработчиков на случай сбоя в программе.

**Рекомендации от разработчиков.** Если программа прерывает свою работу в момент Вашего нахождения в Информационном Справочнике, то мы просим строку символов в данном поле переслать нам по электронной почте или по факсу для более подробного анализа произошедшего сбоя.

#### *Расчет процента износа.*

В «**ПС:Комплекс**» есть возможность расчета процента износа по семи различным методикам. Для нашего случая выбираем методику расчета согласно правилам, утвержденным постановлением Правительства РФ №361.

Функция расчета Процента износа находится на первой таблице «Данные АМТС». Поля со значениями износа Вы можете заполнить сами или рассчитать автоматически. Согласно постановлению, будем учитывать износ кузовных деталей, узлов и агрегатов, пластиковых деталей, шин и аккумуляторной батареи. Для автоматического расчета, необходимо нажать на кнопку (…) справа от соответствующего поля.

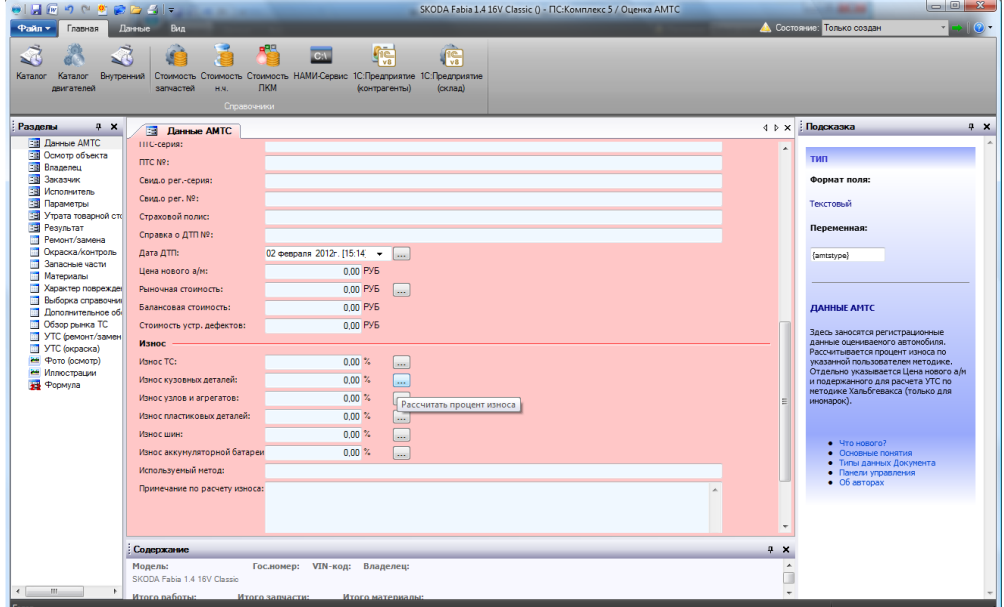

*Раздел Данные АМТС. Отображены поля отвечающие за износ ТС и деталей.*

# **ПРАКТИЧЕСКИЙ** КУРС

После нажатия указанной кнопки запускается функция расчета, которая интуитивно проста и не требует особых комментариев. Вся процедура расчета построена по типу «Вопрос-Ответ», т.е. анкетного типа. Если Вы знакомы с указанным постановлением, то Вы без труда будете выбирать пункты, которые Вас будут просить указать.

*ВНИМАНИЕ! Для расчета процента износа по ПП361 необходимо выбрать поле со значением «Износ кузовных деталей», «Износ узлов и агрегатов» и т.д., кроме поля «Износ ТС». Т.к. по ПП361 износ автомобиля не рассчитывается.*

*ВНИМАНИЕ! Для расчета процента износа по любой методике, кроме ПП361, необходимо выбрать поле со значением «Износ ТС».*

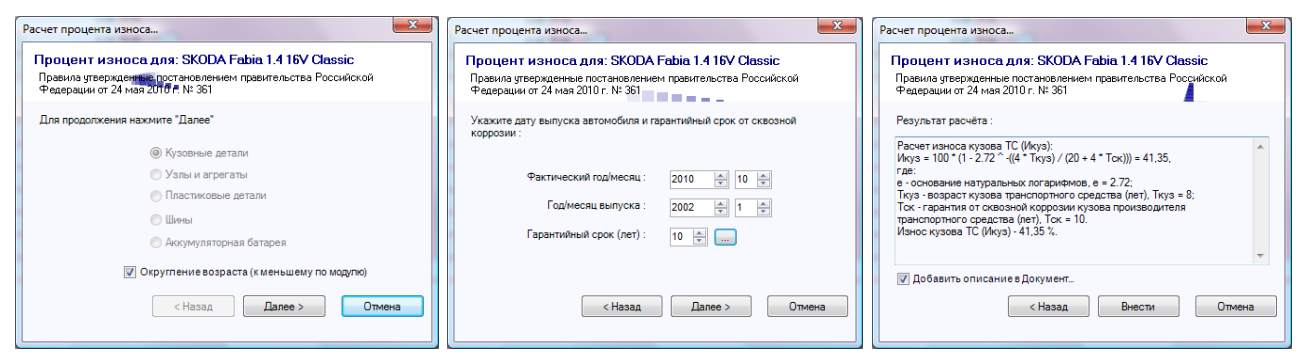

*Расчет процента износа. Пример этапов расчета износа кузовных деталей.*

По окончании опроса полученный результат необходимо внести в текущий Документ нажатием кнопки «Внести». Опция – Добавить описание в Документ позволяет включить полученное при расчете примечание в отчет о стоимости ремонта.

#### *Работа со Справочником.*

Следующий этап в расчете стоимости восстановительного ремонта, работа со Справочником.

Вызвать Справочник можно, войдя в пункт меню «Сервис», подменю «Справочник (каталог)...» или выбрать на стандартной Панели инструментов соответствующую кнопку. Так как мы заранее сделали свой выбор из предоставленного списка моделей Справочника во время заполнения Таблицы «Данные АМТС», то при вызове, Справочник откроется на закладке «Каталог».

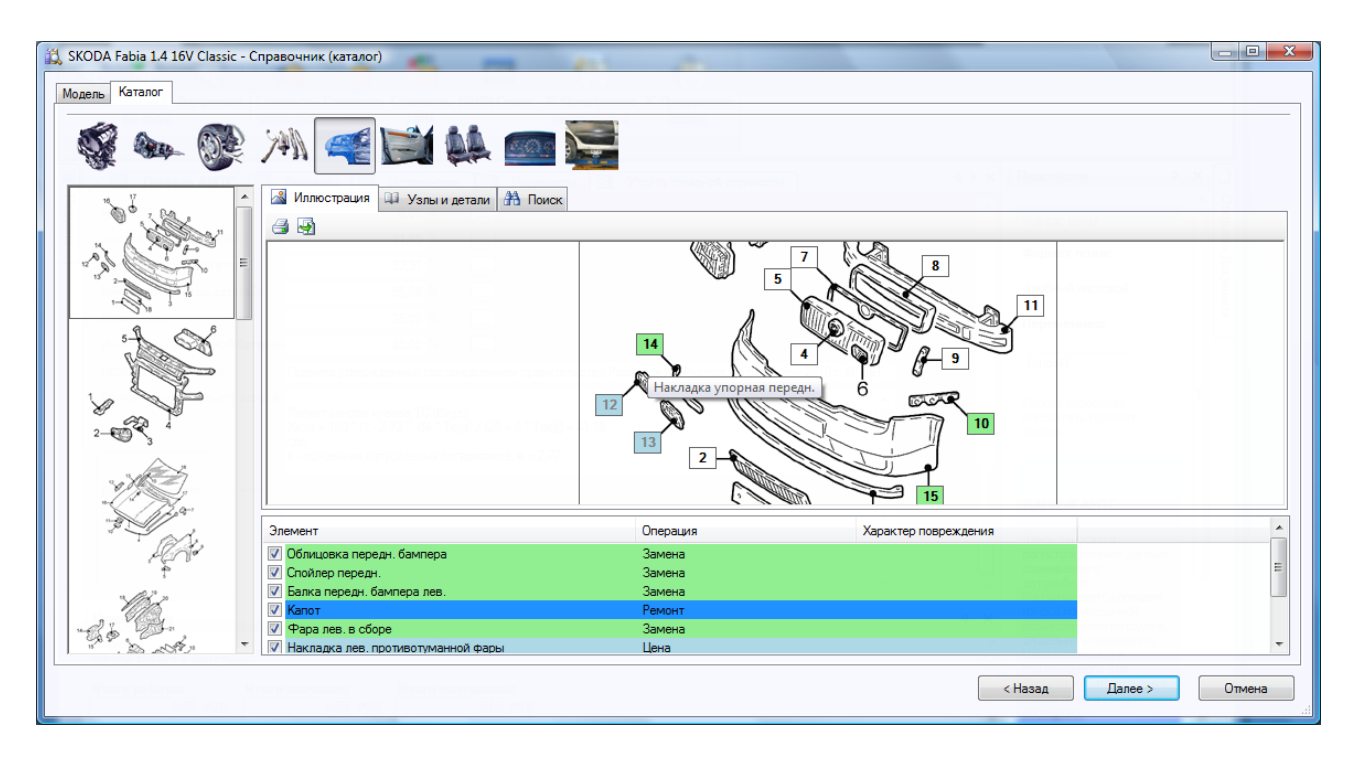

*Справочник. Закладка «Каталог». Вверху разделл «Группа деталей». Слева иллюстрации, которые относятся к выбранной группе. В центре находится выбранная иллюстрация. Внизу формируется список выбранных деталей.*

Работа в Каталоге упрощена и интуитивно понятна. Весь интерфейс разбит на четыре условные зоны: «Группа Деталей» (в верхней части окна в виде кнопок), «Иллюстрации» (в левой части экрана, представляют собой как бы подгруппу текущей группы деталей), «Иллюстрация» (увеличенная иллюстрация, на которой и происходит выбор нужной детали) и «Выборка» (находится в нижней части экрана, где формируется список из выбранных деталей).

Стоит заметить, что центральная часть экрана имеет две закладки: «Иллюстрация» (которая содержит выбранную иллюстрацию) и «Узлы и детали» (содержит перечень всех деталей относящихся к данной группе).

Выбор детали и операции осуществляется или на первой закладке, или на второй.

**Выбор по Иллюстрации**: находите нужную деталь, нажимаете на пронумерованную метку и указываете вид работы, какой нужно провести с деталью.

**Выбор по Перечню деталей**: находите деталь в перечне, указываете на нее и нажимаете правой кнопкой мыши, после этого выбираете вид работы, какой нужно провести с деталью.

После того, как Вы укажете все детали, задействованные в ремонте, укажите вид операции, Вы сформируете список выбранных деталей, который отражается в нижней части экрана.

Нажав на кнопку «Далее», Вы запускаете механизм расчета. Результатом будет перечень операций и запасных частей, который сформируется на итоговой форме.

# **ПРАКТИЧЕСКИЙ** КУРС

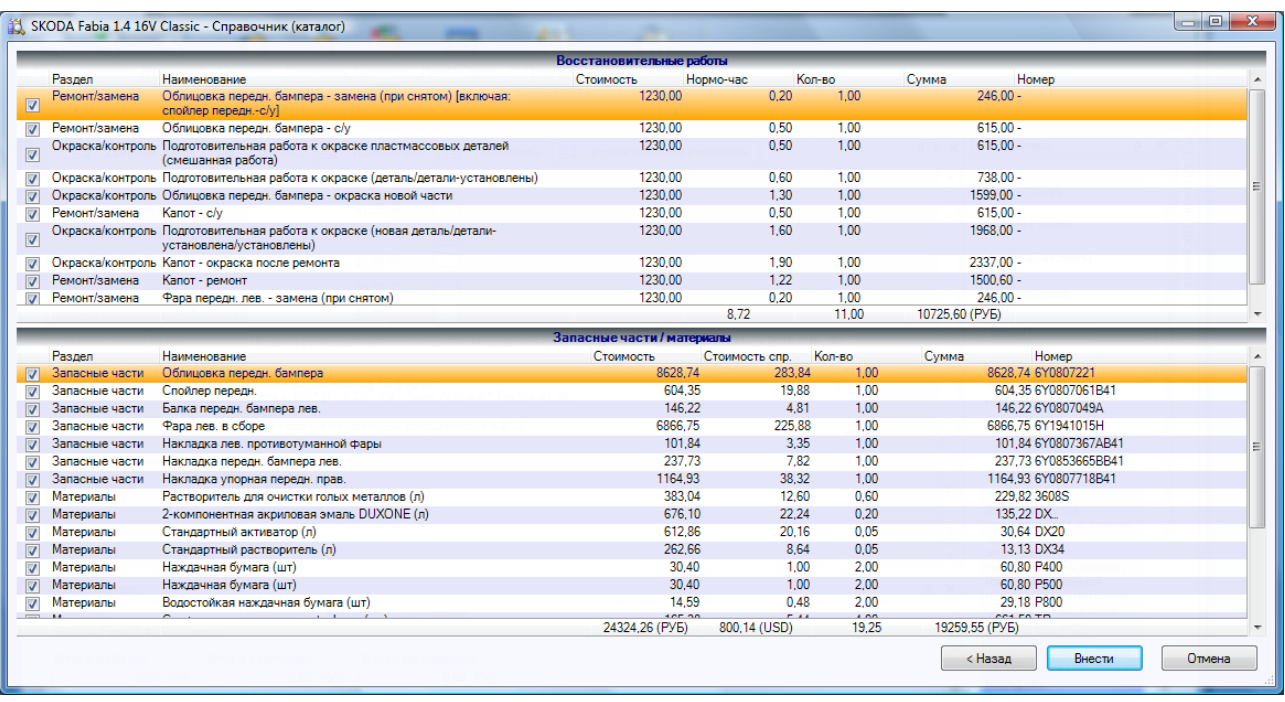

*Здесь указывается пример итоговой формы. Сформированы две Таблицы: «Восстановительные работы» и «Запасные части/материалы».*

Полученный результат либо вносится в текущий Документ нажатием кнопки «Внести», либо пересчитывается, для этого нужно нажать кнопку «Назад».

Обратите внимание, что стоимость нормо-часа учитывает вид операции и практически индивидуальна для каждой записи раздела «Работы».

Т.к. мы работаем со Справочником 5 версии, то мы можем не проверять результат работы, т.к. разработчики постарались, чтобы здесь автоматически учитывались все пересекающиеся операции, и не было повторов.

*Для нашего случая, капот ремонтируется, поэтому здесь мы указываем только время его окраски. Для этого при выборе указываем операцию «Окраска». Норматив времени на ремонт рассчитывается отдельно.*

#### *Расчет времени на ремонт.*

Расчета времени на ремонт представляет собой отдельную функцию, которая запускается при выборе вида воздействия на деталь «Ремонт».

Когда Вы указываете деталь на закладке «Иллюстрации» или на закладке «Узлы и детали» (здесь выбор происходит правой кнопкой мыши) перед Вами разворачивается меню с предлагаемым перечнем операций: «Замена», «Окраска» и «С/у»(снятие/установка). По отдельным деталям есть операция «Ремонт».

При расчете времени на ремонт используются рекомендованные разработчиками нормативы. Иностранные производители время на ремонт не регламентируют. Исходя из этого, разработчиками были проведены соответствующие исследования на рынке кузовного ремонта, результаты этих исследований были учтены при разработке данной функции.

Время на ремонт зависит от двух параметров: площади ремонтируемой поверхности и сложности проводимой работы. По аналогии с отечественными нормативами все работы были разбиты на три категории сложности.

При расчете Вам необходимо ввести длину и ширину поврежденной поверхности, для расчета площади, и указать категорию сложности проводимого ремонта.

Заметим, что длина и ширина вводятся в миллиметрах, а площадь рассчитывается в квадратных сантиметрах.

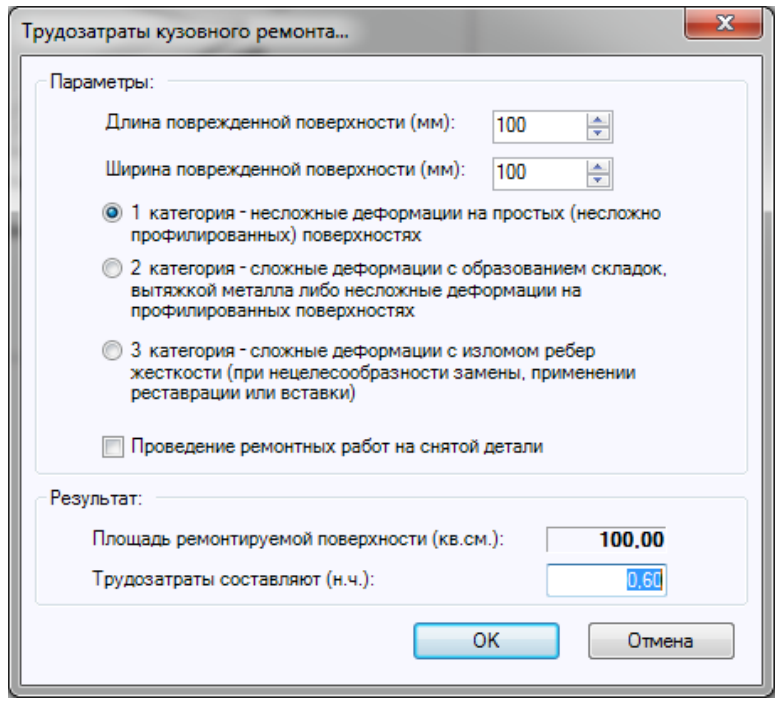

*Диалоговое окно расчета времени кузовного ремонта. Указывается длина и ширина поврежденной поверхности, и категория ремонта Результат рассчитывается в реальном времени..*

После ввода исходных данных для расчета ремонта нажимаем кнопку «ОК». Результат заносится в Таблицу «Ремонт/замена». Вам остается только написать самим название детали и все.

*Для нашего случая, время на ремонт капота составило 0.67 часа. Напоминаем, что данное время является рекомендованным и может отличаться от фактического времени.*

#### *Вывод на печать полученных результатов.*

Полученные результаты на печать выводятся путём экспорта данных Документа в шаблон MS Word. Воспользоваться шаблонами можно при помощи выбора пункта «Экспортировать» (меню «Файл»), подпункт «В шаблон Microsoft Word…».

# **ВОПРОСЫ И ОТВЕТЫ**

#### **Вопросы от начинающих пользователей.**

# *Что такое «ПС:Комплекс»?*

Программа «ПС:Комплекс» предназначена для составления калькуляции восстановительного ремонта автомобилей. Программа позволяет рассчитывать износ автомобиля, утрату его товарной стоимости (УТС) и многое другое.

#### *Что такое базовый модуль?*

Базовый модуль – это основная расчетная часть программы «ПС:Комплекс». Он позволяет вести архив, выводить на печать, производить расчеты износа и УТС и многое другое. Базовый модуль есть неотъемлемая часть всей программы.

#### *Можно купить только базовый модуль?*

Нет. Базовый модуль отдельно не продается. Можно купить базовый модуль и хотя бы один Справочник по маркам автомобилей.

#### **ВОПРОСЫ** И ОТВЕТЫ

#### *Что такое справочники?*

Справочники – это неотъемлемая часть программы «ПС:Комплекс».Справочники содержат нормативы трудоемкости, иллюстрации узлов деталей и цены на запасные части московского региона. Между собой справочники разделяются по маркам автомобилей, например Audi, BMW, Ford и т.д.

#### *Почему справочники бывают 4, 5, 6 или 7 версии?*

Справочники постоянно улучшаются, каждый улучшенный вариант имеет номер своей версии. Сегодня одновременно продаются четыре версии Справочников, т.е. четыре поколения. 4 версия самая простая, она содержит только базовые модели автомобилей в основном до 2003/2004 года выпуска. На смену 4 версии, с 2005 года, выпускается 5 версия справочников, которая содержит расширенную номенклатуру моделей (в 2-3 раза) и расширенную номенклатуру деталей и иллюстраций. Но во всех этих версиях необходимо самостоятельно учитывать время на пересекающиеся операции. С 2008 года выпускается 6 версия Справочников, основное их преимущество в том, что время на пересекающиеся операции учитывается автоматически. Данная функция значительно ускоряет процедуру расчета. С 2011 года выходят Справочники 7 версии. Седьмая версия обладает дополнительными преимуществами по сравнению с предыдущими. Сейчас постепенно все Справочники 4, 5 и 6 версий заменяются 7 версией.

#### *Какие нормативы используются в программе?*

В программе используются нормативы, разработанные на основе данных заводаизготовителя. Естественно, они были переработаны и адаптированы именно для нужд оценки и автосервиса. Т.е. из отдельных операций были составлены комплексы работ, что упрощает работу пользователю программы.

#### *В программе можно рассчитать время ремонта №2 или №3 по иномаркам?*

В программе «ПС:Комплекс» это возможно. Хотя сами иностранные производители, время на ремонт не дают, но есть понятие «время мастера», т.е. время которое указывает сам мастер-приемщик. Но в российских условиях весь ремонт делится на четыре условных категории. Разработчики программы «ПС:Комплекс» пошли на встречу своим пользователям и предоставили им возможность расчета времени на ремонт, исходя из категории его сложности и площади поврежденной детали.

#### *Программа имеет сертификат?*

Да. Программа имеет сертификат соответствия требованиям РД 37.009.015-98 и ФСО 1, 2 и 3.

#### *Чем «ПС:Комплекс» отличается от своих зарубежных аналогов?*

Во-первых, мы придерживаемся наших российских условий и требований, поэтому наша программа адаптирована для России, как ни какая другая. Во-вторых, мы имеем Сертификат о соответствии требований Закона об оценочной деятельности именно России, а не Германии или США. В третьих, у нас есть возможность купить программу по отдельным маркам автомобилей. В четвертых, наши цены на программу всегда будут ниже, чем цены зарубежных аналогов.

#### *Обязательно ли покупать полный комплект?*

Нет. Минимальный набор: базовый модуль и один Справочник. Преимущество покупки полного комплекта в большом проценте скидки. Тем самым, Вы экономите значительную сумму.

*Если куплю сейчас один справочник, то смогу ли докупить потом еще?* Да. Вы можете докупать любое количество Справочников.

#### *Как часто бывает обновление?*

Программа постоянно совершенствуется. Раз в две недели выходит новые версии базового модуля. Постоянно обновляются Справочники по маркам автомобилей. Все наши пользователи постоянно извещаются о происходящих обновлениях.

#### *Какие скидки будут при обновлении?*

Обновление базового модуля происходит через Интернет бесплатно. При обновлении Справочника дается скидка 50% от его стоимости.

#### *Есть ли сетевая версия на два и более компьютеров?*

Сетевой версии нет. Если Вы хотите установить программу на два и более компьютеров, то необходимо покупать новый комплект программы. При покупке второй программы предоставляется скидка.

#### *Как сделать заявку на программу?*

У вас есть три способа. Первый способ, на нашем сайте www.autoXP.ru в разделе «Прайс-лист», второй способ, по электронной почте на адрес admin@autoxp.ru и третий способ, по факсу (495) 781-1045.

#### **Возможные проблемы при установке программы.**

#### *Проблема: Не запускается программа*

#### *Способы её решения:*

Поставить на PSСomplex.exe в свойствах/совместимость "Выполнять от имени администратора"

Снять галочку «Read Only» в свойствах папки программы

Отключить антивирус Касперского (если он есть)

Обновить базовый модуль

Скачать последний высланный ключевой файл из почты.

Переустановить Framework 4.0 (из папки dotnetfx на установочном диске или по ссылке с нашего сайта <http://www.autoxp.ru/rus/downloadpscsystem.aspx> )

#### *Проблема: Не устанавливается программа*

#### *Способы её решения:*

Перенести папку SYSTEM c компакт диска на жесткий диск компьютера. Переименовать папку в PSСomplex.

# *Проблема: Сообщение "ключ защиты не найден" Способы её решения:*

Установить или переустановить драйвер ключа (из папки KeyDrivers на установочном диске или с FTP сервера <ftp://autoxp.ru/drivers/>)

Вставить ключ напрямую (если стоит переходник) Вставить ключ в другой USB-порт

# **Возможные проблемы при работе с программой.**

*Проблема: Программа висит на панели задач в меню Пуск Способы её решения:* Нажать клавиши с логотипом Windows и стрелка ВВЕРХ одновременно

*Проблема: После переустановки программы не запускаются некоторые обновленные справочники*

#### *Способы её решения:*

Скачать недостающие обновления с FTP-сервера по ссылкам из письма. Скачать ключевой файл который высылался вместе с последним обновлением.

# *Проблема: Программа не выдает результат расчета. Способы её решения:*

Это результат работы пиратской версии программы, установленной ранее. Нужно связаться со службой технической поддержки, находясь рядом с работающим компьютером.

# *Проблема: Программа выдает ошибку при входе в каталог.*

*Способы её решения:*

Обновить цены на запасные части через интернет. (Нажать на знак глобуса возле марки автомобиля.)

#### *Проблема: Марка автомобиля выделена красным Способы её решения:* Обновить устаревший справочник 3 или 4 версии

*Проблема: Не скачиваются обновления с сайта Способы её решения:*

Скачать обновления, используя браузер Internet explorer стандартным способом загрузки.

Скачать через прямую ссылку на файл

#### *Проблема: Не выводит смету в WORD*

*Способы её решения:*

Удалить все текстовые документы из процессов памяти компьютера. Использовать формат .DOCX Сохранить старые шаблоны в формате .DOCX

#### *Проблема: Не обновляются цены на запасные части Способы её решения:*

Используя браузер Internet Explorer, зайдите на наш сайт AUTOXP.RU. Если сайт не открывается, проверьте интернет соединение.

Если соединение с Интернет организовано через прокси-сервер, то его можно настроить через меню: «Файл» –> «Настройка» далее вкладка «Интернет».

# *Проблема: Несмотря на использование автосохранения, внесенные изменения отсутствуют в файле восстановления.*

#### *Способы её решения:*

В случае внезапного завершения работы «ПС:Комплекс» функция автосохранения может не успеть сохранить последние изменения в файле восстановления. Содержимое файла восстановления обновляется в зависимости от установленной частоты автосохранения. Например, если автосохранение производится каждые 10 минут, то при сбое питания или в случае возникновения других проблем могут быть потеряны результаты последних 10 минут работы. Чтобы изменить интервал автосохранения, на вкладке Сохранение (меню Сервис, команда Параметры) введите нужное число в поле минут.

# **Вопросы от пользователей «НАМИ-Сервис».**

#### *Интеграция с «НАМИ-Сервис». Что это?*

Программа «ПС:Комплекс» интегрирована с программой «НАМИ-Сервис» на уровне выходных отчетов. Вы можете запускать программу «НАМИ-Сервис» из базового модуля программы, тем самым отпадает необходимость в применении утилиты «DOSWIN», которая поставляется с «НАМИ-Сервис». Результат расчета «НАМИ-Сервис» автоматически закачивается в базовый модуль «ПС:Комплекс» для дальнейшей обработки. Подобная интеграция позволяет вести единый архив для всех Ваших калькуляций.

#### *Чем Справочник по ВАЗу в «ПС:Комплекс» лучше ВАЗа в «НАМИ-Сервис»?*

Во-первых, номенклатура моделей нашего Справочника содержит все последнии модели ВАЗа. Во-вторых, сами нормативы даны в последней редакции завода. В-третьих, справочник по ВАЗу содержит иллюстрации узлов деталей.

#### *Как сделать заявку на программу?*

У вас есть три способа. Первый способ, на нашем сайте www.autoXP.ru в разделе «Прайс-лист», второй способ, по электронной почте на адрес admin@autoxp.ru и третий способ, по факсу (495) 781-1045. В заявке необходимо указать серийный номер имеющейся у Вас программы.

# **Некоторые полезные советы и рекомендации при работе с программой.**

Проценты износа окрасочная система и курсы валют проставляются до начала расчета сметы в «Каталоге».

При повторном расчете ущерба в Каталоге, пересекающиеся операции и детали могут наложиться друг на друга, т.е. продублироваться. Будьте внимательнее, когда Вы вносите результат повторного расчета, то программа Вас спрашивает заменить все или оставить предыдущий результат. Заменяйте все! Это убережет Вас от двойного счета и дублирования операций и материалов.

Если вы создаете свой шаблон, называйте его под новым именем, что бы при очередном обновлении базового модуля он не затерся стандартным шаблоном.

Рекомендуем разбивать архив по частям, для более быстрой работы "Менеджера Документов"

# **П Р И Л О Ж Е Н И Е**

# **Метод Хальбгевакса (Halbgewachs) применяемый для расчета утраты товарной стоимости (УТС)**

Данный метод применяется для автомобилей не старше 5 лет (или 60 месяцев).

Данный метод может быть рекомендован для оценки УТС автомобилей **иностранного производства** на территории России, на основании того, что применяется ведущими экспертными фирмами Европы. Также данный метод, как один из нескольких, применяется фирмой Audatex и Eurotax.

Данные необходимые для расчета УТС:

- 1. Цена нового автомобиля на момент его выпуска (берется из справочника SuperSchwacke) - **ЦН**
- 2. Рыночная цена подержанного автомобиля на момент расчета (берется из ежемесячного сборника «Цен на автотранспортные средства ...») - **ЦР**
- 3. Возраст автомобиля (в месяцах)
- 4. Общая стоимость ремонта **СО**
- 5. Стоимость работ **СР**
- 6. Стоимость материалов и запасных частей **СМ**

Перед началом расчета УТС рекомендуется рассчитать экономическую целесообразность самого расчета по следующей формуле:

# **(ЦР/ЦН) х 100%**

- если полученная величина будет ниже 40%, то УТС рассчитывать не целесообразно.
- если полученная величина будет больше 40%, то УТС рассчитывается.

Для расчета УТС необходимо рассчитать два коэффициента:

- коэффициент относительной стоимости ремонта - **А**

- коэффициент отношения стоимости работ к стоимости материалов и запчастей - **B**. Эти коэффициенты рассчитываются по следующим формулам:

# **А = (СО/ЦР) х 100%**

# **B = (СР/СМ) х 100%**

Далее, используя таблицу Хальбгевакса, находим значение коэффициента, который подставляем в итоговую формулу:

# **УТС = (К/100) х (ЦР+СО)**

где **УТС** – утрата товарной стоимости

**К** – коэффициент определенный по таблице Хальбгевакса

*ВНИМАНИЕ! Для A<10% (т.е. когда стоимость ремонта очень мала относительно цены подержанного автомобиля), УТС рассчитывается только в исключительных случаях.*

*При A>90% (т.е. когда стоимость ремонта приближается к цене подержанного автомобиля) происходит полное повреждение и УТС рассчитывать не целесообразно.*

*Если B<40% (т.е. когда стоимость запасных частей и материалов значительно превышает стоимость работ по восстановительному ремонту), УТС рассчитывается только в исключительных случаях.*

*Для двух и более аварий данный метод не может применяться.*

А - соотношение I 10-20% II 21-33% III 34-45% IV 46-65% V 66-90% B-cooтношение | a | b | c | d | e | a | b | c | d | e | a | b | c | d | e | a | b | c | D | e | a | b | c | d | e > 130  $\prec$ 130 - 100  $\overline{\phantom{a}}$ 100 - 70  $\langle$ 70 - 50  $\prec$ 50 - 40 > 130  $\overline{\phantom{a}}$ 130 - 100  $\prec$ 100 - 70  $\left\langle \right\rangle$ 70 - 50  $\lambda$ 50 - 40  $\check{ }$ 130  $\lambda$ 130 - 100  $\hat{\phantom{0}}$ 100 - 70  $\overline{\phantom{a}}$ 70 - 50  $\overline{\phantom{a}}$ 50 - 40  $\geq$ 130  $\hat{ }$ 130 - 100  $\left\langle \right\rangle$ 100 - 70  $\left\langle \right\rangle$ 70 - 50  $\overline{\phantom{a}}$ 50 - 40  $\check{ }$ 130  $\overline{\phantom{a}}$ 130 - 100  $\overline{\phantom{a}}$ 100 - 70  $\overline{\phantom{a}}$ 70 - 50  $\overline{\phantom{a}}$ 50 - 40 до 2 месяцев | 5,0 | 4,5 | 4,0 | 3,5 | 3,0 | 5,25 | 4,75 | 4,25 | 3,75 | 3,25 | 5,5 | 5,0 | 4,5 | 4,0 | 3,5 | 5,75 | 5,75 | 5,0 | 5,5 | 5,0 | 4,5 | 4,0 до 6 месяцев | 4,5 | 4,0 | 3,5 | 3,0 | 2,5 | 4,75 | 4,25 | 3,75 | 3,25 | 2,75 | 3,0 | 3,5 | 3,0 | 5,25 | 4,75 | 4,25 | 3,75 | 3,25 | 5,5 | 5,0 | 4,5 | 4,0 | 3,5 до 12 месяцев | 4,0 | 3,5 | 3,0 | 2,5 | 2,0 | 4,25 | 3,75 | 3,25 | 2,75 | 2,25 | 4,5 | 4,0 | 3,5 | 3,0 | 2,5 | 4,75 | 3,75 | 3,75 | 3,75 | 3,75 | 3,5 | 4,0 | 3,5 | 3,25 | 3,25 | 5,0 | 4,5 | 4,0 | 3,5 | 3,0 до 24 месяцев | 3,5 | 3,0 | 2,5 | 2,0 | 1,5 | 3,75 | 3,25 | 2,25 | 2,25 | 4,0 | 3,5 | 3,0 | 2,5 | 2,75 | 3,25 | 2,75 | 2,25 | 4,5 | 4,0 | 3,5 | 3,0 | 2,5 до 36 месяцев | 3,0 | 2,5 | 2,0 | 1,5 | 1,0 | 3,25 | 2,75 | 2,25 | 1,75 | 1,25 | 3,5 | 3,0 | 2,5 | 3,0 | 3,5 | 3,0 | 2,5 | 3,0 | 2,5 | 3,0 | 2,5 | 2,25 | 2,25 | 2,25 | 1,75 | 4,0 | 3,5 | 3,0 | 2,5 | 2,0 до 48 месяцев | 2,5 | 2,0 | 1,5 | 1,0 | 0,5 | 2,75 | 2,25 | 1,75 | 1,25 | 0,75 | 3,0 | 2,5 | 2,0 | 1,5 | 1,0 | 3,25 | 2,25 | 1,75 | 1,25 | 3,0 | 2,5 | 2,0 | 1,5 до 60 месяцев | 2,0 | 1,5 | 1,0 | 0,5 | - | 2,25 | 1,75 | 1,25 | 0,75 | 0,25 | 2,5 | 2,0 | 1,5 | 1,0 | 0,5 | 2,75 | 2,25 | 1,75 | 1,25 | 0,75 | 3,0 | 2,5 | 2,0 | 1,5 | 1,0

# Таблица Хальбгевакса для определения максимальной величины УТС для легковых автомобилей

# *Пример расчета УТС по методу Хальбгевакса*

# **Исходные данные:**

VW Passat 1.6 выпуск март 1998г., расчет производится в феврале 2002г. **ЦН** – 16640\$ **ЦР** – 10320\$ Возраст автомобиля – 48 месяцев **СО** – 3500\$ (где **СР** – 2000\$, **СМ** – 1500\$) **Расчет:**

(10320/16640)х100% = **62%** (т.е. больше 40%, следовательно можно продолжать расчет УТС)

(3500/10320)x100% = **34%** (коэффициент А)

(2000/1500)х100% = **133%** (коэффициент B)

коэффициент из таблицы Хальбгевакса – **3.0**

**УТС = (3.0/100) х (10320+3500) = 414 \$**

# **Метод подсчета трудоемкости мелкого ремонта разработанный «KTI» (Автомобильный Технический Институт Германии)**

Излагаемый здесь метод был разработан Автомобильным Техническим Институтом Германии (KTI) и был рекомендован в Германии для расчета трудозатрат на ремонт малых мягких вмятин (повреждения от града, при парковке и прочие). Далее по тексту, данный метод будет обозначаться «методом KTI».

ВНИМАНИЕ! Данный метод публикуется здесь для ознакомления и не является обязательным к применению.

Хотя метод разработан в первую очередь для калькуляции градоповреждений, тем не менее схема также предназначена для калькуляции затрат ремонта при более малых мягких вмятинах парковки. В отдельном случае необходимо удвоение продолжительности обработки, в частности при несимметричных или более больших (глубина 0,75 мм) вмятинах.

# *Удобство доступа в области повреждения.*

Так как вмятина при восстановлении обрабатывается выдавливанием от внутренней стороны кузова, удобство доступа к области повреждения является основной предпосылкой удачного восстановления. При этом в качестве доступа, могут использоваться также малые отверстия в поручнях.

Завальцованные детали из листового металла или канты, а также области, в которых листовой металл связан непосредственно со стойками (распорками), или на расстоянии 2-3 см от них, делают невозможным применения метода KTI. Оценка удобства доступа трудна в непросматриваемых областях, как, например, в области крыши.

Надежное показание относительно удобства доступа возможно на сегодняшний день не во всех областях автомобиля. К тому же должен был бы разрабатываться каталог, который классифицировал бы для каждого транспортного средства области удобства доступа.

Такой рейтинг мог бы выглядеть, к примеру, как указано ниже:

- Не доступно,
- Легко доступно с/без работами демонтажа,
- Тяжело доступно с/без работ демонтажа,

На практике при производстве экспертизы принимается, что имеется удобство доступа. Исключением может быть область автомобиля, в которой все отчетливо указывает на не удобства доступа. Например, закрытые полости. Если выявляется во время ремонта, что

удобство доступа не гарантировано, то должна быть произведена коррекция трудоемкости в договоренности с экспертом.

Прежние опыты показывают, что метод KTI может применяться от наиболее легкого до ремонта средней тяжести (где глубина вмятины < 0,75 мм) повреждения. Поэтому повреждения могут устраняться либо совершенно без окрасочных работ, либо в комбинации с обычными методами ремонта с сокращенными затратами на окраску.

### *Квалификация персонала.*

При этом однако следует подчеркнуть, что результат восстановления и необходимая затрата времени на него, в значительной мере зависят от профессиональной квалификации персонала и от оснащенности автосервиса.

В методе KTI заложено положение, о том, что восстановительный ремонт проводит так называемый «средний специалист». Это рабочий, который окончил училище, имеет квалификацию и владеет определенными навыками проведения ремонтных работ автомобилей.

#### *Деление норматива трудоемкости по операциям.*

Все необходимое технологическое время может делиться на следующие трудоемкости:

- Основное время монтажа,
- Время предварительной и дополнительной обработки кузовной области,
- Чистая продолжительность обработки,
- Дополнительные работы (например, очистка, полирование),
- Работы демонтажа

В качестве основного времени монтажа для восстановления транспортного средства используется реальная стоимость **0.4 часа**. Здесь учтены следующие операции:

- Прием задания,
- Движение транспортного средства,
- Аттестацию совокупного ущерба,
- Инструменты и вспомогательные средства,
- Материалы предоставляют,
- Инструменты и вспомогательные средства чистка и наведение порядка.

Для каждой ремонтируемой детали устанавливается в дальнейшем, время предварительной и дополнительной обработки от **0.4 часа**. Здесь учтены следующие операции:

- Маркировка обрабатываемых вмятин,
- Подготовка обрабатываемой части,
- Регулировка оптимального освещения,
- Незначительные работы к производству удобства доступа,
- Позиционирование инструмента в обрабатываемой части,
- Возможно консервирование обработанного места (антикоррозионное покрытие и др.).

*ВНИМАНИЕ! Если существует повреждение с большим числом вмятин (повреждений), то 0.4 часа не достаточно для подготовки, в частности для маркировки вмятин.*

*ВНИМАНИЕ! Технологическое время для собственно восстановления сильно зависимо от способа и удобства доступа вмятин.*

# *Время ремонта.*

Время ремонта (восстановления), зависимое от возможностей персонала автосервиса, зависит также от других факторов:

- Труднодоступность повышает трудоемкость.
- Сильно выпуклые поверхности такие, как закругленное крыло, более трудны в обработке, как скользкие поверхности.
- Вмятины большой поверхности требуют больше затрат чем более малые вмятины. С другой стороны считается, что чем глубже вмятина, тем труднее будет ее устранение. При этом может быть, что мягкая вмятина большой площади легче устраняется, чем малая, но глубокая вмятина. В конечном счете, решает здесь радиус кривизны.
- Вмятины в области от фальцующихся деталей из листового металла, канты и области, в которых листовой металл непосредственно со стойками (распорками) связан, требуют в каждом случае повышение затрат при восстановлении.
- Выступы (утолщения) на относительно малых поверхностях листового металла как между сторонним кантом крыши и сдвижным люком крыши, или в боковине между кантом крыши и окна, отчетливы более трудно к устранению как выступы (утолщения), которые находятся на больших ровных площадях, как в среднюю область крыши (тента) или капота.

Как правило, для устранения повреждений причиненных градом (или при парковке), будет достаточно от 5 до 10 минут на вмятину. Как показывает практика, устранение может продолжаться в отдельном случае до 30 минут. Этот случай предсказать очень трудно, если даже не невозможно. Так же существуют, разумеется, малые, легко устраняемые вмятины, которые восстанавливаются меньше чем за 5 минут.

Грубое распределение вмятин на две категории, тяжело и легко обрабатываемые вмятины, служит как основание для выполняемой в практике калькуляции. Посредством разделения на категории, возможно, учитывать тяжесть восстановительного ремонта при калькуляции. К выяснению общей продолжительности обработки соответствующей области устанавливаются - легко обрабатываемые вмятины с 0.1 ч и тяжело обрабатываемым вмятины с 0.2 ч.

После обработки должна полироваться восстановленная и возможно также смежная область. Для этого от случая к случаю должно учитываться соответственно необходимое время. Если во время ремонта выявляется, что по какой-либо причине необходимо будет увеличение времени на ремонт, например, включение окраски, то необходимо согласование с экспертом или отделом страхования.

Все приводимые здесь оценки восстановительного ремонта основывались на опыте работы KTI-цехов и во внешних цехах. Оценка стоимости производилось на фактических случаях ремонта, специально проведенным для этой цели изучением времени. Данный метод рекомендуется для применения в практике, как относительно простой и легко применимый инструмент для калькуляции ремонта малых вмятин.

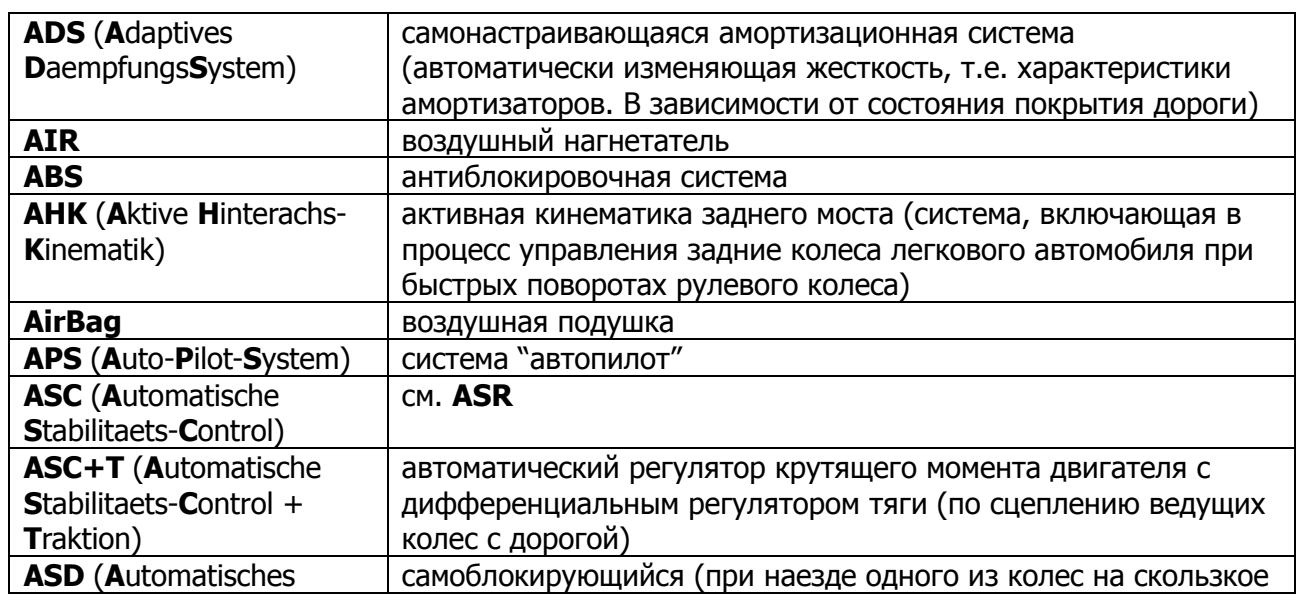

# **Словарь сокращений используемых в справочниках**

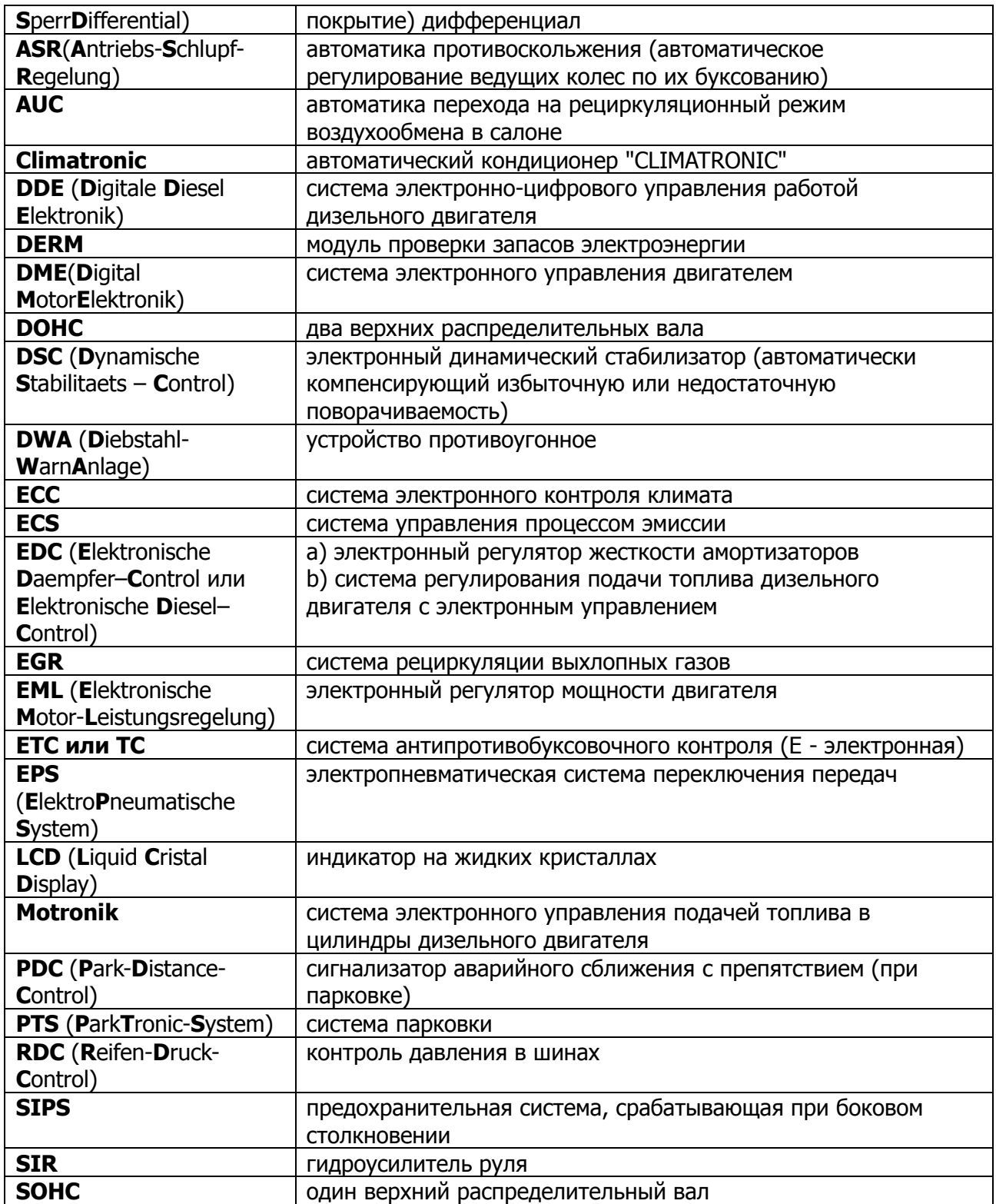

# **Официальные разъяснения к «ПС:Комплекс»**

Данный раздел может понадобиться пользователям программы «ПС:Комплекс» для более четкой аргументации правильности результатов расчетов.

Настоящие разъяснения являются официальными документами, которые мы, как разработчики программы, предоставляем пользователям программы «ПС:Комплекс» в помощь, например для предоставления в судах.

# **Разъяснение о наличии операции "Дополнительные работы" в комплексах по разборке-сборке и окраске в программе «ПС:Комплекс»**

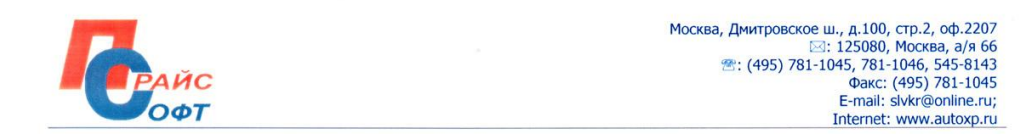

Разъяснение о наличии операции «Дополнительные работы» в комплексах по разборке-сборке и окраске в программе «ПС:Комплекс».

Дополнительные работы по разборке-сборке возникают, как следствие формирования комплекса работ. Время, которое учтено в дополнительных работах, является расчетным и не учитывается в основных работах. Следовательно, этот расчетный норматив может меняться в зависимости от сложности комплекса и количества операций, включенных в конкретный комплекс.

Дополнительные работы по окраске включают в себя операции связанные с подготовкой краски и соответствующего покрасочного оборудования (например, промывка пистолета и др.). Дополнительные работы различаются по типу окрашиваемого материала: металлические детали и детали из пластмассы. Указанные операции нормируются, как правило, самими заводамиизготовителями, за исключением отдельных случаев.

Указанные методы формирования комплексов очень распространены и разработчиками используется аналогичных программ иностранного производства, например Mitchell, DAT, Audatex и другие.

Генеральный директор ООО «Прайс-Софт»

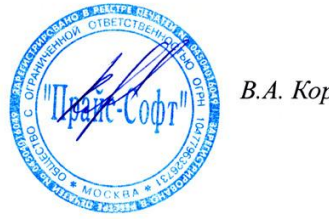

В.А. Королев

#### **Разъяснение о нормативах на ремонтные работы в программе «ПС:Комплекс»**

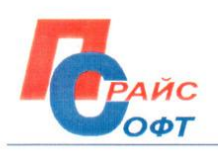

Москва, Дмитровское ш., д.100, стр.2, оф.2207<br>125080, Москва, а/я 66<br>125080, Москва, а/я 66<br>1435) 781-1045, 781-1046, 545-8143<br>Факс: (495) 781-1045<br>15 E-mail: slvkr@online.ru; Internet: www.autoxp.ru

# Разъяснение о нормативах на ремонтные работы в программе «ПС:Комплекс».

 $000$ «Прайс-Софт», разработчиком является программы «ПС:Комплекс»  $\mathbf{H}$ иллюстрированных справочников нормативами  $\mathbf c$ трудоемкости по импортным автомобилям.

На основании этого, мы можем утверждать, что иностранные производители автомобилей не закладывают в свои нормо-часы время на ремонт, как следствие этого ремонтные работы не подразделяются ими на категории сложности (ремонт 1, 2 и т.д.).

В программе «ПС:Комлпекс» имеется функция расчета времени ремонта. Данная функция учитывает площадь поврежденной поверхности и категорию сложности ремонта. Результатом расчета функции является время на ремонт конкретного участка автомобиля. Данное время является рекомендуемым разработчиками программы «ПС:Комлпекс», И не обязательное для применения. В основе расчета лежат статистические данные, полученные в ходе проведения ремонтных работ на ряде СТО.

Время на ремонт, которое указывается во всех специальных изданиях, как российских, так и иностранных, является также расчетным и может быть рекомендовано для применения только составителем конкретного издания.

Генеральный директор ООО «ПРАЙС-СОФТ» В.А.Королев

# **Разъяснение о нормативах трудоемкости содержащихся в программе «ПС:Комплекс»**

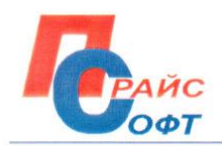

Москва, Дмитровское ш., д.100, стр.2, оф.2207 1: 125080, Москва, а/я 66 2: (495) 781-1045, 781-1046, 545-8143 Факс: (495) 781-1045 F-mail: slykr@online.ru: Internet: www.autoxp.ru

# **РАЗЪЯСНЕНИЕ** о нормативах трудоемкости содержащихся в программе «ПС:Комплекс»

В основе нормативной базы программы «ПС: Комплекс» лежат нормативы трудоемкости завода-изготовителя. Это является обязательным условием при разработке подобных программ.

Но следует учитывать тот факт, что обычно заводской норматив отражает время только на отдельную операцию. Сам завод не разрабатывает комплексы работ, которые проводятся с двумя (или более) смежными деталями. В этом случае, нам, как разработчикам программы, приходится разрабатывать комплекс, учетом пересекающихся самостоятельно  $\mathbf{c}$ операций, подготовительных работ и т.д. Поэтому если рассматривать норматив отдельной операции, который вырван из контекста целого комплекса работы, то он может отличаться от заводского норматива.

Указанный метод формирования комплексов работ очень распространен и используется разработчиками аналогичных программ иностранного производства, например Mitchell, DAT, Audatex и другие.

Поэтому если сравнивать нормативы трудоемкости различных разработчиков программ, на конкретную операцию, всегда можно найти различия. Это можно объяснить разными методами и подходами в формировании комплексов работ. Но это будут незначительные различия, которые не могут существенно повлиять на итоговое время ремонта автомобиля.

Генеральный директор ООО «ПРАЙС-СОФІ В.А.Королев

# **Разъяснение о взаимосвязи норм времени и видов окраски, и наличии операции Дополнительные работы в комплексах по окраске в программе «ПС:Комплекс»**

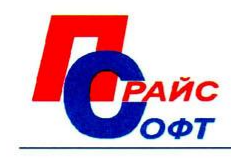

Москва, Дмитровское ш., д.100, стр.2, оф.2207 ⊠: 127247, Москва, а/я 69 2: (495) 781-1045, 781-1046, 545-8143 Факс: (495) 781-1045 E-mail: slvkr@online.ru; Internet: www.autoxp.ru

# Разъяснение о взаимосвязи норм времени и видов окраски, и наличии операции «Дополнительные работы» в комплексах по окраске в программе «ПС:Комплекс».

Нормативы времени в программе «ПС:Комплекс» рассчитаны на основании данных заводов-изготовителей и учитывают различные виды окраски. По умолчанию, норматив рассчитан для окраски однокомпонентным акрилом, если иное не указано в комментариях к самому нормативу. Если в примечание к модели указывается «металлик», то это обозначает, что норматив времени рассчитан для окраски двухкомпонентными металлизированными эмалями.

Дополнительные работы по окраске включают в себя операции связанные с подготовкой краски и соответствующего покрасочного оборудования (например, промывка пистолета и др.). Дополнительные работы различаются по типу окрашиваемого материала: металлические детали и детали из пластмассы. Указанные операции нормируются, как правило, самими заводамиизготовителями, за исключением отдельных случаев.

Генеральный директор ООО «Прайс-Софт»

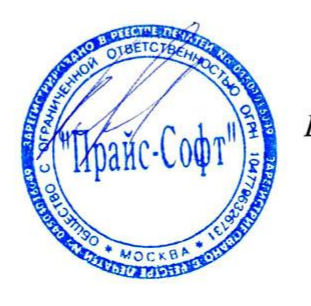

В.А. Королев